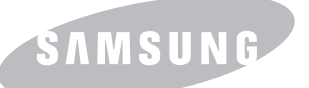

# *IMPRESORA LÁSER SAMSUNG Manual de usuario*

SAMSUNG DIGITALL

# **IMPRESORA LÁSER**

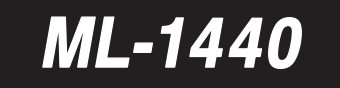

**SOMBOOG** 

Este manual se proporciona únicamente con fines informativos. Toda la información contenida en este manual está sujeta a cambios sin previo aviso. Samsung Electronics no se hace responsable de los daños, directos o indirectos, derivados o relacionados con el uso de este manual.

© 2002 Samsung Electronics Co., Ltd. Reservados todos los derechos.

- ML-1440 y el logotipo de Samsung son marcas comerciales de Samsung Electronics Co., Ltd.
- Centronics es una marca comercial de Centronics Data Computer Corporation.
- IBM e IBM PC son marcas comerciales de International Business Machines Corporation.
- Microsoft, Windows, Windows 9x, Windows Me, Windows NT, Windows 2000 y Windows XP son marcas comerciales de Microsoft Corporation.
- Apple, AppleTalk, TrueType, Laser Writer y Macintosh son marcas comerciales de Apple Computer, Inc.
- Adobe y Adobe Acrobat Reader son marcas comerciales de Adobe Systems.
- El resto de las marcas o nombres de productos son marcas comerciales de sus respectivas compañías u organizaciones.

# Índice general

#### ٣ **1 [Introducción](#page-9-0)**

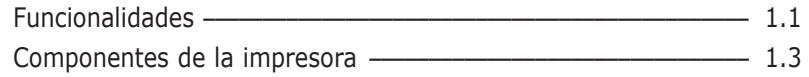

# **2 [Instalación de la impresora](#page-13-0)**

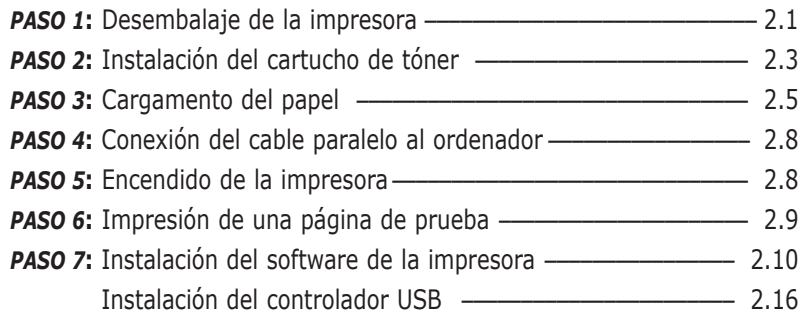

# **3 [Uso del panel de control](#page-41-0)**

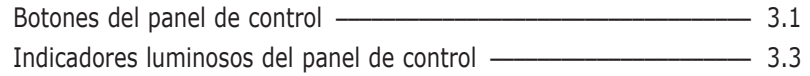

#### Gastullo **4 [Material de impresión](#page-47-0)**

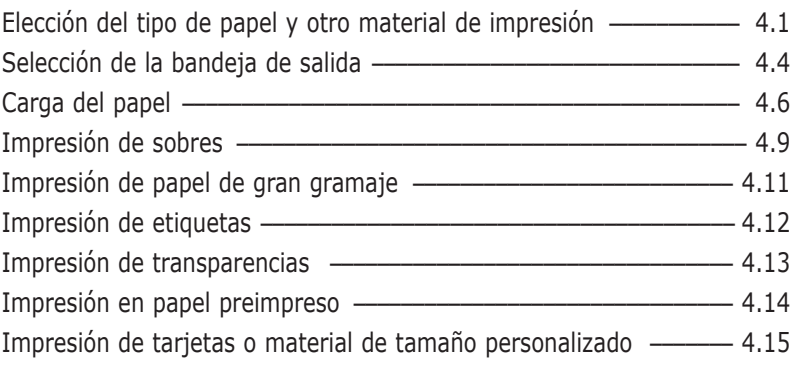

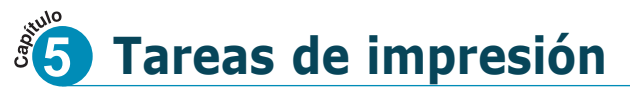

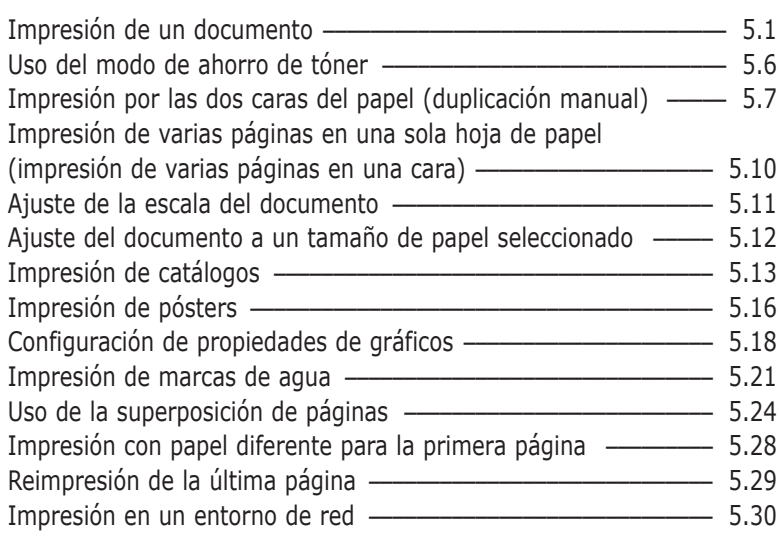

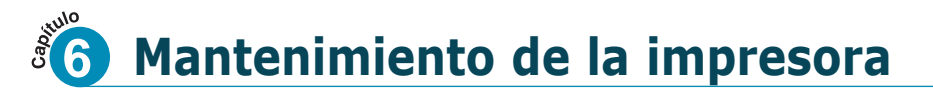

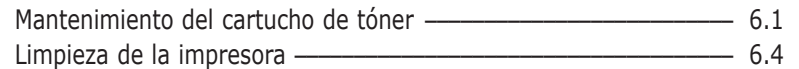

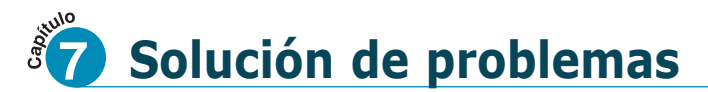

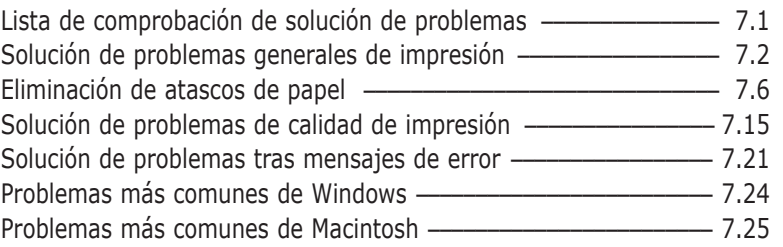

# **[Apéndice](#page-129-0)**

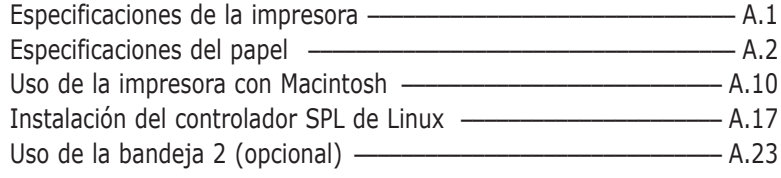

# **[ÍNDICE ALFABÉTICO](#page-156-0)**

 $\overline{F}$ 

 $\bigcap$ 

 $\overline{2}$ 

 $\overline{\mathbf{B}}$ 

 $\sqrt{4}$ 

# Consideraciones medioambientales y de seguridad

## Notificación de seguridad del láser

Esta impresora ha obtenido en los Estados Unidos la certificación que garantiza el cumplimiento de los requisitos establecidos en DHHS 21 CFR, capítulo 1 Sección J para productos láser de Clase I(1). En el resto de los países, la impresora está certificada como producto láser de Clase I, lo que garantiza el cumplimiento de los requisitos de IEC 825.

Los productos láser de la Clase I no se consideran peligrosos. El sistema láser y la impresora han sido diseñados de forma que las personas no puedan estar expuestas a radiaciones de láser superiores al nivel de Clase I durante el funcionamiento normal, el mantenimiento por parte del usuario o en las condiciones de reparación y mantenimiento prescritas.

#### **ADVERTENCIAS**

No utilice ni realice operaciones de mantenimiento en la impresora sin la cubierta de protección del dispositivo láser/escáner. El rayo reflejado, aunque invisible, puede provocar daños en los ojos.

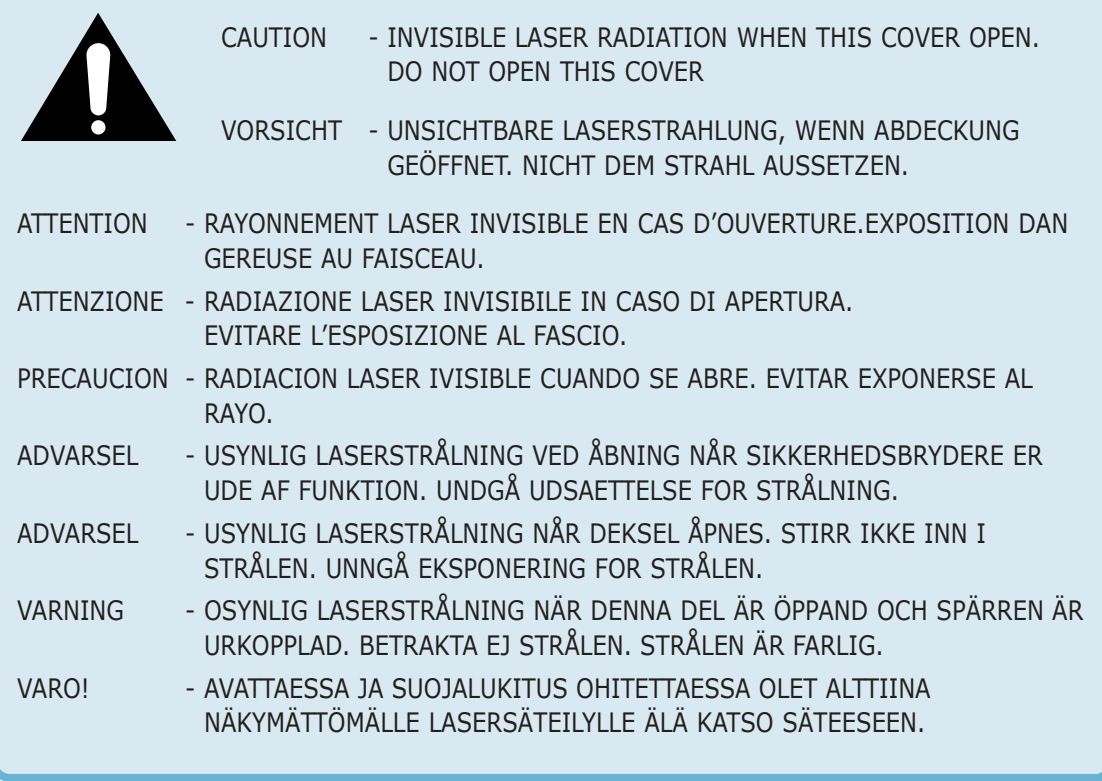

## Seguridad frente al ozono

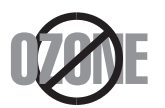

Durante el funcionamiento normal, la impresora ML-1440 genera ozono, lo cual no representa ningún peligro para el operador de la máquina. Sin embargo, es aconsejable que la máquina esté ubicada en un área bien ventilada.

Si desea obtener información adicional acerca del ozono, póngase en contacto con su distribuidor de Samsung más cercano.

## Función de ahorro de energía

Lenergy

Esta impresora incorpora una tecnología avanzada de ahorro de energía que permite reducir el consumo de energía cuando la impresora no está en uso.

Cuando la impresora no recibe datos durante un largo período de tiempo, el consumo de energía se reduce automáticamente.

El emblema de Energy Star no implica la responsabilidad por parte de EPA de ningún producto ni servicio.

## Emisiones de radiofrecuencia

### **Regulaciones FCC**

Este dispositivo ha sido probado y cumple los límites establecidos para dispositivos digitales de Clase B, de conformidad con el Apartado 15 de las normas de la FCC. Estos límites se establecen para garantizar una protección razonable frente a interferencias perjudiciales en entornos residenciales. Este equipo genera, utiliza y puede emitir energía de radiofrecuencia y, si no se instala y utiliza de acuerdo con las instrucciones, puede producir interferencias perjudiciales en las comunicaciones por radio. Sin embargo, no existe garantía de que no se produzcan interferencias en una instalación en particular. En caso de que este equipo produzca interferencias perjudiciales para la recepción de radio o televisión, lo cual puede determinarse encendiendo y apagando el equipo, se recomienda al usuario que trate de corregir las interferencias adoptando una o más de las siguientes medidas:

- (1) Cambiar la orientación o la colocación de la antena receptora.
- (2) Aumentar la separación entre el equipo y el receptor.
- (3) Conectar el equipo en una toma de un circuito distinto del que está conectado el receptor.
- (4) Consultar a su distribuidor o solicitar los servicios de un técnico cualificado en radio/TV.
- **PRECAUCIÓN:** Todos los cambios o modificaciones que se efectúen sin el consentimiento del fabricante responsable del cumplimiento podría invalidar el permiso del usuario para trabajar con el equipo.

#### **Normativa sobre radiointerferencias para Canadá**

Este aparato digital no excede los límites de la Clase B sobre la emisión de ruidos en las señales de radio producidos por aparatos digitales, tal y como se expone en las normativas sobre radio-interferencias del Ministerio de Industria de Canadá, ICES-003.

Cet appareil numérique respecte les limites de bruits radioélectriques applicables aux appareils numériques de Classe B prescrites dans la norme sur le matériel brouilleur: "Appareils Numériques", ICES-003 édictée par l'Industrie et Sciences Canada.

### **Declaración de conformidad (países europeos)** *Aprobaciones y certificaciones*

 $\epsilon$ 

La marca CE aplicada a este producto simboliza la Declaración de conformidad de Samsung Electronics Co., Ltd. con la siguiente directiva aplicable 93/68/EEC de la Unión europea de las fechas indicadas:

1 de enero de 1995: Directiva del Consejo 73/23/EEC, aproximación de las leyes de los estados miembros relacionadas con equipos de bajo voltaje.

1 de enero de 1996: Directiva del Consejo 89/336/EEC(92/31/EEC), aproximación de las leyes de los estados miembros relacionadas con la compatibilidad electromagnética.

9 de marzo de 1999: Directiva del Consejo 1999/5/EC sobre equipo de radio y equipo de terminales de telecomunicaciones y el reconocimiento mutuo de su conformidad.

Una declaración completa que define las directivas relevantes y los estándares mencionados se puede obtener del representante de Samsung Electronics Co., Ltd.

#### **Certificado de CE**

#### **Certificado para 1999/5/EC Normativa sobre Equipo de radio y equipo de telecomunicaciones (FAX)**

Este producto Samsung ha sido certificado por Samsung para la conexión de un terminal paneuropeo a la red telefónica pública conmutada analógica (PSTN) de acuerdo con la Directiva 1999/5/EC. El producto se ha diseñado para que funcione con las PSTN nacionales y PBX compatibles de los países europeos:

En caso de problemas, debe ponerse en contacto en primera instancia con Euro QA Lab of Samsung Electronics Co., Ltd.

El producto ha sido probado en TBR21 y TBR 38. Como ayuda en el uso y aplicación del equipo de terminales que cumpla con este estándar, el Instituto Europeo de Estándares de Telecomunicaciones (ETSI) ha enviado un documento consultivo (EG 201 121) que contiene notas y requisitos adicionales para garantizar la compatibilidad en red de terminales TBR21. El producto ha sido diseñado teniendo en cuenta todas las notas consultivas relevantes contenidas en este documento y cumple en su totalidad con todas ellas.

#### **EU Declaration of Conformity (LVD, EMC)**

#### For the following product:

Laser Beam Printer

(Product name)

#### ML-1440

(Model Number)

#### **Manufactured at:**

Samsung Electronics Co., Ltd #259. GongDan-Dong, Gumi-Shi, GyungBuk, KOREA 730-030

(factory name, address)

We hereby declare, that all major safety requirements, concerning to CE Marking Directive[93/68/EEC] and Low Voltage Directive [73/23/EEC], ElectroMagnetic Compatibility [89/336/EEC], amendments [92/31/EEC] are fulfilled, as laid out in the guideline set down by the member states of the EEC Commission. This declaration is valid for all samples that are part of this declaration, which are

manufactured according to the production charts appendix.

The standards relevant for the evaluation of safety & EMC requirements are as follows:

1. Certificate of conformity / Test report issued by :

LVD: EN 60950:1992 +A1+A2+A3+A4+A11.EN 60825-1:1994+A1

EMC: EN 55022:1998, EN 61000-3-2:1995 inc+A1+A2:1998

EN61000-3-3:1995,EN 55024:1998

2. Technical documentation kept at :

LVD : TUV Rheinland

EMC: SAMSUNG Electronics Kihung Lab. in the KOREA

#### which will be made available upon request.

Samsung Electronics Co., Ltd

#### (Manufacturer)

Samsung Electronics co., Itd #259.KongDan-Dong.GuMi-City KyungBuk, Korea 730-030

2002-03-20

(place and date of issue)

 $P$ 

Yong Hwan Kim / Senior Manager

(name and signature of authorized person)

#### (Representative in the EU)

Samsung Electronics Euro QA Lab. Blackbushe Business Park, Saxony Way, Yateley, Hampshire, GU46 6GG, UK 2002-03-20

In-Seop Lee / Manager

(place and date of issue)

<span id="page-9-0"></span>**1 CAPÍTULO**

# *Introducción Introducción*

Enhorabuena por haber adquirido la impresora ML-1440. En este capítulo se proporciona información sobre los temas siguientes:

- ◆ [Funcionalidades especiales](#page-10-0)
- ◆ [Componentes de la impresora](#page-12-0)

La nueva impresora Samsung ML-1440 está equipada con funcionalidades especiales que le permitirán obtener una mejor calidad de impresión y la consiguiente ventaja competitiva. Puede hacer lo siguiente:

#### <span id="page-10-0"></span>**Imprimir con una calidad superior y a alta velocidad**

- Podrá imprimir a **600 puntos por pulgada** (ppp). Consulte la págin[a 5.18.](#page-81-0)
- Imprime **14 páginas por minuto (tamaño A4), 15 páginas por minuto (tamaño Carta)**.

#### **Flexibilidad en la manipulación del papel**

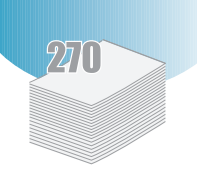

**DPI** 

600

- **Bandeja de entrada de 270 hojas** estándar (Bandeja 1) y **bandeja de entrada de 550 hojas opcional** (Bandeja 2) que permiten la utilización de todos los tamaños de papel estándar.
- **Bandeja manual** de 1 hoja, que admite sobres, etiquetas, transparencias, material de tamaño personalizado, postales y papel de gran gramaje.
- La impresora tiene dos bandejas de salida: Seleccione **la bandeja de salida para documentos con la cara de impresión hacia abajo** o **la bandeja de salida para documentos con la cara de impresión hacia arriba**, según le resulte más cómodo.
- Podrá utilizar un **recorrido del papel recto** desde la bandeja manual hasta la bandeja posterior de salida.

#### **Crear documentos profesionales**

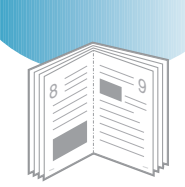

- Personalizar los documentos mediante **Marcas de agua** como "Confidencial". Consulte la página [5.21.](#page-84-0)
- Puede imprimir **Catálogos**. Esta función permite imprimir con facilidad las páginas necesarias para crear libros. Una vez impresas, bastará con archivar y grapar las páginas. Consulte la págin[a 5.13.](#page-76-0)
- Puede imprimir **Pósters**. El texto y los gráficos de cada página del documento se amplían e imprimen a lo largo de la hoja de papel seleccionada. Una vez impreso el documento, recorte los bordes blancos de cada hoja. Pegue las hojas para formar un póster. Consulte la págin[a 5.16.](#page-79-0)

#### **Ahorrar tiempo y dinero**

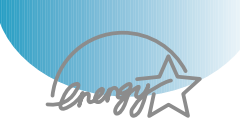

- Podrá utilizar el modo **Ahorro de tóner** para utilizar menos cantidad de tóner. Consulte la págin[a 5.6.](#page-69-0)
- La impresora permite imprimir el documento por ambos lados para ahorrar papel (**Duplicación manual**). Consulte la págin[a 5.7.](#page-70-0)
- La impresora permite imprimir varias páginas en una sola hoja ahorrar papel (**Impresión de varias páginas en una cara**). Consulte la págin[a 5.10.](#page-73-0)
- Los formularios y membretes preimpresos deben imprimirse en papel normal (**Superposición de página**). Consulte la págin[a 5.24.](#page-87-0)
- Podrá imprimir la **última página** utilizando la función de marcación rápida con un solo dígito en modo Preparada. Consulte la págin[a 5.29.](#page-92-0)
- La impresora Samsung ML-1440 cumple las directrices de **Energy Star** relativas al rendimiento energético.

#### **Imprimir en diferentes entornos**

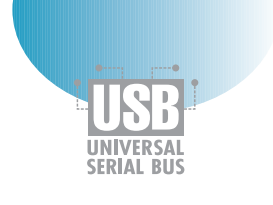

- Podrá imprimir en **Windows 95/98/Me/NT 4.0/2000/XP**.
- La impresora es compatible con **Linux** y **Macintosh**.
- La impresora ML-1440 incluye una interfaz **Paralela** y **USB**.

# <span id="page-12-0"></span>Componentes de la impresora

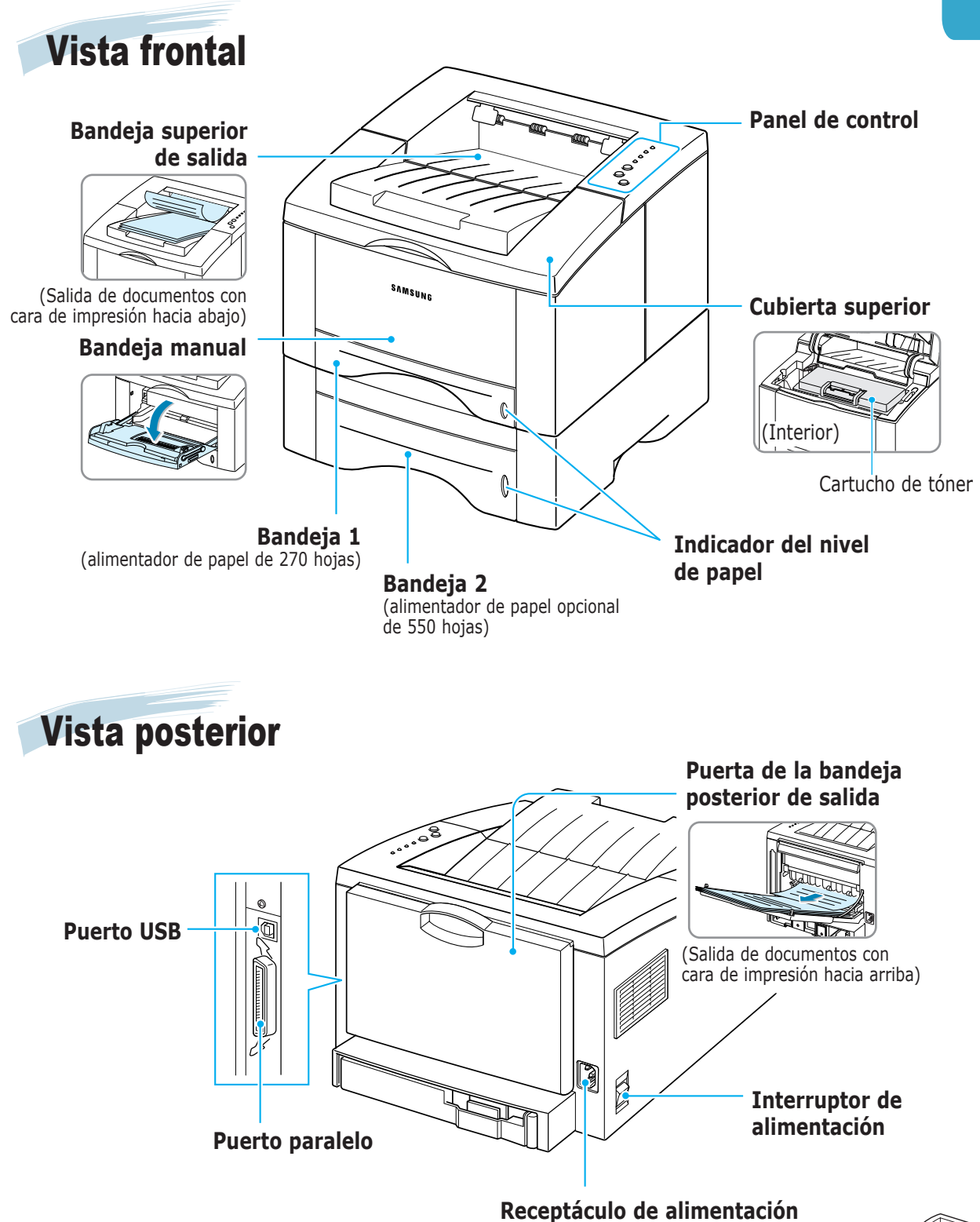

 $\bigcap$ 

*Instalación de Instalación de la impresora la impresora*

En este capítulo se proporciona información detallada para la instalación de la impresora. Los temas incluidos en este capítulo son los siguientes:

- ◆ *PASO 1***:** [Desembalaje de la impresora](#page-14-0)
- ◆ *PASO 2***:** [Instalación del cartucho de tóner](#page-16-0)
- ◆ *PASO 3***:** [Cargamento del papel](#page-18-0)

<span id="page-13-0"></span>**2 CAPÍTULO**

- ◆ **PASO 4:** [Conexión del cable paralelo al ordenador](#page-21-0)
- ◆ *PASO 5***:** [Encendido de la impresora](#page-21-0)
- ◆ **PASO 6**: [Impresión de una página de prueba](#page-22-0)
- ◆ **PASO 7:** [Instalación del software de la impresora](#page-23-0) [Instalación del controlador USB](#page-29-0)

<span id="page-14-0"></span>Desembalaje de la impresora

**1** Extraiga la impresora y los accesorios de la caja del embalaje. Asegúrese de que se encuentran los accesorios siguientes:

• Si falta alguno de los componentes o está deteriorado, póngase en contacto inmediatamente con su distribuidor. • **Los componentes pueden ser diferentes dependiendo del país**. • El CD-ROM contiene el controlador de la impresora, el manual de usuario y el programa Adobe Acrobat Reader.

**Notas:** 

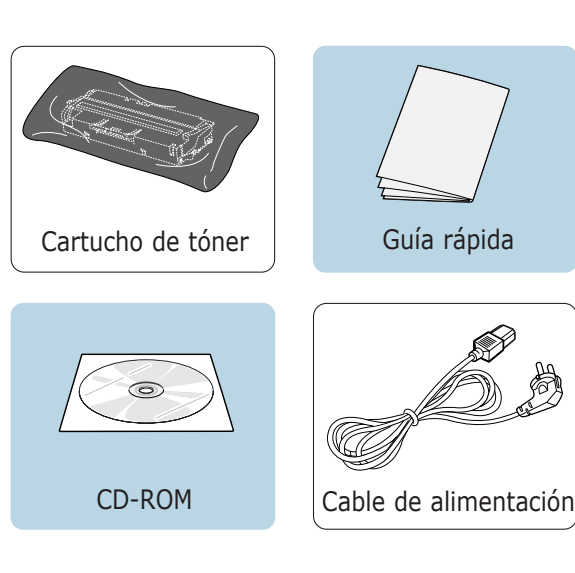

 $\overline{2}$ 

**2** Retire con cuidado todas las cintas protectoras.

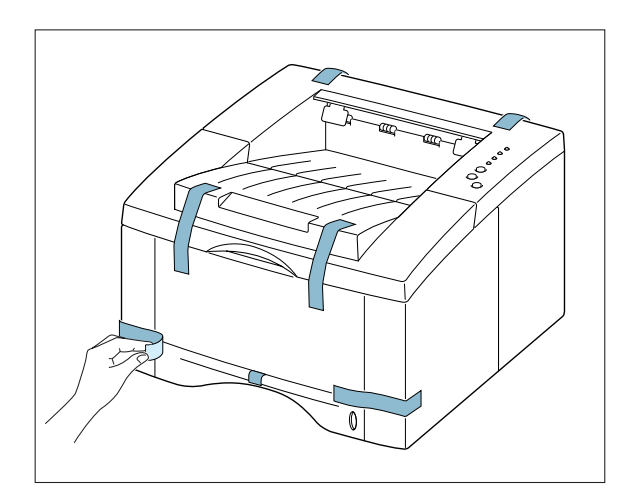

## Selección de la ubicación

Elija un lugar llano y estable que permita una ventilación adecuada. Deje espacio suficiente para abrir las cubiertas y las bandejas. Esta zona debe estar bien ventilada y permanecer alejada de la luz solar directa o de cualquier fuente de calor, frío y humedad. En la siguiente imagen se muestra el espacio físico necesario para el buen funcionamiento de la impresora. No coloque la impresora cerca del borde del escritorio o de la mesa.

#### **Espacio necesario**

- **Frontal:** 482,6 mm (espacio suficiente para que las bandejas se puedan retirar)
- **Posterior:** 320 mm (espacio suficiente para que la cubierta posterior se pueda abrir)
- **Derecha:** 100 mm
- **Izquierda:** 100 mm (espacio suficiente para una ventilación adecuada)

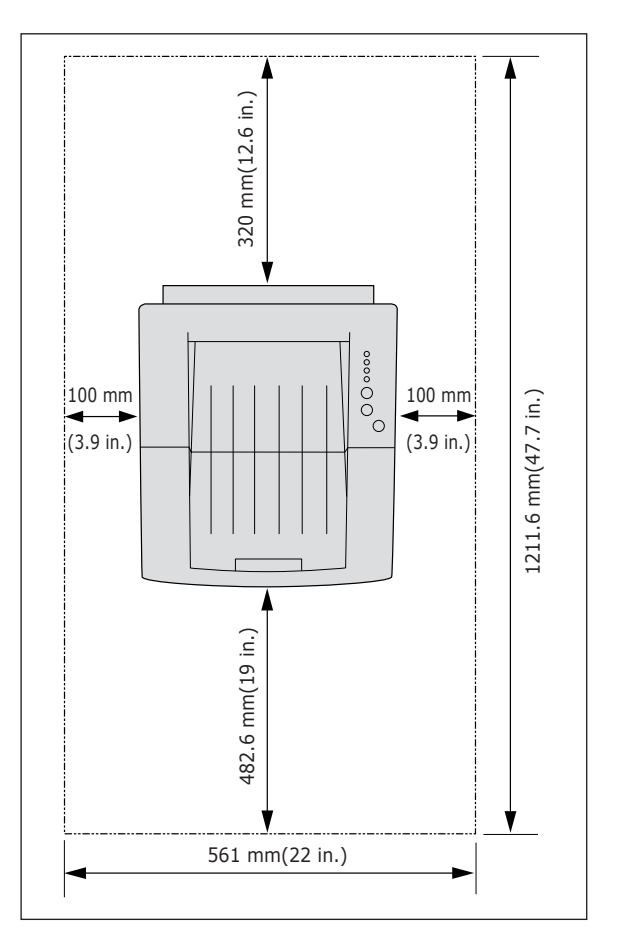

<span id="page-16-0"></span>**1** Abra la cubierta superior. Levante la manilla para abrir la cubierta.

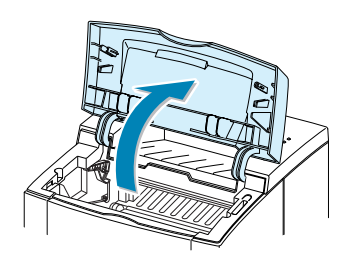

**2** Tire con cuidado de uno de los extremos de la bolsa de plástico.

No utilice un cuchillo ni ningún otro objeto afilado, ya que podría dañar el tambor del cartucho.

**3** La cinta adhesiva se encuentra al final del cartucho de tóner. Retírela con cuidado y deshágase de ella.

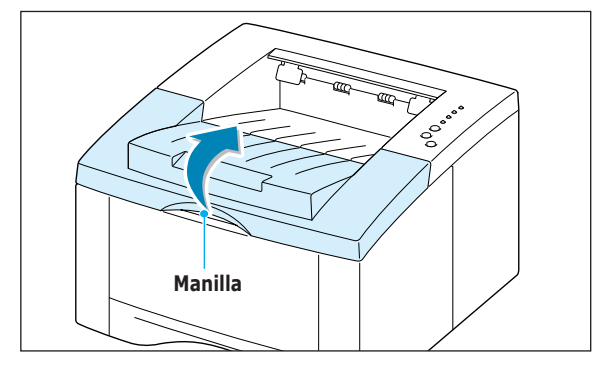

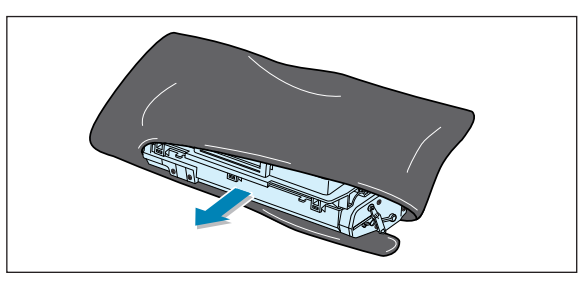

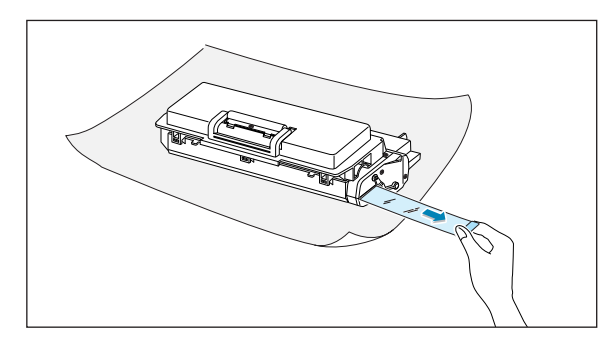

**4** Agite con cuidado el cartucho de un lado a otro para distribuir el tóner de forma uniforme en su interior.

#### **PRECAUCIÓN:**

Para evitar daños, no exponga el cartucho de tóner a la luz durante un período de tiempo prolongado. Si va a quedar expuesto a la luz durante un tiempo, cúbralo con una hoja de papel.

Si se mancha la ropa de tóner, límpiela con un paño seco y lave la ropa con agua fría. **El agua caliente fija el tóner en los tejidos.**

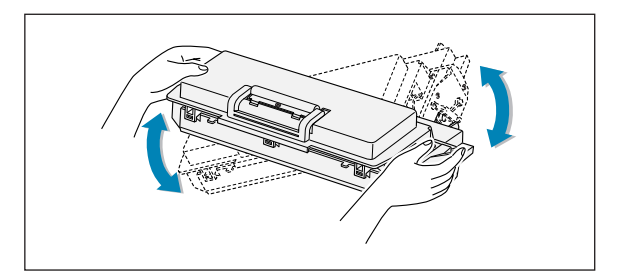

**5** Busque las ranuras del cartucho en la impresora (hay una a cada lado).

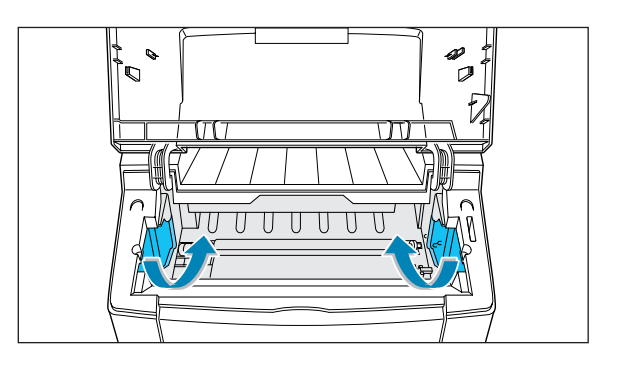

**6** Sujete la manilla e inserte el cartucho en la impresora hasta que encaje en su sitio.

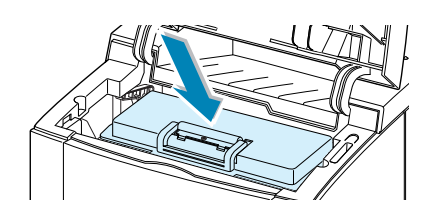

**7** Cierre la cubierta superior. Asegúrese de que la cubierta queda bien cerrada.

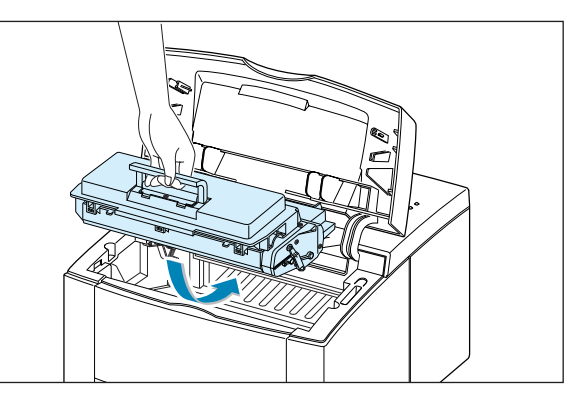

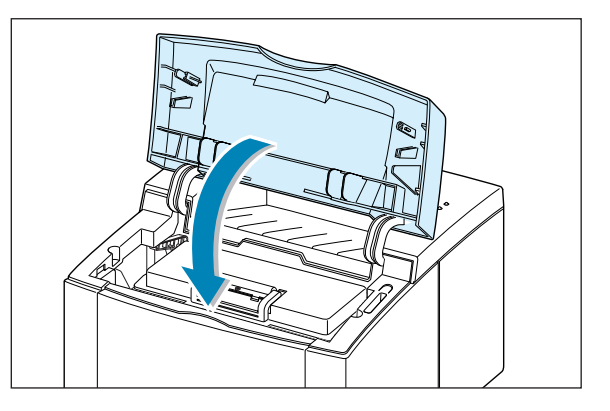

**Nota:** Si el texto se imprime con un 5 % de cobertura, el cartucho de tóner tendrá una duración aproximada de 6.000 páginas (sólo 3.000 páginas si se trata del cartucho de tóner que se entrega con la máquina).

<span id="page-18-0"></span>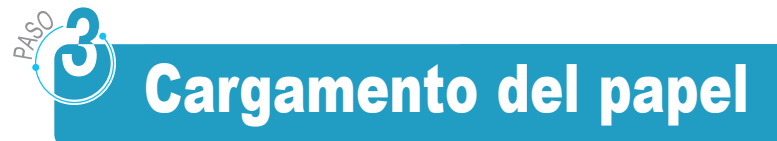

**1** Extraiga la bandeja de papel de la impresora.

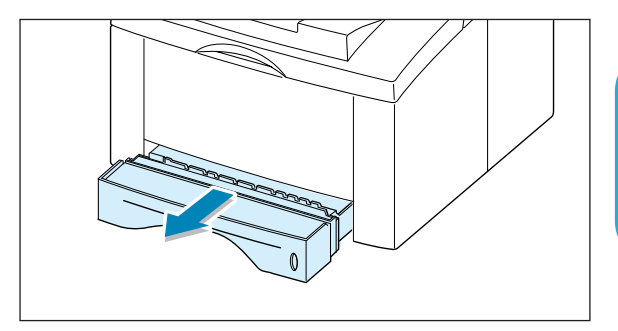

**2** Presione sobre la placa metálica elevadora del papel para que encaje en su lugar.

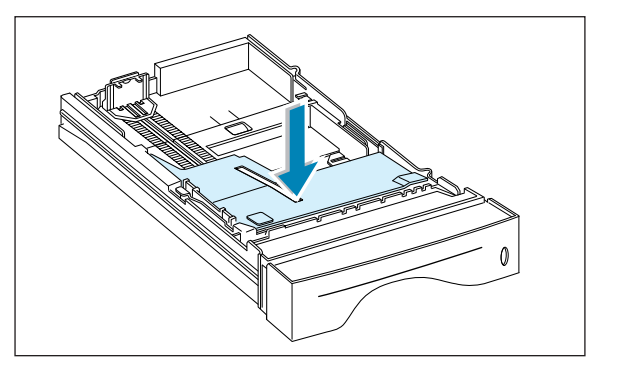

**3** Cargue el papel **con la cara de impresión hacia abajo**.

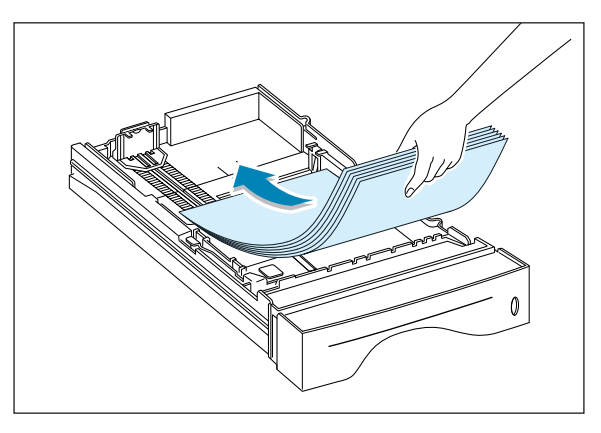

Asegúrese de que en la bandeja las cuatro esquinas están planas.

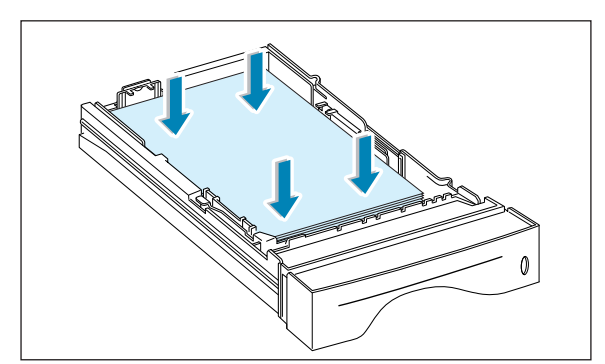

**4** Asegúrese de que la pila de papel queda debajo de la sujeción metálica (A) y de que las pestañas de plástico quedan sobre las guías del extremo. Preste atención a la marca de límite de papel que se encuentra en la pared interior izquierda de la bandeja. El papel se puede atascar si coloca demasiadas hojas.

**Nota:** Si desea cambiar el tamaño de papel de la bandeja, consulte "Cambio del tamaño de papel de la bandeja" (aparece a continuación).

**5** Vuelva a introducir la bandeja en la impresora.

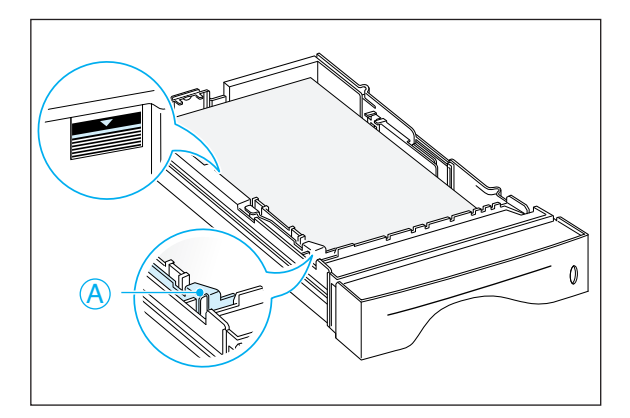

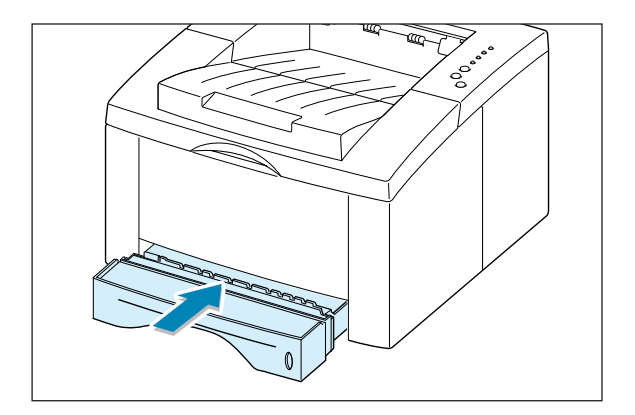

## Cambio del tamaño de papel de la bandeja

**1** Para adecuar la bandeja a los diferentes tamaños del papel, deslice la guía de longitud del papel hasta encontrar la posición deseada.

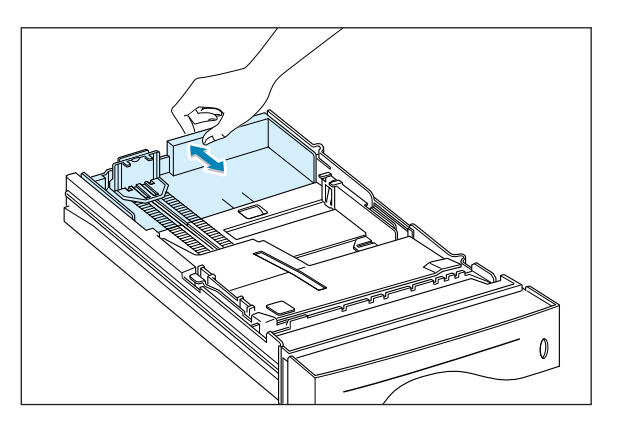

 $\mathcal{P}$ 

• Para el tipo legal, folio o papel utilice la guía posterior.

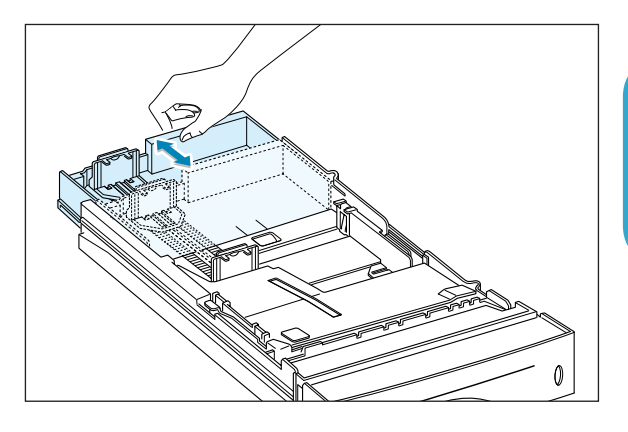

• Para el tamaño de papel carta, ejecutivo, A4, JIS B5, A5 o A6, utilice la guía frontal o posterior.

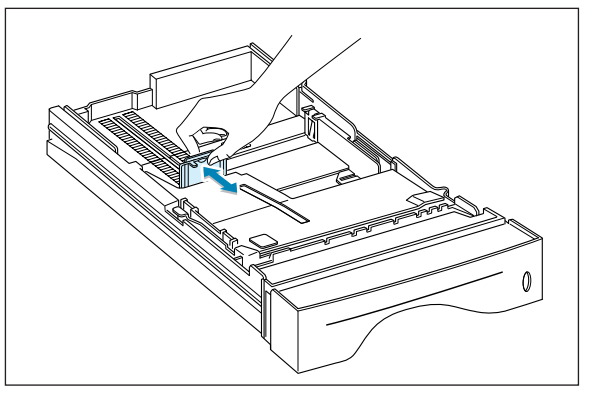

**2** Una vez cargado el papel, presione la guía de anchura tal y como se muestra y deslícela hacia la izquierda hasta que toque la pila de papel.

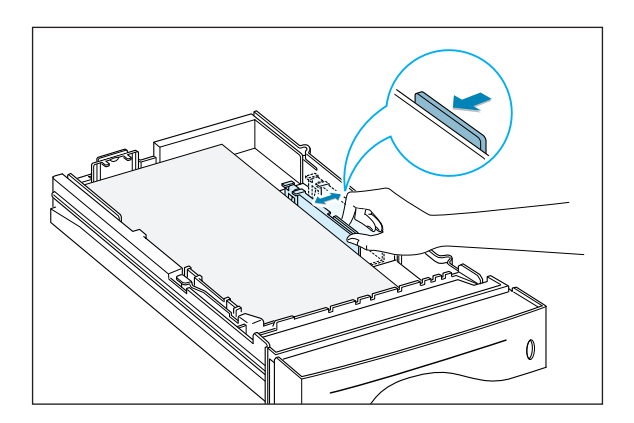

#### **Notas:**

- Tire de la guía de anchura sólo lo necesario, ya que el material podría deformarse.
- Si no ajusta la guía de anchura, se podría producir un atasco de papel.

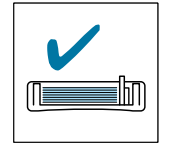

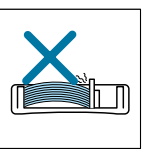

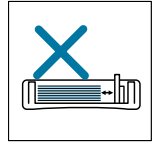

# <span id="page-21-0"></span>Conexión del cable paralelo al ordenador

- **1** Asegúrese de que la impresora y el ordenador están apagados.
- **2** Enchufe el cable paralelo de la impresora al conector situado en la parte posterior de ésta.

Empuje hacia abajo las sujeciones metálicas para que encajen en las ranuras del enchufe del cable.

**3** Conecte el otro extremo del cable paralelo al puerto del ordenador y apriete los tornillos para que quede bien sujeto.

Para obtener información adicional, consulte la documentación del ordenador.

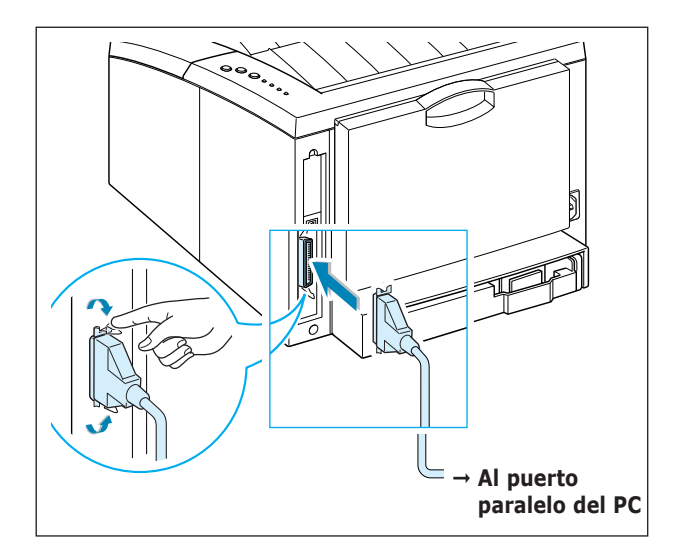

**Nota:** Para conectar la impresora a un puerto paralelo de ordenador, se requiere un cable paralelo debidamente certificado. Deberá adquirir un cable compatible con IEEE-1284.

#### **Si utiliza una interfaz USB**

Consulte la sección "Instalación del controlador USB" en la [página 2.16.](#page-29-0)

**Nota:** Se recomienda que el cable USB tenga una longitud inferior a 3 m.

# Encendido de la impresora

- **1** Enchufe el cable de alimentación al receptáculo de alimentación situado en la parte posterior de la impresora.
- **2** Enchufe el otro extremo a una toma de corriente de CA con conexión a tierra.
- **3** Encienda la impresora.

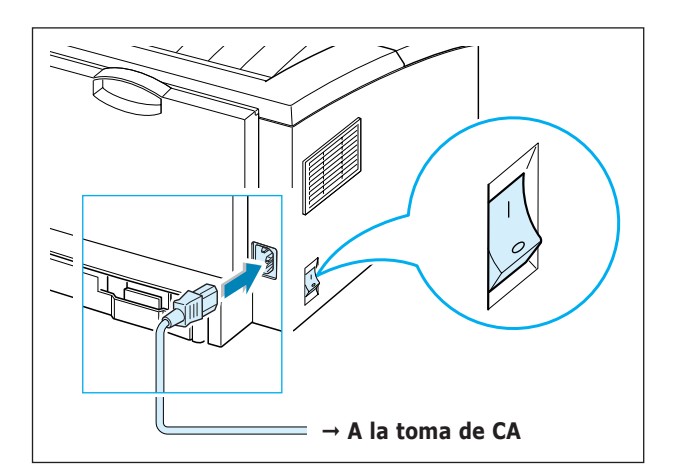

<span id="page-22-0"></span>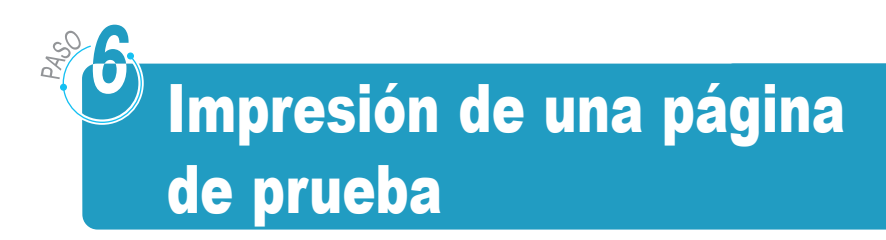

Al encender la impresora, todos los indicadores luminosos del panel de control se encenderán durante un breve instante. Cuando sólo quede encendido el indicador luminoso **Rec. Info**, pulse el botón **Demo**.

Mantenga pulsado el botón **Demo** hasta que todos los indicadores luminosos parpadeen (durante unos 2 segundos) y, después, suéltelo. A continuación, se imprimirá la página de prueba.

La página de prueba ofrece una muestra de la calidad de la impresión y permite comprobar si la impresora imprime correctamente.

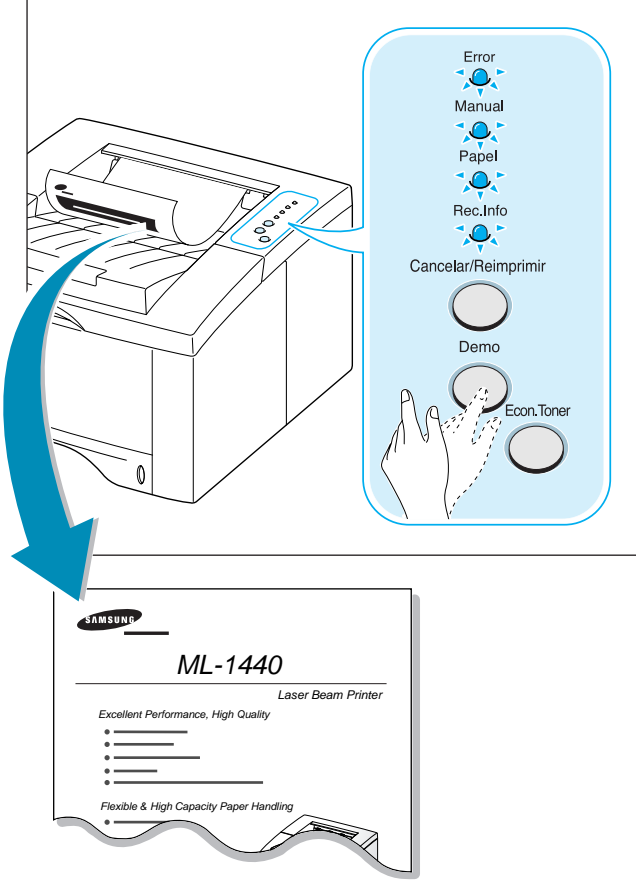

<span id="page-23-0"></span>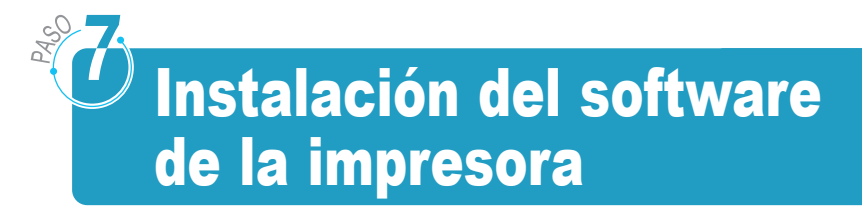

Con la impresora se entrega un CD-ROM que contiene los controladores de impresoras para las aplicaciones de software de Windows de uso más extendido. Para poner en funcionamiento la impresora, debe instalar un controlador de impresora que convierta los datos de la aplicación en datos que la impresora entienda.

El CD-ROM que se entrega con la impresora contiene los dispositivos siguientes:

- *Controlador de impresora SPL* para Windows. Este controlador permite aprovechar al máximo las funciones de la impresora.
- *Controlador USB* para la interfaz USB, que permite imprimir mediante un cable USB.
- *Controlador de impresora* para Macintosh, que permite utilizar la impresora con un Macintosh.
- *Controlador de Linux* para Linux, que permite utilizar la impresora con el sistema Linux.

#### **Si va a imprimir desde un ordenador con un cable paralelo**

Consulte la [página 2.11](#page-24-0) para obtener información sobre la instalación del software de impresión en un ordenador conectado directamente a la impresora mediante un cable paralelo.

#### **Si va a imprimir con un cable USB**

Consulte "Instalación del controlador USB" en la [página 2.16,](#page-29-0) si desea obtener más información acerca de la instalación del software de impresión en un ordenador compatible con USB.

#### **Si va a imprimir desde un Macintosh**

Consulte "Uso de la impresora con Macintosh" en la [página A.10, s](#page-139-0)i desea obtener más información sobre la instalación del software de impresión en un Macintosh.

#### **Si va a imprimir desde un sistema Linux**

Consulte "Instalación del controlador SPL de Linux" en la [página A.17, s](#page-146-0)i desea obtener más información sobre la instalación del controlador Linux para imprimir desde un sistema Linux.

**2.**10 INSTALACIÓN DE LA IMPRESORA

## <span id="page-24-0"></span>Pasos previos a la instalación del software de la impresora

Compruebe los siguientes puntos:

- El PC dispone, como mínimo, **de 32 MB (Windows 9x/Me), 128 MB (Windows NT/2000/XP) o más de RAM**.
- **200 MB de espacio libre en el disco** del PC, como mínimo.
- Todas las aplicaciones del PC están cerradas antes de comenzar la instalación.
- El PC cuenta con Windows 95, Windows 98, Windows Me, Windows NT 4.0, Windows 2000 o Windows XP.

## Instalación del software de la impresora desde el CD-ROM

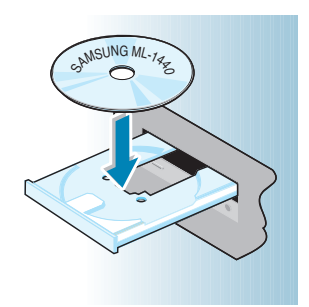

**Nota:** Si aparece el cuadro Nuevo hardware encontrado durante el procedimiento de instalación, deberá cerrarla haciendo clic en la  $\overline{x}$ situada en la esquina superior derecha del cuadro, o haciendo clic en **Cancelar**.

**1** Introduzca el CD-ROM en la unidad de CD-ROM. La instalación se iniciará de manera automática.

#### **Si la unidad de CD-ROM no se ejecuta automáticamente:**

Seleccione **Ejecutar** en el menú **Inicio** e introduzca **x:\cdsetup.exe** en el cuadro Abrir (donde **x** es la letra de la unidad de CD-ROM); a continuación, haga clic en **Aceptar**.

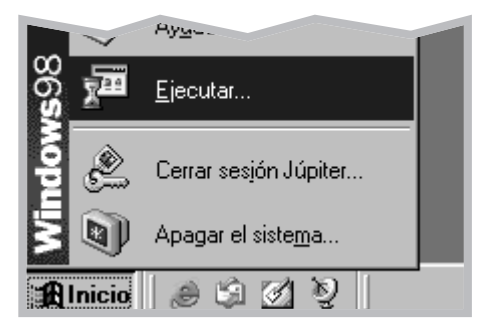

**2** Cuando aparezca la pantalla inicial, seleccione el idioma correspondiente.

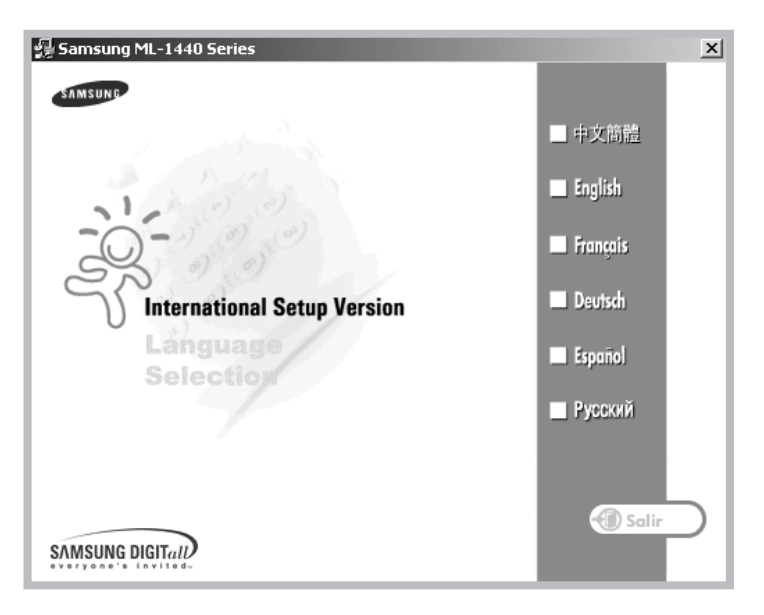

**3** Haga clic en **Instalar el Software Samsung en su PC**.

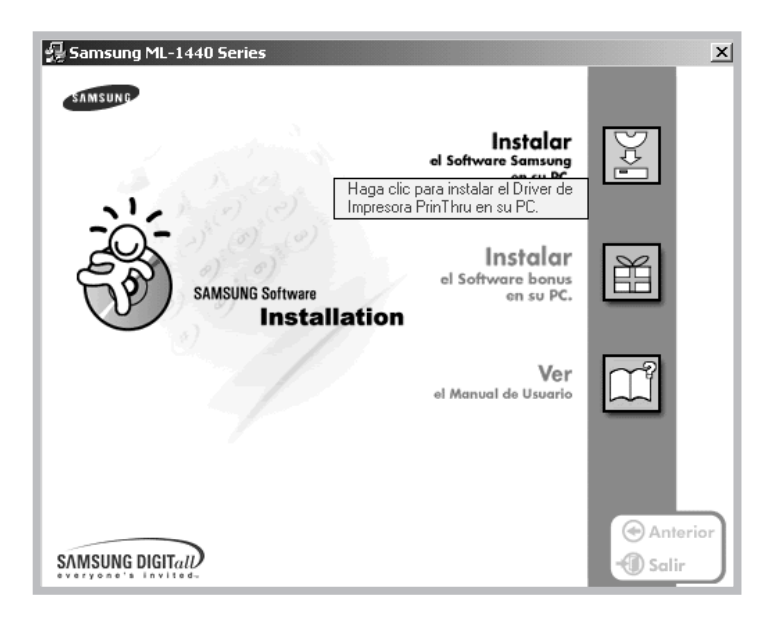

**4** Aparecerá la ventana de bienvenida. Haga clic en **Siguiente**.

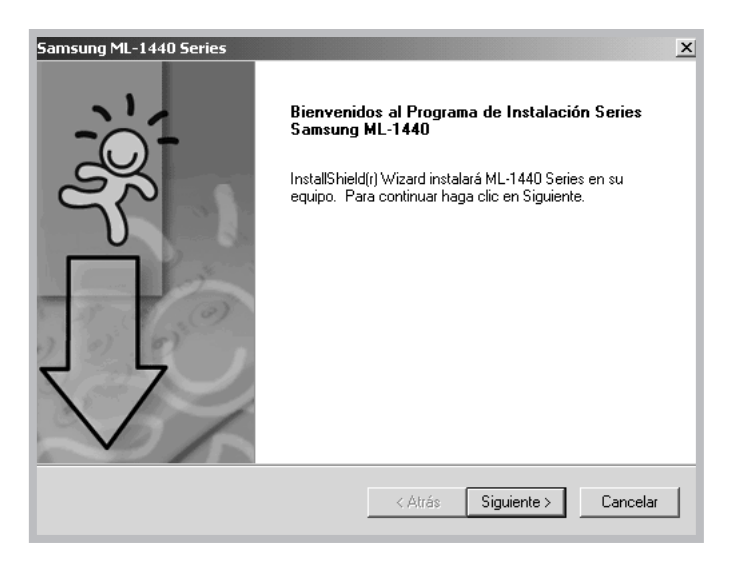

**5** Los archivos se copiarán en el directorio correspondiente.

**6** Haga clic en **Finalizar**.

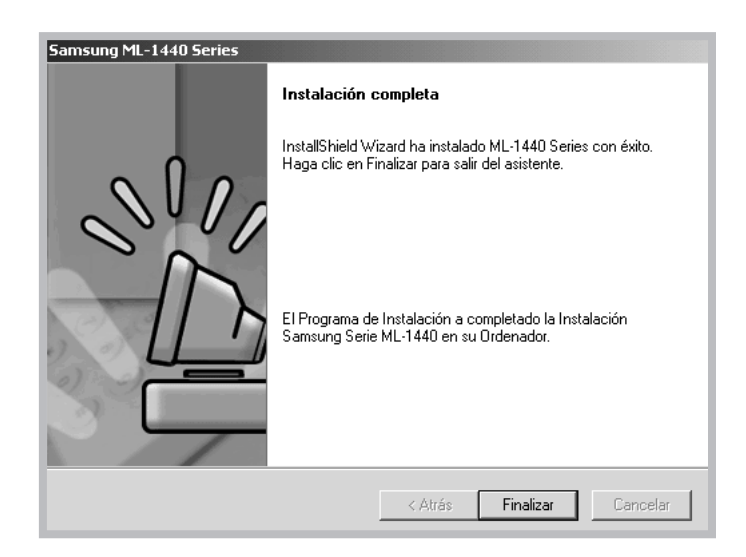

### Consejos de instalación del software

**¿Cómo se elimina el software de impresión?** En Windows, tras la instalación, el icono Eliminar en el grupo de programas de la serie ML-1440 permite seleccionar y eliminar uno o todos los componentes del sistema de impresión ML-1440 de Windows.

- **1** En el menú **Inicio**, seleccione **Programas**.
- **2** Seleccione **Samsung ML-1440 Series** y, a continuación, **Driver de Mantenimiento Series Samsung ML-1440**.
- **3** Aparecerá el cuadro de diálogo Driver de Mantenimiento Series Samsung ML-1440. Marque **Eliminar** y, a continuación, haga clic en **Siguiente**.
- **4** Cuando se solicite la confirmación de la selección, haga clic en **Aceptar**.
- **5** Del ordenador se eliminará el controlador de la impresora de la serie Samsung ML-1440 y todos sus componentes.
- **6** Haga clic en **Finalizar**.

**Acceso a las funcionalidades de la impresora**

**Si surgen problemas durante la instalación** Es posible que algunas funcionalidades de la impresora, como el tamaño de papel y la orientación de página, se encuentren disponibles en los valores de configuración de la aplicación. Utilice dichos valores, si se encuentran disponibles, ya que éstos sustituyen a los valores del controlador de impresora.

Acceda a las funcionalidades avanzadas de la impresora a través del controlador de impresora. Consulte el capítulo 5 "Tareas de impresión" para obtener instrucciones sobre el uso de las funcionalidades del controlador de impresora.

- Cierre los programas de software. A continuación, apague el ordenador y la impresora. Encienda la impresora y el ordenador.
- Cierre cualquier programa de protección contra virus que se esté ejecutando en el ordenador.
- Si la instalación no se ha efectuado correctamente, repita el proceso de instalación.
	- 1. En el menú **Inicio**, seleccione **Programas**.
	- 2. Seleccione **Samsung ML-1440 Series** y, a continuación, **Driver de Mantenimiento Series Samsung ML-1440**.
	- 3. Aparecerá el cuadro de diálogo Driver de Mantenimiento Series Samsung ML-1440. Marque la casilla **Reparar** y, a continuación, **Siguiente**.
	- 4. Una vez finalizada la instalación, haga clic en **Finalizar**.

# <span id="page-29-0"></span>Instalación del controlador USB

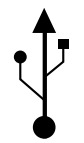

Si dispone de un puerto USB (Universal Serial Bus, controlador de bus serie universal) activado en el ordenador, y si el ordenador ejecuta Windows 98/Me/2000/XP, puede conectar la impresora de la serie ML-1440 a la cadena de dispositivos USB.

**Nota:** Para conectar la impresora al puerto USB del ordenador, es necesario un cable USB debidamente certificado. Tendrá que adquirir un cable compatible con USB 1.0 ó 1.1.

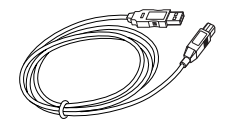

## Instalación del controlador USB en Windows 98/Me

- 1. Conecte la impresora con el cable USB e instale el controlador USB
- **1** Asegúrese de que la impresora y el ordenador están **encendidos**.
- **2** Enchufe un extremo del cable USB al puerto USB de la impresora.

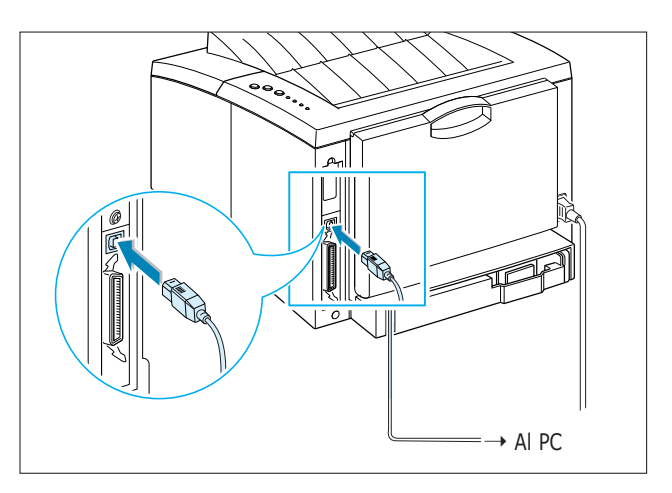

**Nota:** Se recomienda que el cable USB tenga una longitud inferior a 3 m.

**3** Enchufe el otro extremo al puerto USB del ordenador.

**4** Aparece el cuadro de diálogo Asistente para agregar nuevo hardware. Haga clic en **Siguiente**.

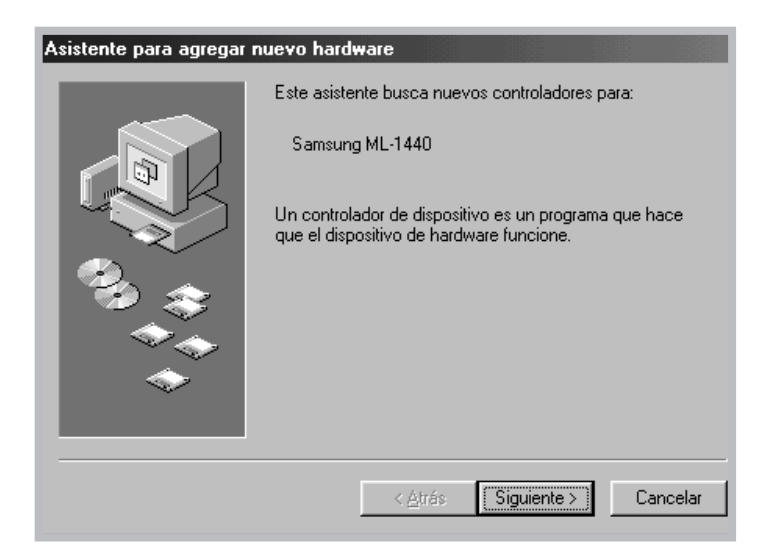

**5** Marque **Buscar el mejor controlador para su dispositivo** <sup>y</sup> haga clic en **Siguiente**.

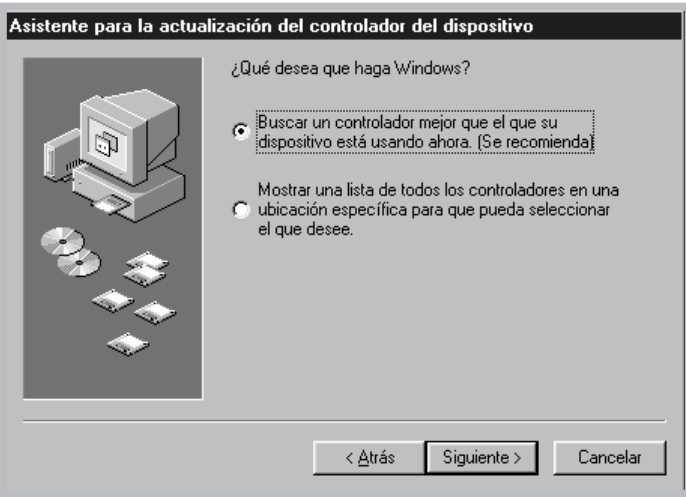

**6** Marque **Unidad de CD-ROM** y haga clic en **Examinar**; a continuación, seleccione **x:\USB** (donde **x** es la letra de la unidad de CD-ROM). Haga clic en **Siguiente**.

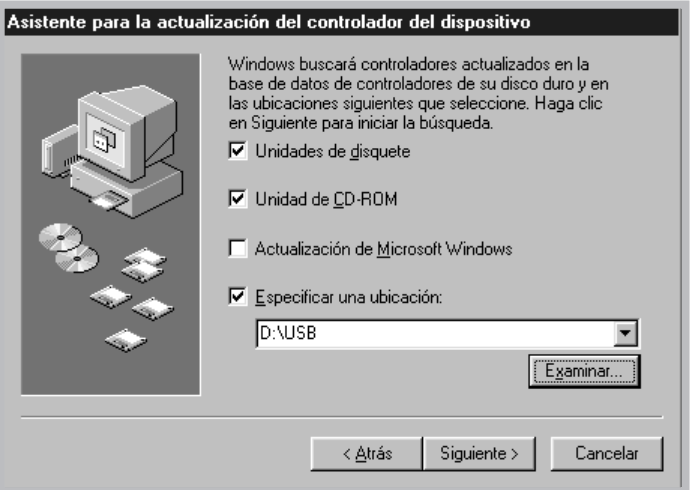

**7** Haga clic en **Siguiente**. Se instala el controlador USB.

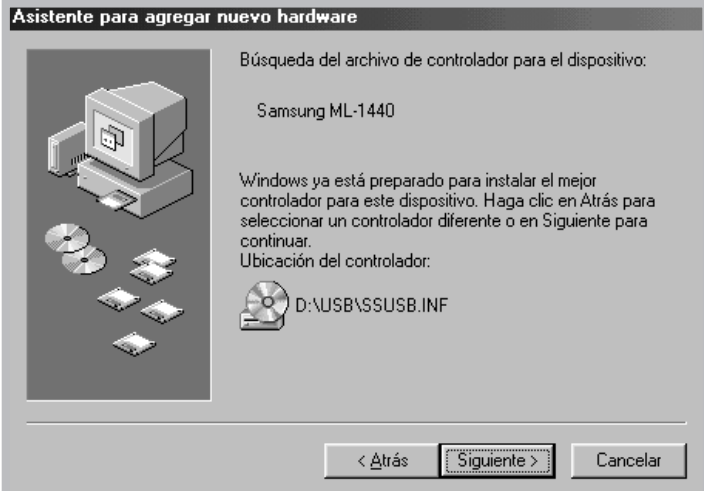

 $\mathcal{P}$ 

#### **8** Haga clic en **Finalizar**.

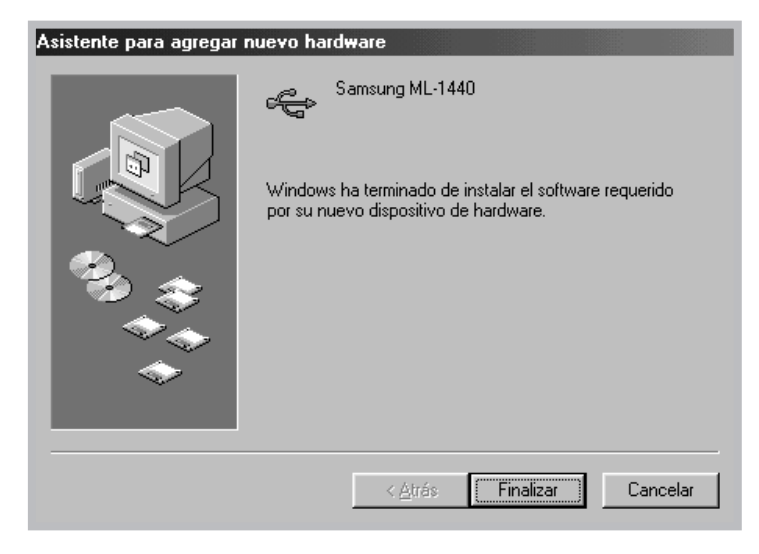

**9** Cuando aparezca la pantalla inicial, seleccione el idioma correspondiente.

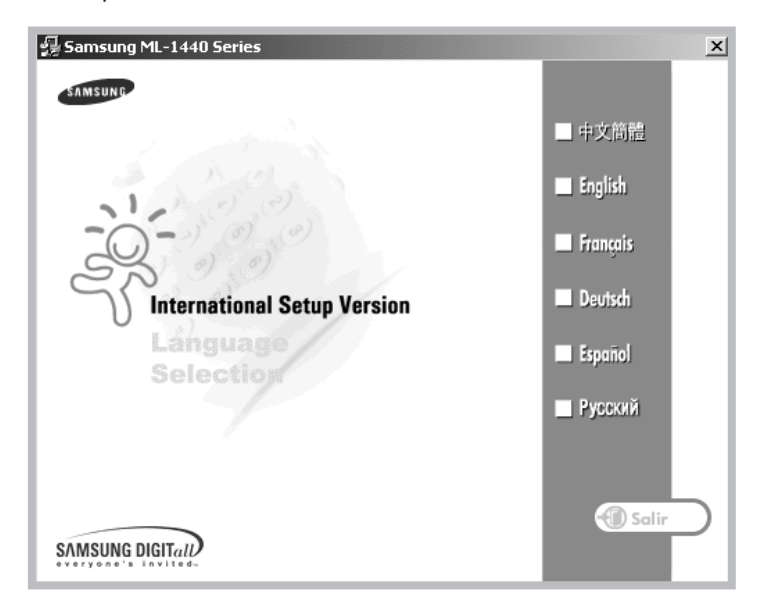

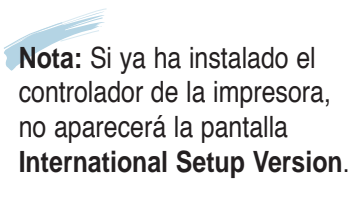

#### **10** Haga clic en **Instalar el Software Samsung en su PC**.

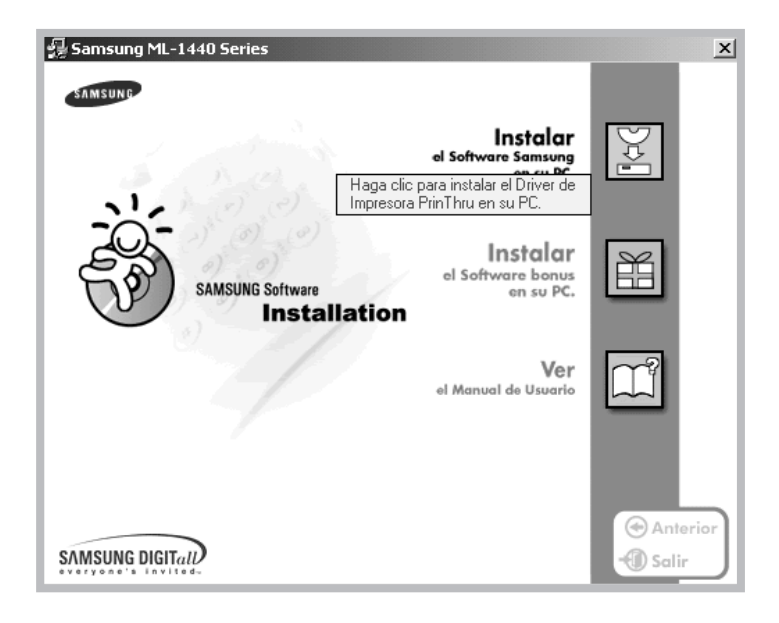

**11** Siga las instrucciones que aparecen en pantalla para completar la instalación. Para obtener información más detallada, consulte l[a página 2.11.](#page-24-0)

2. Compruebe el puerto de la impresora del **PC** 

**1** En el menú **Inicio**, seleccione **Configuración**; a continuación, **Impresoras**.

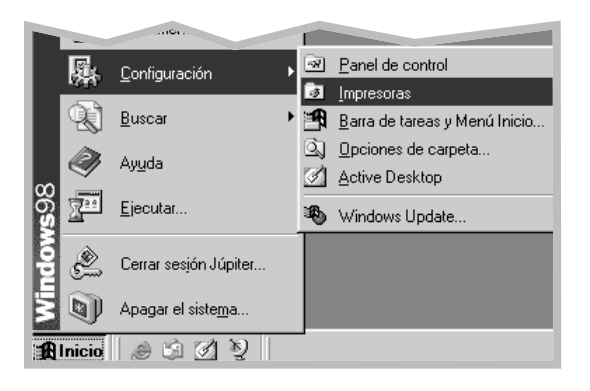

- **2** Seleccione el icono de la impresora **Samsung ML-1440 Series** en la carpeta **Impresoras**.
- **3** Seleccione **Propiedades** en el menú **Archivo**.
- **4** Haga clic en la ficha **Detalles**. Marque **SSUSB: (ML-1440)** en el cuadro **Imprimir en el siguiente puerto**. Haga clic en **Aceptar**. La instalación ha finalizado.

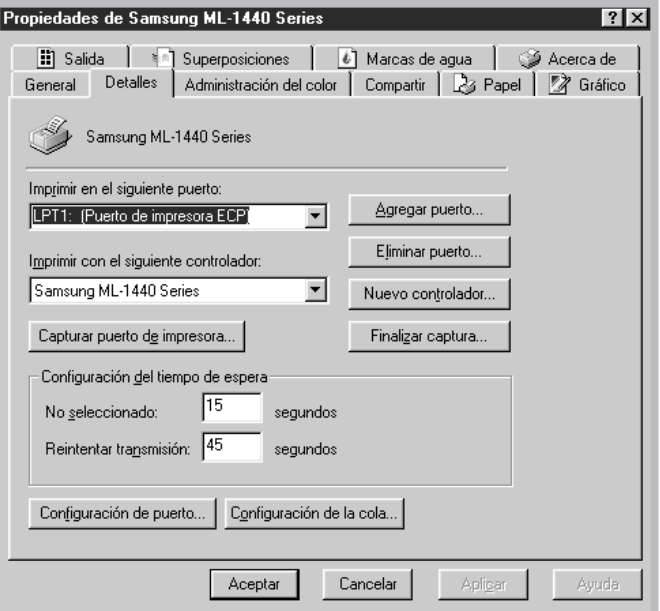

## Instalación del controlador USB en Windows 2000/XP

1. Conecte la impresora con el cable USB

- **1** Asegúrese de que la impresora y el ordenador están **encendidos**.
- **2** Enchufe un extremo del cable USB al puerto USB de la impresora.

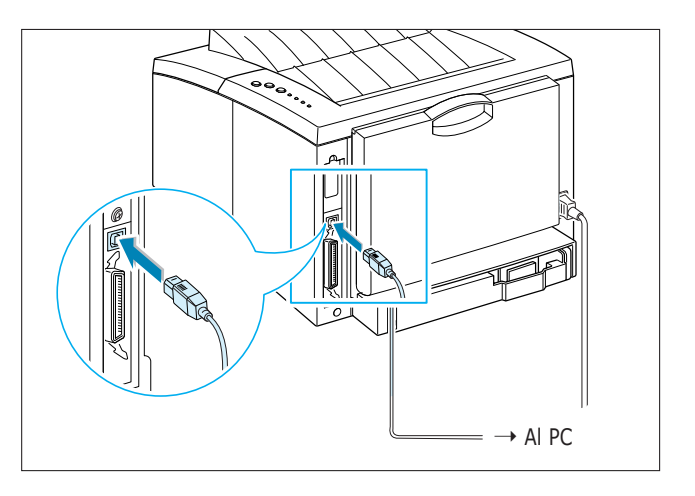

**Nota:** Se recomienda que el cable USB tenga una longitud inferior a 3 m.

**3** Enchufe el otro extremo al puerto USB del ordenador.
### 2. Instale el controlador USB

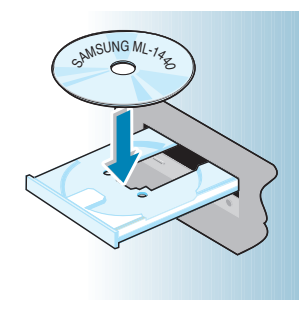

**Nota:** Si aparece la pantalla Nuevo hardware encontrado durante la instalación, deberá cerrarla haciendo clic en la  $\overline{x}$ situada en la esquina superior derecha de la ventana, o haciendo clic en **Cancelar**.

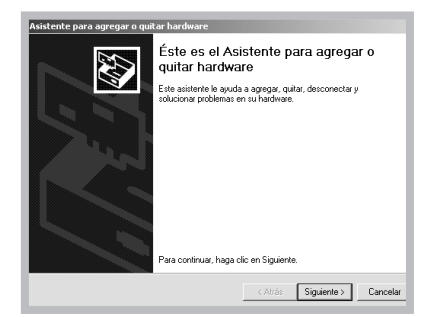

**1** Introduzca el CD-ROM en la unidad de CD-ROM. La instalación se iniciará de manera automática.

#### **Si la unidad de CD-ROM no se ejecuta automáticamente:**

Seleccione **Ejecutar** en el menú **Inicio** e introduzca **x:\cdsetup.exe** en el cuadro Abrir (donde **x** es la letra de la unidad de CD-ROM); a continuación, haga clic en **Aceptar**.

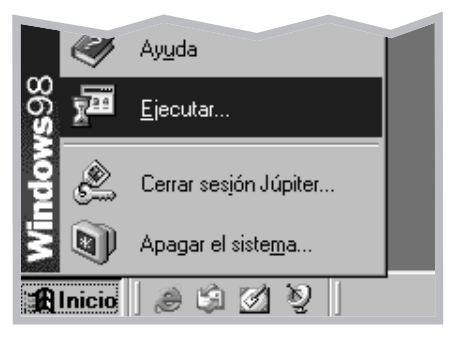

**2** Cuando aparezca la pantalla inicial, seleccione el idioma correspondiente.

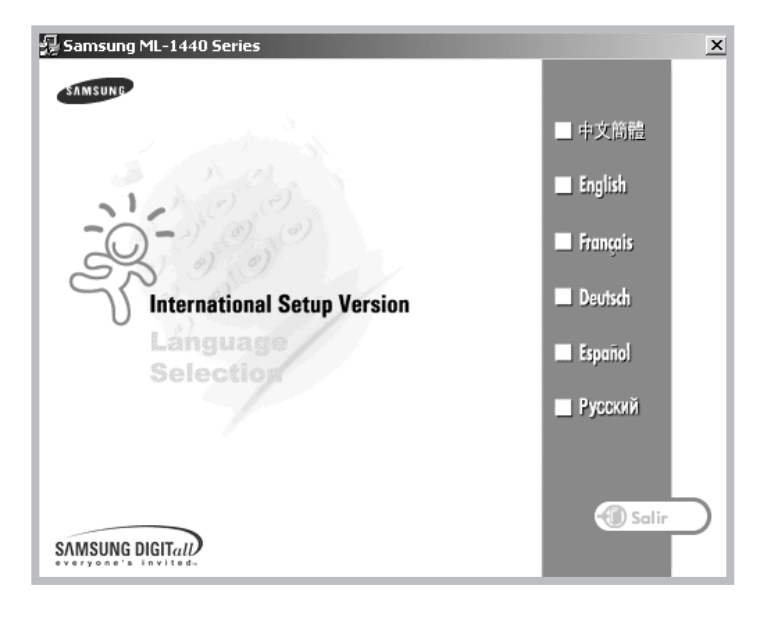

**3** Haga clic en **Instalar el Software Samsung en su PC**.

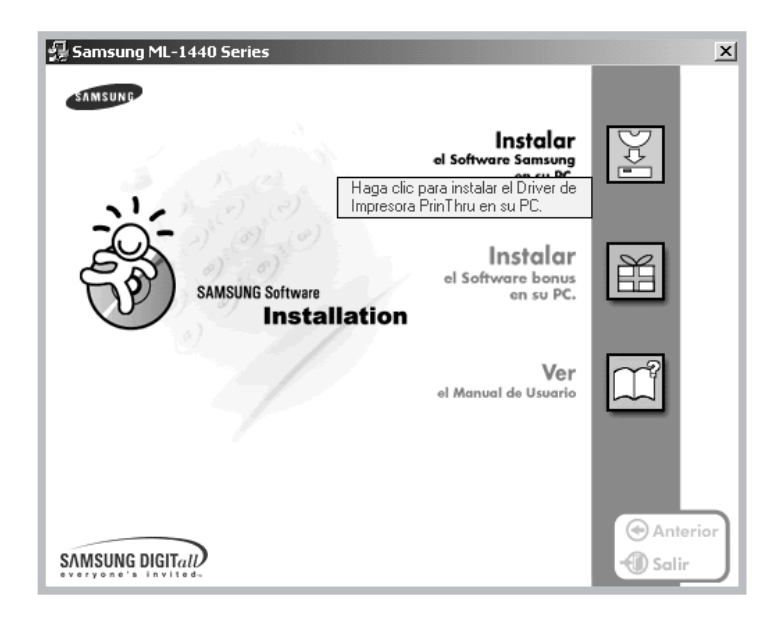

**4** Siga las instrucciones que aparecen en la pantalla para completar la instalación. Para obtener información más detallada, consulte la [página 2.11.](#page-24-0)

### 3. Compruebe el puerto de la impresora del PC

**Nota:** Si la impresora interrumpe la impresión a través del cable USB, el icono del controlador de la impresora se mostrará difuminado.

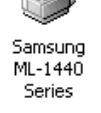

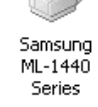

- **1** En el menú **Inicio**, seleccione **Configuración**; a continuación, **Impresoras**. (Windows 2000) En el menú **Inicio**, seleccione **Impresoras y faxes**. (Windows XP)
- **2** Seleccione el icono de la impresora **Samsung ML-1440 Series** en la carpeta **Impresoras**.
- **3** Seleccione **Propiedades** en el menú **Archivo**.
- **4** Haga clic en la ficha **Puerto**. Marque el **puerto** y la **impresora**. Haga clic en **Aceptar**.
	- La impresora Samsung ML-1440 Series está conectada al puerto USB.
	- La impresora imprime a través del cable USB.

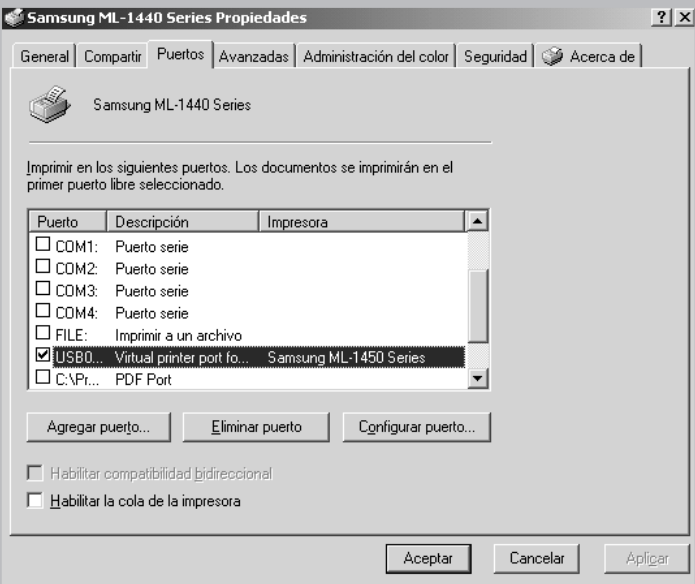

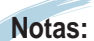

- Si desea utilizar la impresora con el cable paralelo, retire el cable USB y conecte el cable paralelo. A continuación, vuelva a instalar el controlador de la impresora.
- Si la impresora no funciona correctamente, vuelva a instalar el controlador de la impresora.

**RR**

**RR**

### Preguntas más frecuentes acerca de USB

**P ¿Qué es USB?**

El controlador de bus serie universal (USB) facilita la conexión de dispositivos al ordenador sin necesidad de abrir el PC. USB utiliza un puerto estándar y una combinación de tomas para conectar dispositivos como impresoras, módems, escáneres y cámaras digitales. También ofrece la ventaja de añadir, eliminar y mover dispositivos.

Debido a que USB es una tecnología relativamente nueva, recomendamos el uso de una conexión de impresión paralela. Sin embargo, USB es una opción para los clientes que deseen imprimir desde Windows 98/Me/2000/XP a través del cable USB. Si el puerto USB del ordenador está activado y configurado correctamente, puede conectar la impresora a éste o a una serie de dispositivos USB con un cable USB.

### **P ¿Cómo se puede determinar si el puerto USB del ordenador está activado?**

**1** En Windows 98/Me, seleccione **Inicio** ➝ **Configuración** ➝ **Panel de control**.

**2** Haga doble clic en el icono **Sistema**.

- **3** Haga clic en la ficha **Administrador de dispositivos**.
- **4** Haga clic en el signo (+) situado antes del elemento **Controlador de bus serie universal**.

Si desea ver un controlador de sistema central USB y un concentrados USB en la lista, debe activarse USB de forma correcta. Si dispone de varios concentradores en la cadena USB, pruebe a conectar la impresora a un concentrador diferente o a otro dispositivo USB. Igualmente, asegúrese de que las conexiones de cable están bien fijadas. (Los concentradores USB son dispositivos de hardware en los que se pueden conectar varios cables USB).

Si estos dispositivos no aparecen en la lista, consulte la documentación del ordenador o póngase en contacto con el fabricante para obtener más información sobre la activación y configuración de USB. No olvide que puede utilizar un cable paralelo para conectar el puerto paralelo de la impresora al ordenador. (Si decide cambiar a una conexión de cable paralelo, es posible que tenga que eliminar y volver a instalar el software de la impresora).

#### **P ¿Pueden otros usuarios de la cadena USB imprimir en la impresora ML-1440?**

**RR**

**RR**

**RR**

Sí. Windows 98/Me/2000/XP permite "compartir" la impresora mediante la configuración del software del ordenador. Después de que otros usuarios de la cadena USB hayan instalado el software de impresora específico, pueden imprimir en la impresora compartida.

**P Tras instalar la impresora, ¿por qué la ML-1440 no aparece como impresora asignada al puerto LPT en el cuadro de diálogo Imprimir de la aplicación de software?**

> USB utiliza convenciones de nombres distintas para los dispositivos USB. Una vez instalada la impresora, podrá ver **SSUSB:(nombre de la impresora)** en lugar de **LPT**.

### **P ¿Cómo se puede mejorar la velocidad y calidad de impresión?**

Cuando se trabaja en una cadena USB, la impresora se puede ralentizar si se están utilizando otros dispositivos USB durante la impresión. Para obtener un rendimiento óptimo, evite el uso de otros dispositivos en la cadena USB durante la impresión.

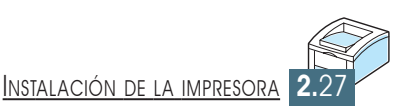

# *Uso del panel Uso del panel de control de control*

En este capítulo se describe cómo utilizar el panel de control de la impresora. Dicha información abarca los temas siguientes:

◆ [Botones del panel de control](#page-42-0)

**3 CAPÍTULO**

◆ [Indicadores luminosos del panel de control](#page-44-0)

# <span id="page-42-0"></span>Botones del panel de control

La impresora incluye tres botones: **Cancelar/Reimprimir**, **Demo** y **Econ. Tóner**.

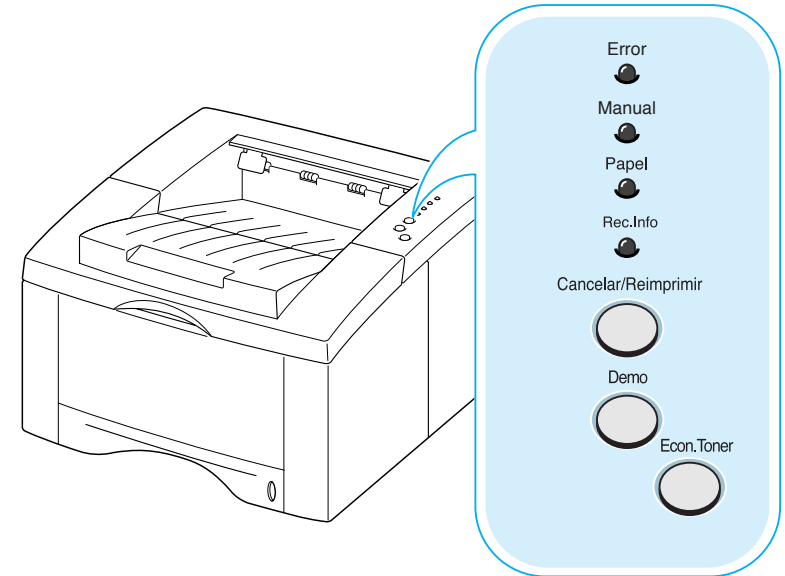

#### Cancelar/Reimprimir

### **Cancelación del trabajo de impresión**

Mantenga pulsado el botón **Cancelar/Reimprimir** hasta que parpadeen todos los indicadores luminosos del panel de control, tras lo que se cancelará el trabajo de impresión en curso. El indicador luminoso **Error** parpadeará durante la eliminación del trabajo de impresión de la impresora y del ordenador, y la impresora volverá al modo Preparada. Este proceso puede llevar algún tiempo, dependiendo del tamaño del trabajo de impresión.

**Nota:** Si se pulsa por error el botón **Cancelar/Reimprimir**, se deberá volver a imprimir el trabajo. No existe ninguna función que deshaga la operación.

### **Reimpresión de la última página del trabajo**

Si pulsa el botón **Cancelar/Reimprimir** cuando la impresora está en modo Preparada, se imprimirá la última página del último trabajo que haya enviado a la impresora. Para obtener información adicional, consulte l[a página 5.29.](#page-92-0)

Demo

#### **Impresión de una página de prueba**

Para imprimir una página de prueba, deberá mantener pulsado el botón **Demo** durante 2 segundos hasta que parpadeen todos los indicadores luminosos del panel de control. La impresora debe estar en modo Preparada. Para obtener información adicional, consulte la [página 2.9.](#page-22-0)

#### **Alimentación manual**

Si selecciona **Alimentación manual** para la **Fuente de papel** de la aplicación de software,deberá pulsar el botón **Demo** cada vez que introduzca una hoja de papel de forma manual. Para obtener información adicional, consulte la [página 4.7.](#page-54-0)

#### **Limpieza del interior de la impresora**

Mantenga pulsado el botón **Demo** durante 10 segundos aproximadamente, hasta que los indicadores luminosos del panel de control permanezcan iluminados para limpiar de modo automático el interior de la impresora. Cuando finalice el proceso de limpieza de la impresora, se imprimirá una hoja de limpieza. Para obtener información adicional, consulte l[a página 6.5.](#page-102-0)

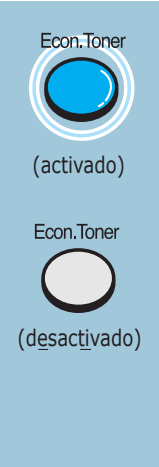

### **Econ. Tóner**

Pulse el botón **Econ. Tóner** para activar o desactivar el modo de ahorro de tóner. La impresora debe estar en modo Preparada.

- Si el botón está retroiluminado, el modo de ahorro de tóner está activado y la impresora utilizará menos cantidad de tóner para imprimir un documento.
- Si el botón no está retroiluminado, el modo de ahorro de tóner está desactivado y el documento se imprimirá con calidad normal.

Para obtener información adicional sobre el modo de ahorro de tóner, consulte la [página 5.6.](#page-69-0)

# <span id="page-44-0"></span>Indicadores luminosos del panel de control

Los indicadores luminosos del panel de control indican el estado de la impresora. Si el indicador luminoso **Error** está encendido, indica que se ha producido un error en la impresora. Consulte "Solución de problemas tras mensajes de error" en la [página 7.21.](#page-124-0)

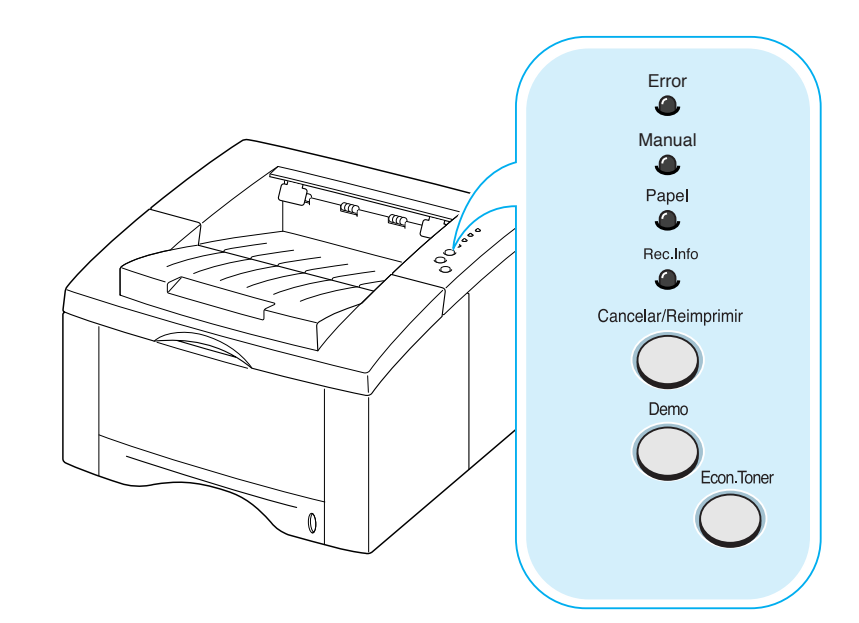

#### **Descripción de estado del indicador luminoso**

Símbolo de "indicador luminoso apagado"

símbolo de "indicador luminoso encendido"

símbolo de "indicador luminoso intermitente"

### Mensajes de indicadores luminosos del panel de control

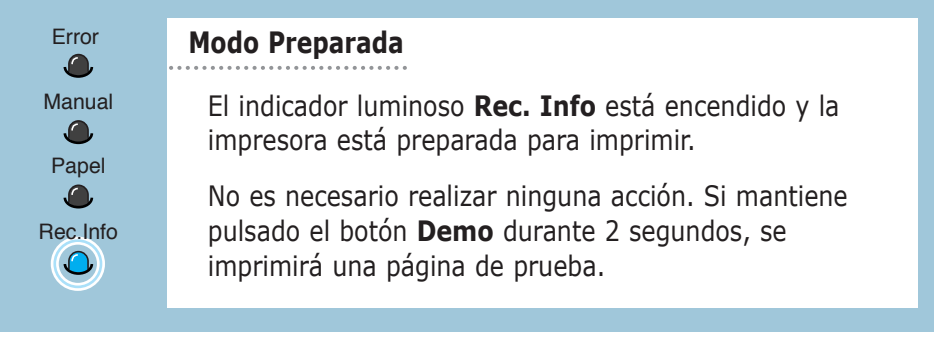

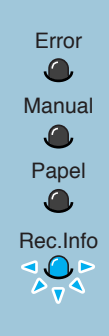

**Manual** 

 $\bigcirc$ 

Papel

 $\Omega$ 

Rec.Info

 $\bigcirc$ 

#### **Procesando**

La impresora está recibiendo o procesando datos. Espere a que el trabajo se imprima.

Pulse el botón **Cancelar/Reimprimir** para cancelar el trabajo en curso. Es posible que se impriman una o dos páginas mientras la impresora elimina el trabajo de impresión. Cuando se haya cancelado el trabajo, la impresora volverá al modo Preparada.

#### **Datos**

El indicador luminoso **Rec. Info** parpadea rápidamente. Los datos están almacenados en la memoria de la impresora a la espera de imprimirse.

El botón **Cancelar/Reimprimir** cancela el trabajo en curso y la impresora vuelve al modo Preparada.

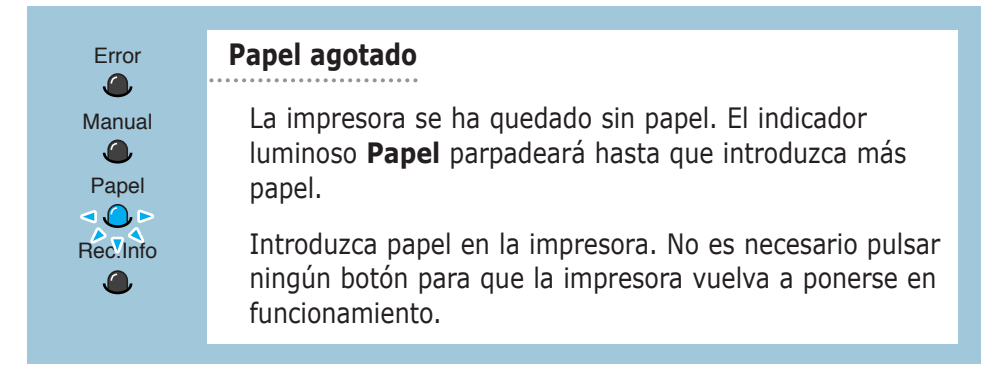

### **Error Modo de alimentación manual**

La impresora está configurada para el modo de **alimentación manual** para la fuente de papel. Es necesario introducir el papel de forma manual en la bandeja manual. Si no desea tener activado el modo de alimentación manual, modifique los valores en las propiedades de la impresora. Para obtener más detalles sobre el modo de alimentación manual, consulte la [página 4.7.](#page-54-0)

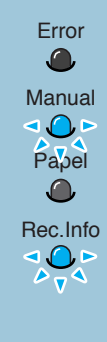

### **Papel agotado en el modo de alimentación manual** Error

En el modo de alimentación manual, la impresora toma las hojas de papel de una en una de la bandeja de entrada manual.

Introduzca el papel adecuado en la bandeja de entrada manual y pulse el botón **Demo** para comenzar la impresión.

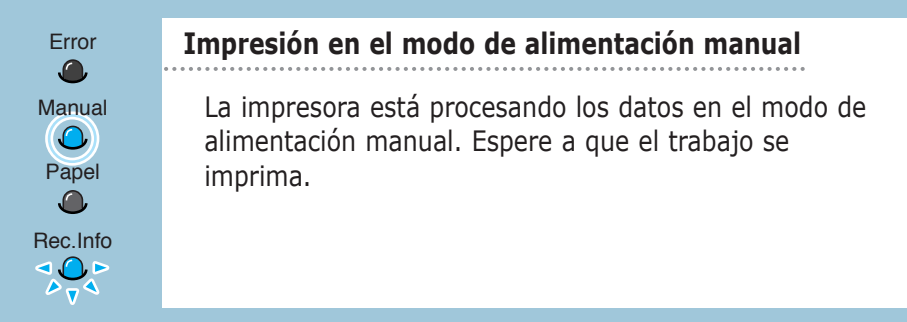

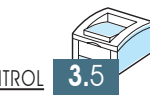

*Material de Material de impresión impresión*

En este capítulo se proporciona información sobre el tipo de papel que puede utilizar con la impresora ML-1440, así como la forma de introducirlo correctamente en las diferentes bandejas del papel para obtener una calidad de impresión óptima.

Los temas incluidos en este capítulo son los siguientes:

- ◆ [Elección del tipo de papel y otro material de impresión](#page-48-0)
- ◆ [Selección de la bandeja de salida](#page-51-0)
- ◆ [Carga del papel](#page-53-0)

<span id="page-47-0"></span>**4 CAPÍTULO**

- ◆ [Impresión de sobres](#page-56-0)
- ◆ [Impresión de papel de gran gramaje](#page-58-0)
- ◆ [Impresión de etiquetas](#page-59-0)
- ◆ [Impresión de transparencias](#page-60-0)
- ◆ [Impresión de papel preimpreso](#page-61-0)
- ◆ [Impresión de tarjetas o material de tamaño personalizado](#page-62-0)

<span id="page-48-0"></span>Puede imprimir en muchos tipos de material de impresión, como papel normal, sobres, etiquetas, transparencias, tarjetas, etc. Consulte "Especificaciones del papel" en la [página A.2. P](#page-131-0)ara obtener la máxima calidad de impresión, utilice sólo papel de copiadora de alta calidad.

A la hora de seleccionar el material de impresión que vaya a utilizar, deberá tener en cuenta las siguientes cuestiones:

- **Cómo obtener los resultados deseados:** el papel que elija deberá ser el adecuado para el proyecto que desee realizar.
- **Tamaño:** podrá utilizar cualquier tamaño de papel que se ajuste sin problemas a los márgenes establecidos por las guías de la bandeja de papel.
- **Gramaje:** la impresora le permitirá utilizar papel del gramaje que se indica a continuación:
	- Papel en relieve de 60 a 105 g/m2 para la bandeja 1 o la bandeja 2 opcional
	- Papel en relieve de 60 a 163 g/m<sup>2</sup> para la bandeja manual
- **Brillo:** los tipos de papel más blanco permiten obtener copias impresas con una mayor nitidez y contraste.
- **Lisura del papel:** dependiendo de la homogeneidad o granulosidad del papel, se obtendrán copias impresas con mayor o menor nitidez.
- **Opacidad:** la opacidad se refiere al grado en que la cara impresa del papel se transparenta en la otra cara. Utilice papel de alta calidad de opacidad (o papel grueso) para la impresión por ambos lados (dúplex).

Es conveniente probar varios tipos de papel diferentes antes de adquirir grandes cantidades.

**PRECAUCION:** El uso de material de impresión que no se ajuste a las especificaciones indicadas en este manual, puede provocar problemas en la impresora que requieran la intervención de un técnico. Dicha reparación no la cubre la garantía ni los acuerdos de servicio.

# <span id="page-49-0"></span>Capacidad y tamaño del material de impresión

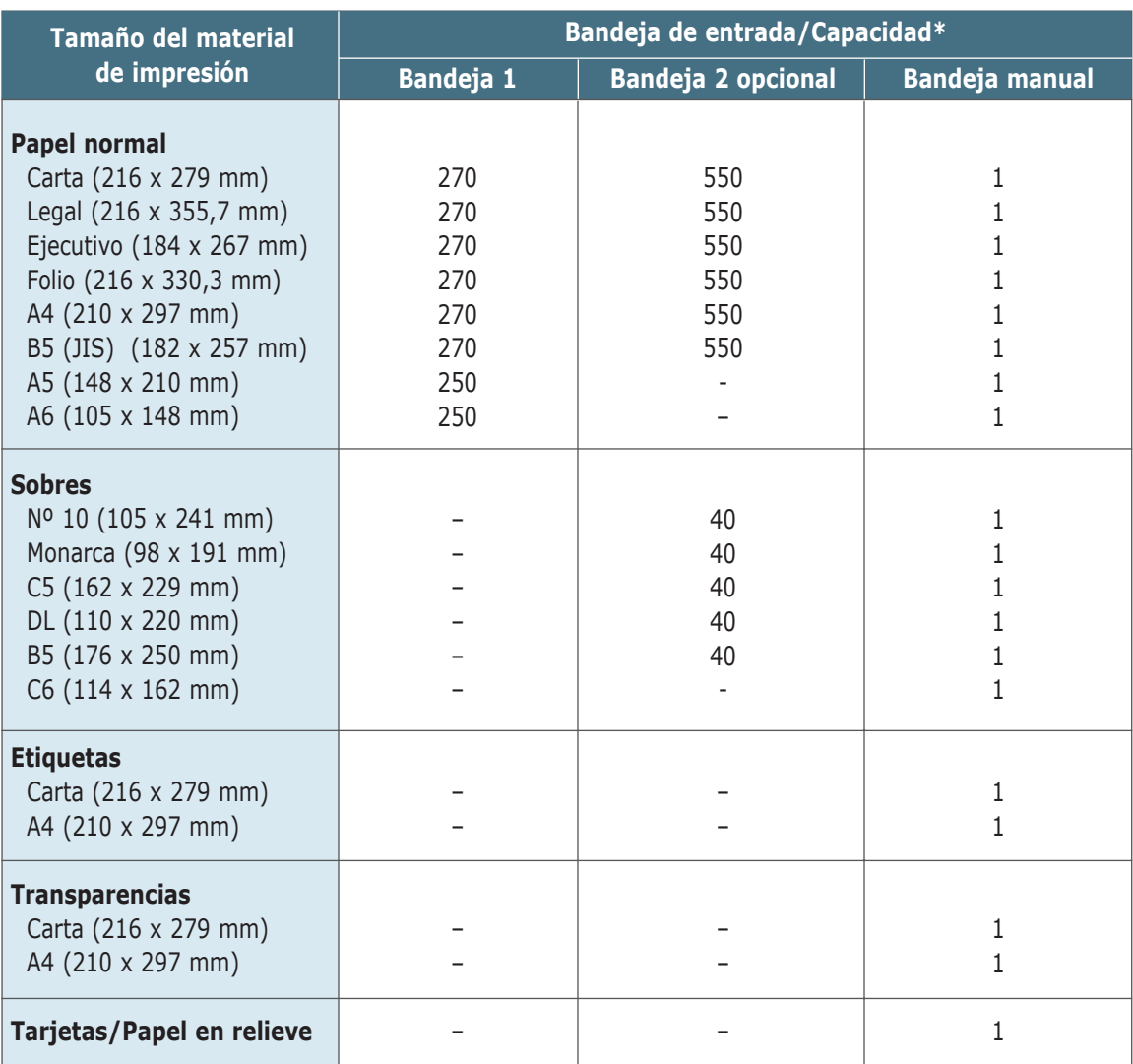

\* La capacidad máxima puede reducirse dependiendo del grosor del papel.

### Directrices para el papel

Tenga en cuenta las siguientes directrices al seleccionar o introducir papel, sobres u otro tipo de material de impresión especial en la impresora:

- Si intenta imprimir en papel que presenta humedad, abarquillamiento, arrugas o rasgaduras, pueden producirse **atascos de papel** y obtener una baja calidad de impresión.
- **Utilice sólo** papel en hojas sueltas. No puede usar papel autocopiativo.
- **Utilice sólo** papel de copiadora de alta calidad.
- **No** utilice papel preimpreso o fotocopiado.
- **No** utilice papel que presente irregularidades como, por ejemplo, pestañas o grapas.
- **No** intente cargar papel en ninguna de las bandejas durante la impresión de un documento ni cargue demasiado papel en la bandeja. Podría provocar un atasco de papel.
- **Procure no utilizar** papel que tenga letras en relieve, perforaciones o una textura demasiado suave o demasiado áspera.
- El papel de color debe ser de la misma calidad que el papel de fotocopia blanco. Los pigmentos deben soportar la temperatura de fusión de la impresora de 205°C (400°F) durante 0,1 segundo sin deterioro. **No** utilice papel con un revestimiento de color que se haya añadido después de la fabricación del papel.
- Los formularios ya impresos deben estar impresos con tintas no inflamables, resistentes al calor, que no se diluyan, vaporicen o desprendan emisiones peligrosas cuando se someten a la temperatura de fusión de la impresora de aproximadamente 205°C (400°F) durante 0,1 segundo.
- Conserve el papel en su envoltorio hasta que lo vaya a utilizar. Coloque las cajas en palés o estanterías y no en el suelo.
- **No** coloque objetos pesados encima del papel, tanto si éste se encuentra embalado como si no.
- **Manténgalo** alejado de la humedad y de la luz directa del sol y de otras condiciones que puedan ocasionarle arrugas o abarquillamiento.

# <span id="page-51-0"></span>Selección de la bandeja de salida

La impresora tiene dos ubicaciones de salida: la **bandeja posterior de salida** y la **bandeja superior de salida**.

Si desea utilizar la bandeja superior de salida, asegúrese de que la posterior está cerrada. Si desea utilizar la bandeja posterior de salida, ábrala.

- Si tiene algún problema con el papel en la bandeja superior de salida, como, por ejemplo, que el papel sale excesivamente abarquillado, **pruebe a imprimir a través de la bandeja posterior de salida**.
- Para evitar que se produzcan atascos de papel, **no intente abrir la bandeja posterior de salida** durante la impresión.

# Impresión a través de la bandeja superior de salida

### (cara de impresión hacia abajo)

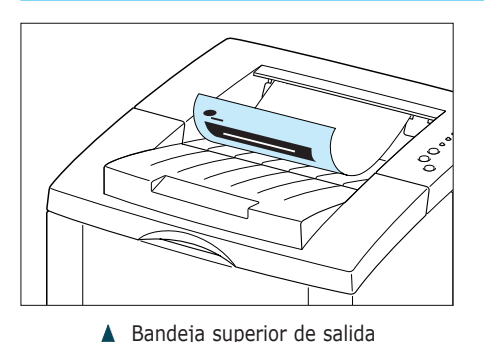

Si utiliza la bandeja superior de salida, los documentos saldrán **con la cara de impresión hacia abajo en el orden correspondiente**. La bandeja superior de salida debe utilizarse para la mayor parte de los trabajos de impresión y se recomienda su uso para la impresión de lo siguiente:

• más de 250 hojas de papel de forma continua

### Impresión a través de la bandeja posterior de salida (cara de impresión hacia arriba)

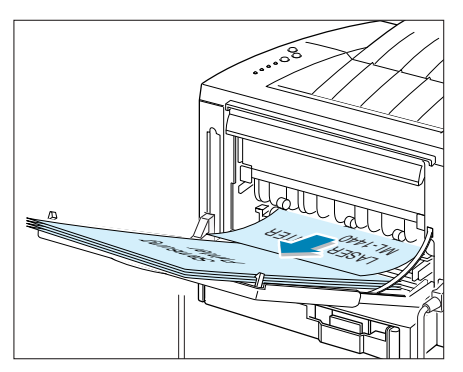

▲ Bandeja posterior de salida

La impresora imprimirá siempre a través de la bandeja posterior de salida, si está abierta. El documento sale de la impresora **con la cara de impresión hacia arriba y se imprimirá en orden inverso**.

Si se imprime desde la bandeja manual hasta la bandeja posterior de salida, se consigue el **recorrido recto del papel**. La apertura de la bandeja posterior de salida puede mejorar la calidad de la impresión cuando se utilizan los siguientes materiales de impresión:

- más de 100 hojas de papel de forma continua
- sobres
- etiquetas
- papel pequeño de tamaño personalizado
- postales
- papel de un gramaje inferior a 60 g/m<sup>2</sup> o superior a  $105$  g/m<sup>2</sup>
- transparencias

#### **Para abrir la bandeja posterior de salida:**

**1** Abra la puerta trasera empujándola hacia abajo. La tapa actúa como bandeja de salida.

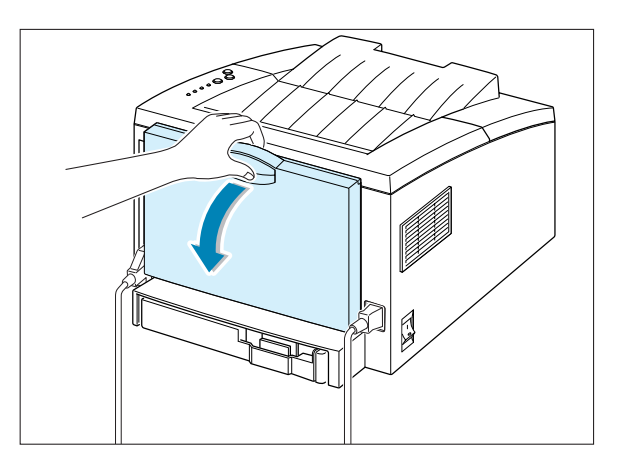

**2** Tire de la extensión de la bandeja de salida para extenderla al máximo. De esta forma, podrá introducir papel más largo.

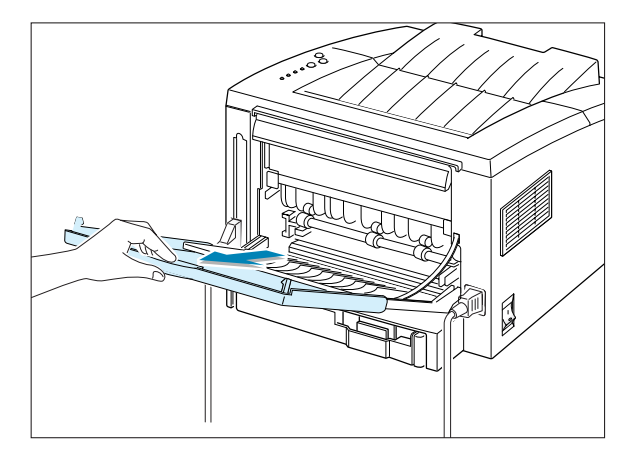

**3** Si no desea apilar las páginas impresas en la bandeja posterior de salida, pliegue de nuevo la extensión de la bandeja y ciérrela. Las páginas se apilarán en la bandeja superior de salida.

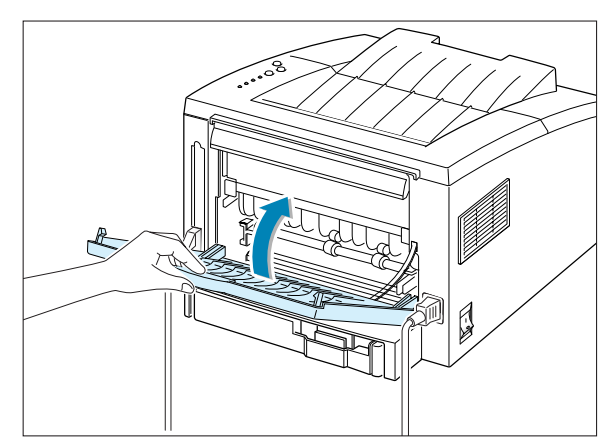

# <span id="page-53-0"></span>Carga del papel

Una carga correcta del papel ayudará a evitar problemas de atasco de papel y garantizará una correcta impresión de los documentos. **No** retire el papel de la bandeja de salida durante la impresión de un documento. De lo contrario, podría producirse un atasco de papel.

El indicador del nivel de papel situado en la parte frontal de la bandeja de papel muestra la cantidad de papel que queda en la bandeja. Cuando la bandeja está vacía, el indicador se ilumina en rojo.

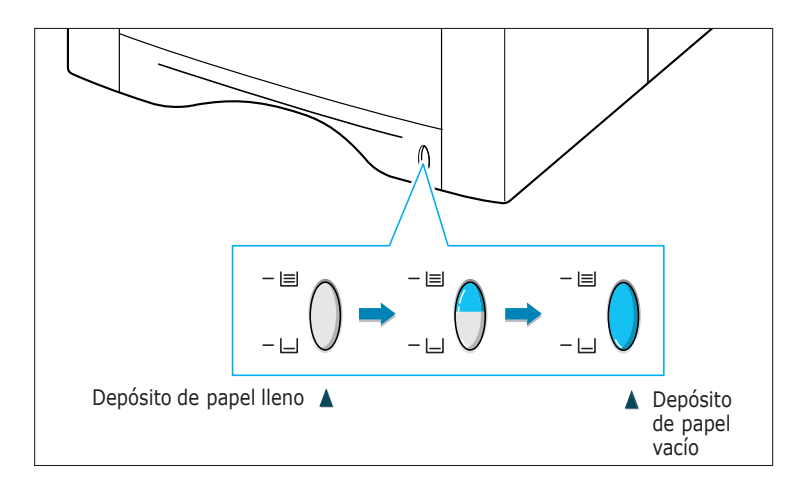

## Utilización de la bandeja 1 o la bandeja 2 opcional

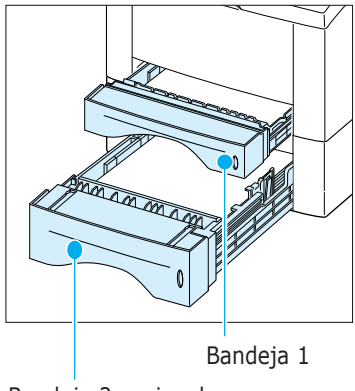

Bandeja 2 opcional

La bandeja 1 tiene capacidad para un máximo de 270 hojas de papel. La bandeja 2 opcional tiene capacidad para un máximo de 550 hojas de papel. Consulte "Capacidad y tamaño del material de impresión" en la [página 4.2](#page-49-0) para obtener información sobre el tamaño de los diferentes tipos de papel que acepta la impresora y la capacidad de la bandeja.

Introduzca una pila de papel en la bandeja 1 o en la bandeja 2 opcional e imprima. Para obtener más detalles sobre la introducción del papel en la bandeja 1 o en la bandeja 2 opcional, consulte l[a página 2.5,](#page-18-0) [A.24.](#page-153-0)

## <span id="page-54-0"></span>Uso de la bandeja manual

Al modificar los valores de impresión, si selecciona **Alimentación manual** en la opción **Origen del papel**, deberá introducir manualmente el papel en la bandeja manual. La introducción manual del papel resulta de gran utilidad si se desea comprobar la calidad de impresión de cada una de las páginas conforme éstas se van imprimiendo.

Deberá introducir el papel hoja por hoja en la bandeja manual, enviar los datos de impresión a la primera página y pulsar el botón **Demo** para imprimir cada página.

**1** Tire de la bandeja manual hacia afuera.

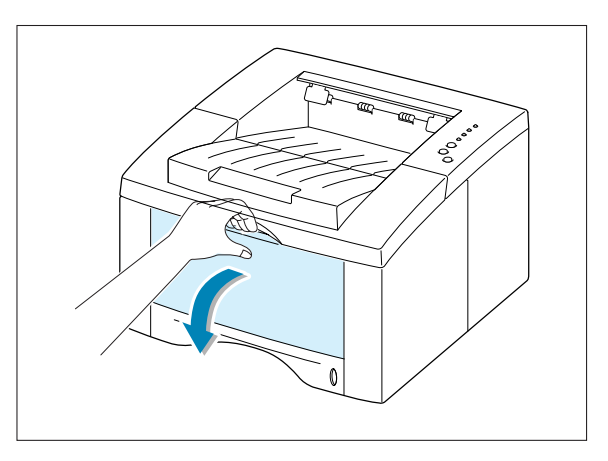

**2** Introduzca el papel en la bandeja manual **con la cara de impresión hacia arriba**.

Ajuste la guía a la anchura del papel.

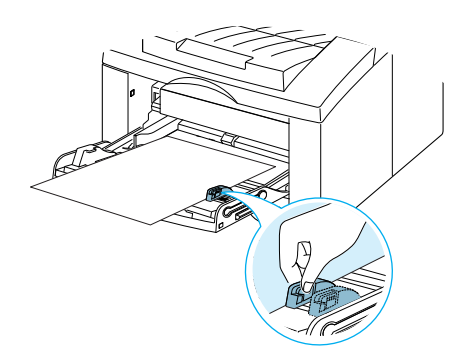

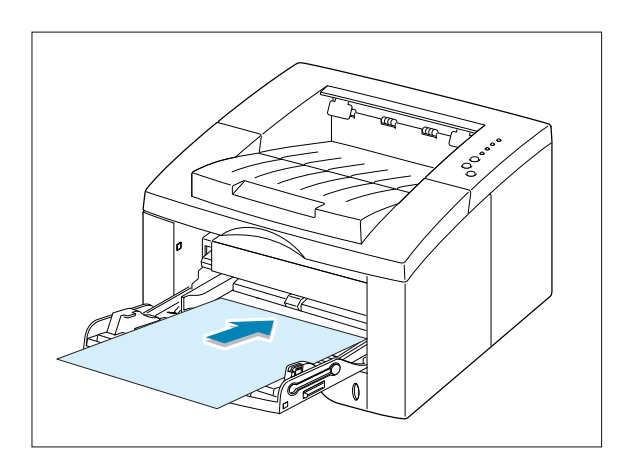

**3** Para imprimir un documento, seleccione **Alimentación manual** en la **Origen del papel** de la aplicación de software y, a continuación, seleccione el tamaño y el tipo de papel adecuados. Para obtener información detallada, consulte la [página 5.3.](#page-66-0)

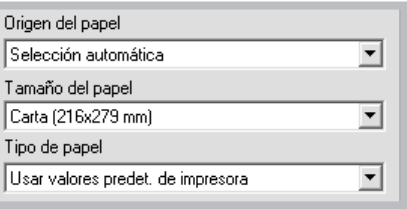

- **4** Imprima el documento.
- **5** El indicador luminoso **Manual** situado en el panel de control parpadea. Pulse el botón **Demo** situado en el panel de control.

La hoja de papel se introduce y se imprime.

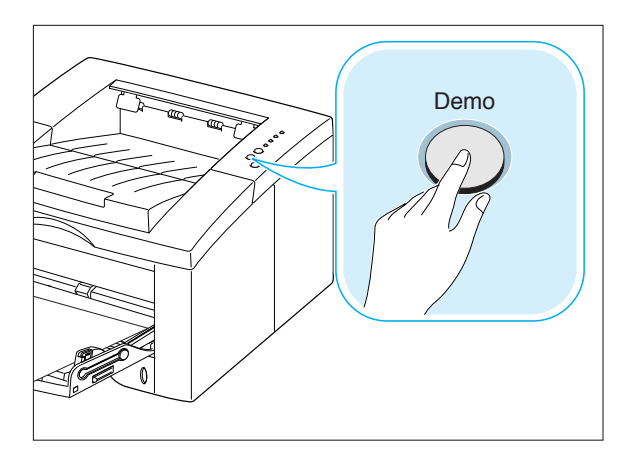

**6** Después de la impresión de la primera página, el indicador luminoso **Manual** situado en el panel de control parpadea de nuevo.

Introduzca la siguiente hoja en la bandeja manual y pulse el botón **Demo**.

Repita este paso con todas las páginas que desee imprimir.

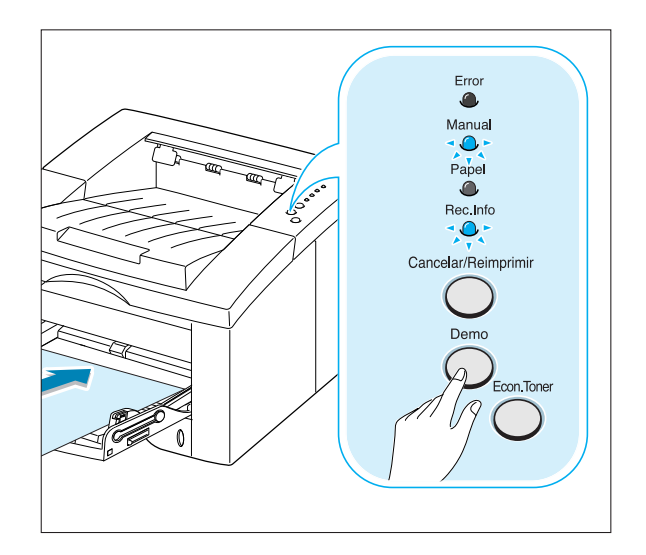

# <span id="page-56-0"></span>Impresión de sobres

### **Directrices**

- Utilice sólo el tipo de sobres recomendado específicamente para impresoras láser. Antes de introducir sobres en la bandeja manual, asegúrese de que estén en perfecto estado.
- No introduzca sobres con sellos.
- No utilice sobres con cierres, ventanas, revestimientos satinados o materiales autoadhesivos. Estos sobres pueden producir daños en la impresora.
- **1** Abra la bandeja manual empujándola hacia afuera.

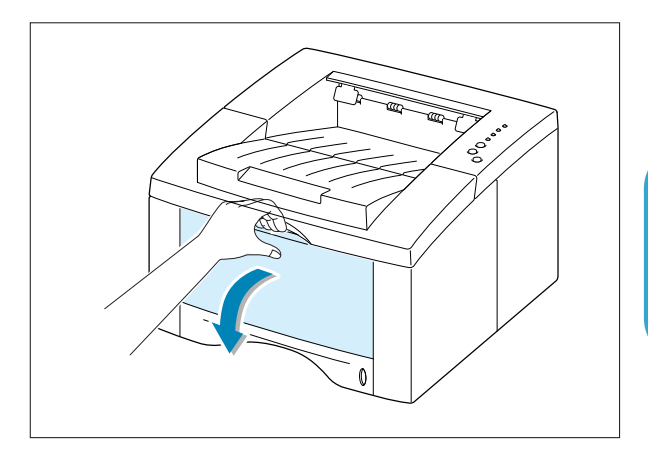

**2** Abra la bandeja posterior de salida y tire de la extensión.

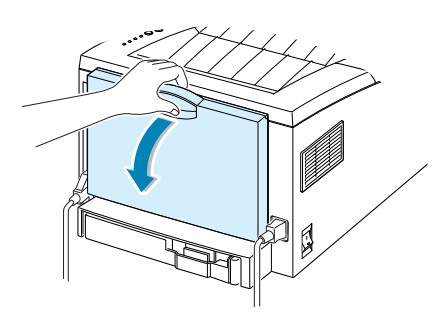

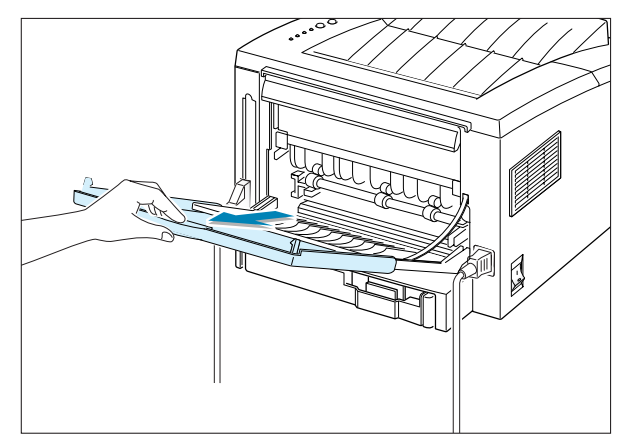

**3** Introduzca el sobre **con la solapa hacia abajo**.

Coloque el sobre de forma que la zona del sello, **situada en el extremo superior izquierdo**, **se introduzca en la bandeja manual en primer lugar**.

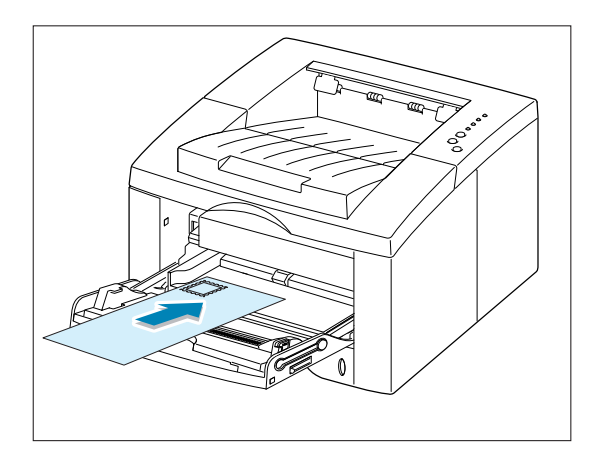

**4** Ajuste la guía a la anchura del sobre.

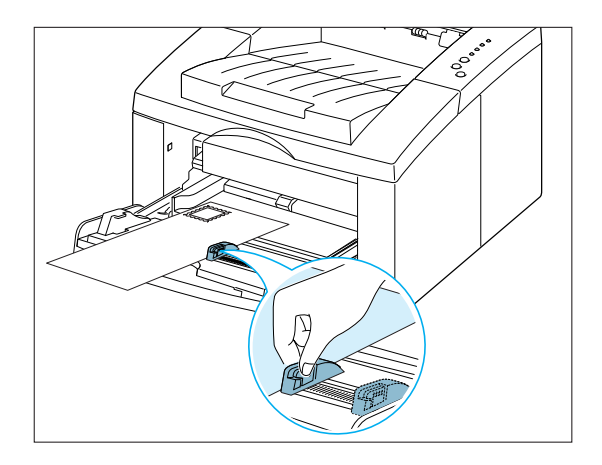

- **5** Si va a imprimir sobres, configure la origen, el tipo y el tamaño del papel adecuados en la aplicación de software. Para obtener información detallada, consulte la [página 5.3.](#page-66-0)
- **6** Cuando haya finalizado la impresión, cierre la bandeja manual y la bandeja posterior de salida.

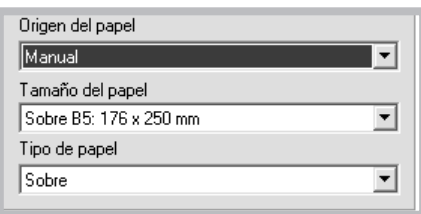

# <span id="page-58-0"></span>Impresión de papel de gran gramaje

### **Directrices**

- $\bullet$  El papel de gran gramaje es el que pesa más de 90 g/m<sup>2</sup>. El gramaje máximo del papel disponible para la impresora es de 163 g/m<sup>2</sup>.
- No utilice pilas de papel muy pesadas (papel en relieve de más de 163 g/m<sup>2</sup>). Esto puede dar lugar a fallos en la alimentación del papel, apilamiento indebido del papel, atascos de papel, nivel bajo de fusión de tóner, baja calidad de impresión y desgaste mecánico excesivo.
- **1** Abra la bandeja manual y la bandeja posterior de salida.

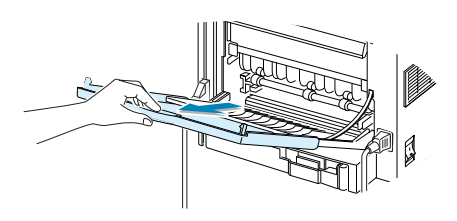

**2** Introduzca el papel **con la cara de impresión hacia arriba**, apoyado en el borde izquierdo de la bandeja.

Ajuste la guía a la anchura del papel.

**3** Si va a imprimir en papel de gran gramaje, seleccione **Papel en relieve** en la sección Tipo de papel; a continuación, configure la origen del papel y el tamaño en la aplicación de software. Para obtener información detallada, consulte la [página 5.3.](#page-66-0)

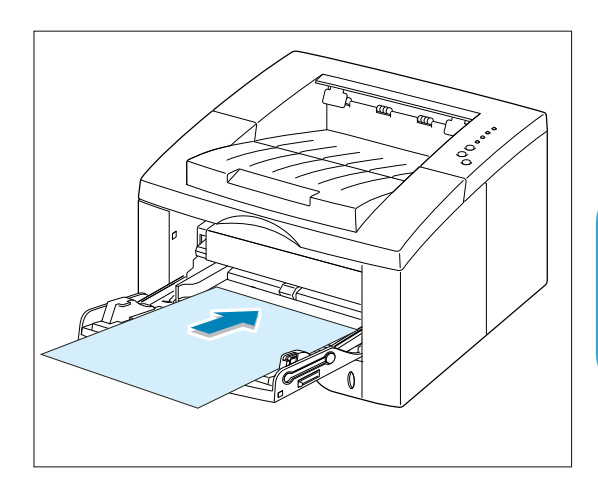

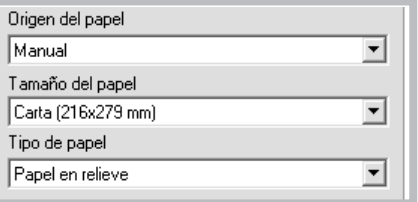

# <span id="page-59-0"></span>Impresión de etiquetas

### **Directrices**

- Utilice sólo las etiquetas recomendadas específicamente para impresoras láser.
- Compruebe que el material adhesivo de las etiquetas tolera la temperatura de fusión de 200°C (392°F) durante 0,1 segundo.
- Compruebe que no haya ningún material adhesivo entre las etiquetas. De lo contrario, las etiquetas podrían desprenderse durante la impresión, ocasionando atascos de papel. El material adhesivo podría, además, causar daños a componentes de la impresora.
- No utilice la misma hoja de etiquetas en más de una ocasión. El material adhesivo de las etiquetas se ha diseñado para que se utilice una sola vez en la impresora.
- No utilice etiquetas que se hayan desprendido de la hoja de soporte, que presenten arrugas, burbujas de aire u otros daños.
- **1** Abra la bandeja manual y la bandeja posterior de salida.

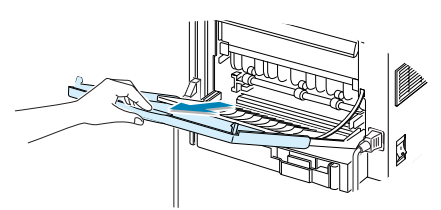

**2** Introduzca las etiquetas **con la cara de impresión hacia arriba**, apoyadas en el borde izquierdo de la bandeja.

Ajuste la guía a la anchura del papel.

**3** Al imprimir etiquetas, configure la origen, el tipo y el tamaño de papel en la aplicación de software. Para obtener información detallada, consulte la [página 5.3.](#page-66-0)

**Nota:** Para evitar que las etiquetas se adhieran entre sí, retire las etiquetas de la bandeja de salida a medida que se vayan imprimiendo.

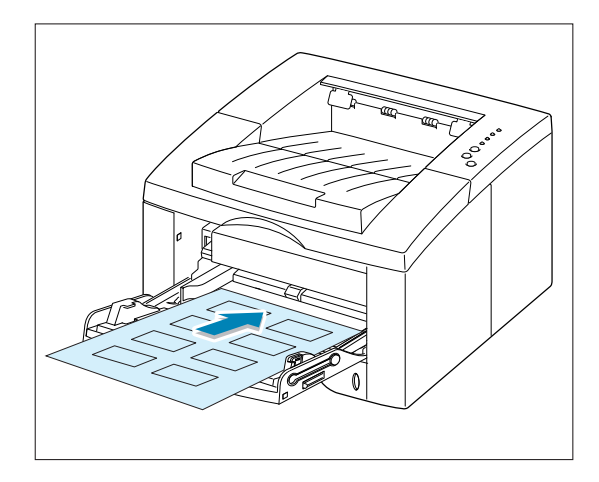

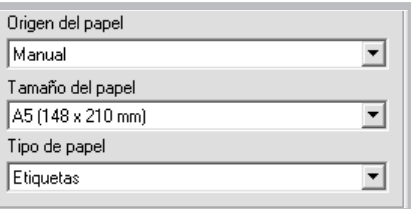

# <span id="page-60-0"></span>Impresión de transparencias

### **Directrices**

- Utilice sólo transparencias recomendadas específicamente para impresoras láser.
- Asegúrese de que éstas no presentan arrugas, abarquillamiento ni ningún extremo rasgado.
- Sujete las transparencias por los extremos y evite tocar la cara de impresión. La grasa de los dedos puede depositarse en la transparencia y causar problemas en la calidad de impresión.
- Extreme las precauciones para no rayar ni dejar huellas en la cara de impresión.
- Para evitar que las transparencias se abarquillen, utilice la bandeja de salida estándar. (Estas instrucciones se refieren únicamente a las transparencias; para los demás materiales, utilice la bandeja posterior de salida para evitar el abarquillamiento.)
- **1** Abra la bandeja manual empujándola hacia afuera.
- **2** Introduzca las transparencias **con la cara de impresión hacia arriba** de modo que **la parte superior con la banda adhesiva entre en la impresora en primer lugar**.

Ajuste la guía a la anchura del papel.

**3** Al imprimir transparencias, configure la origen, el tipo y el tamaño del papel en la aplicación de software. Para obtener información detallada, consulte la [página 5.3.](#page-66-0)

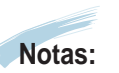

- Para que las etiquetas no se adhieran entre sí, retire las etiquetas de la bandeja de salida a medida que se vayan imprimiendo.
- Colóquelas encima de una superficie plana una vez que las retire de la impresora.

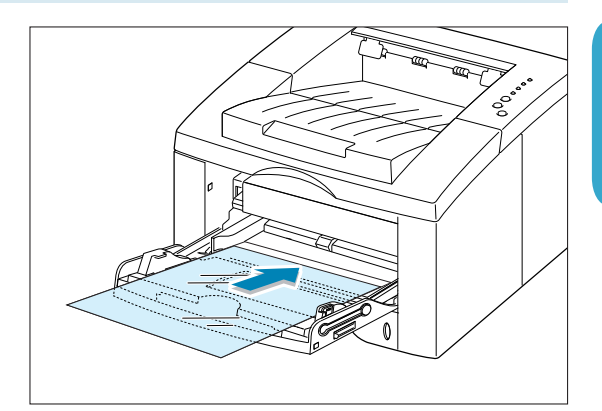

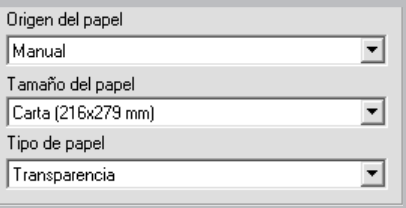

# <span id="page-61-0"></span>Impresión de papel preimpreso

El papel preimpreso es un formato de papel que presenta algún tipo de impresión previa antes de su envío a la impresora (un papel que tiene un logotipo preimpreso en la parte superior de la página, por ejemplo).

### **Directrices**

- El papel con membrete debe estar impreso con tintas termorresistentes que no se diluyan, vaporicen o desprendan emisiones peligrosas cuando se someten a la temperatura de fusión de la impresora de 205°C (400°F) durante 0,1 segundo.
- La tinta del membrete no debe ser inflamable ni debe afectar a ninguno de los rodillos de la impresora.
- Los formularios y membretes deben estar herméticamente sellados en un envoltorio a prueba de humedad que evite deformaciones durante su almacenamiento.
- Antes de cargar papel preimpreso como formularios y papel con membrete, compruebe que la tinta del papel está seca. Durante el proceso de fusión, si la tinta está húmeda, puede desprenderse del papel preimpreso.
- **1** Introduzca los papeles con membrete en la bandeja que desee utilizar tal y como se muestra en las figuras.

Ajuste las guías a la anchura del sobre.

**2** Al imprimir un documento en el papel, configure la origen, el tipo y el tamaño del papel en la aplicación de software. Para obtener información detallada, consulte la [página 5.3.](#page-66-0)

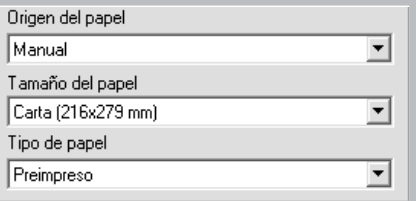

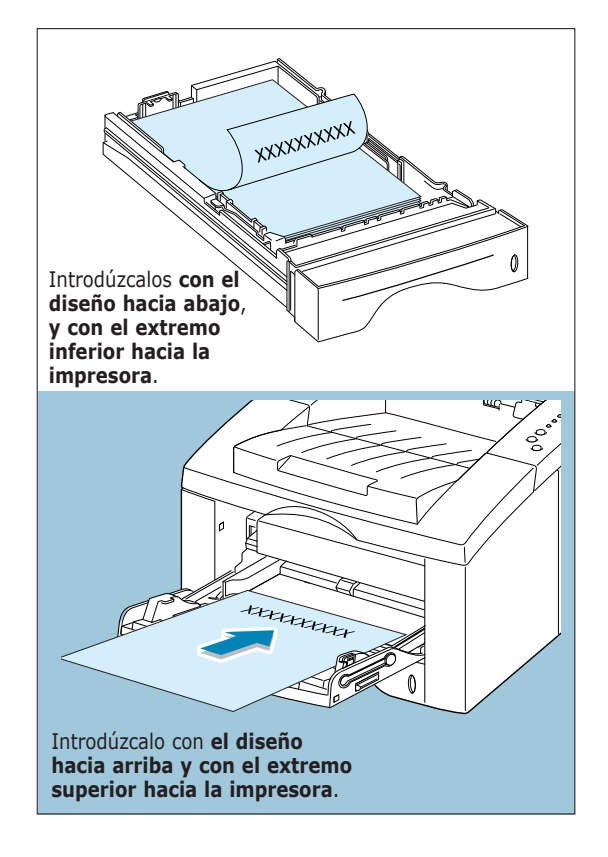

# <span id="page-62-0"></span>Impresión de tarjetas o material de tamaño personalizado

Puede imprimir postales, tarjetas de 98 por 148 mm y otro tipo de material de impresión de tamaño personalizado en la impresora ML-1440. El tamaño mínimo es de 98 por 148 mm y el máximo de 216 por 356 mm.

### **Directrices**

- Introduzca primero el extremo más corto en la bandeja manual. Si desea imprimir en modo horizontal, realice esta selección en el software. Si se inserta primero el extremo más largo, podría ocasionarse un atasco de papel.
- No intente imprimir en materiales cuyo tamaño sea inferior a 98 mm de ancho o 148 mm de largo.
- Defina los márgenes a una distancia mínima de 6,4 mm de los extremos del material de impresión en la aplicación de software.
- **1** Abra la bandeja manual. Abra la bandeja posterior de salida y tire de la extensión para extenderla al máximo.
- **2** Introduzca los materiales de impresión **con la cara de impresión hacia arriba**, **con el extremo más corto en primer lugar**, apoyados en el borde izquierdo de la bandeja.

Ajuste la guía a la anchura del papel.

**3** Configure la origen, el tipo y el tamaño del papel en las propiedades del controlador de la impresora (consulte la [página 5.3\) y](#page-66-0) comience la impresión.

**Nota:** Si está utilizando un papel de tamaño A6 o el tamaño del material de impresión no aparece en la lista de la casilla **Tamaño del papel** situada en la ficha **Papel** dentro de las propiedades del controlador de la impresora, seleccione **Personalizado** y defina el tamaño del papel de forma manual.

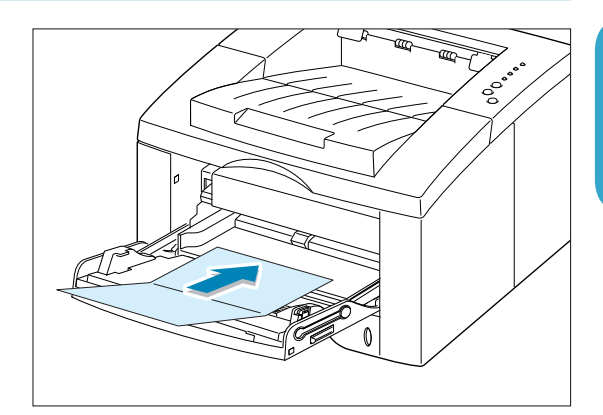

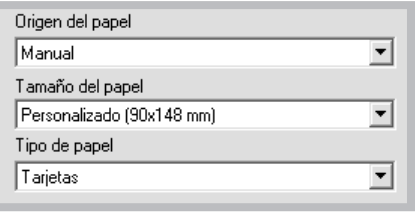

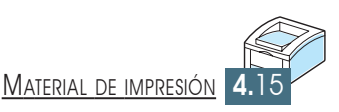

# *Tareas de Tareas de impresión impresión*

**5 CAPÍTULO**

En este capítulo se describen las opciones de impresión y se proporciona información sobre las tareas de impresión más comunes.

Los temas incluidos en este capítulo son los siguientes:

- ◆ [Impresión de un documento](#page-64-0)
- ◆ [Uso del modo de ahorro de tóner](#page-69-0)
- ◆ [Impresión por las dos caras del papel \(duplicación manual\)](#page-70-0)
- ◆ Impresión de varias páginas en una sola hoja de papel (impresión de varias páginas en una cara)
- ◆ [Ajuste de la escala del documento](#page-74-0)
- ◆ Ajuste del documento a un tamaño de papel seleccionado
- ◆ [Impresión de catálogos](#page-76-0)
- ◆ [Impresión de pósters](#page-79-0)
- ◆ [Configuración de propiedades de gráficos](#page-81-0)
- ◆ [Impresión de marcas de agua](#page-84-0)
- ◆ [Uso de la superposición de páginas](#page-87-0)
- ◆ [Impresión con papel diferente para la primera página](#page-91-0)
- ◆ [Reimpresión de la última página](#page-92-0)
- ◆ [Impresión en un entorno de red](#page-93-0)

# <span id="page-64-0"></span>Impresión de un documento

A continuación, se describen los pasos que es preciso efectuar para imprimir desde diferentes aplicaciones de Windows. Los pasos necesarios para la impresión de un documento pueden variar dependiendo de la aplicación que se utilice. Consulte la documentación de la aplicación de software para obtener información sobre el procedimiento exacto de impresión.

**1** Abra el documento que desee imprimir.

**2** Seleccione **Imprimir** en el menú **Archivo**. Se abrirá el cuadro de diálogo Imprimir de la aplicación (el cuadro de diálogo Imprimir de su aplicación puede ser diferente).

En este cuadro de diálogo suelen seleccionarse los valores de configuración necesarios para la impresión. Estos valores incluyen el número de copias, el tamaño del papel y la orientación de la página.

> Si aparece el botón **Propiedades**, haga clic en él. Si, en lugar de este botón, aparece el botón **Configurar**, **Impresora** u **Opciones**, haga clic en uno de ellos; a continuación, haga clic en **Propiedades** en la siguiente ventana.

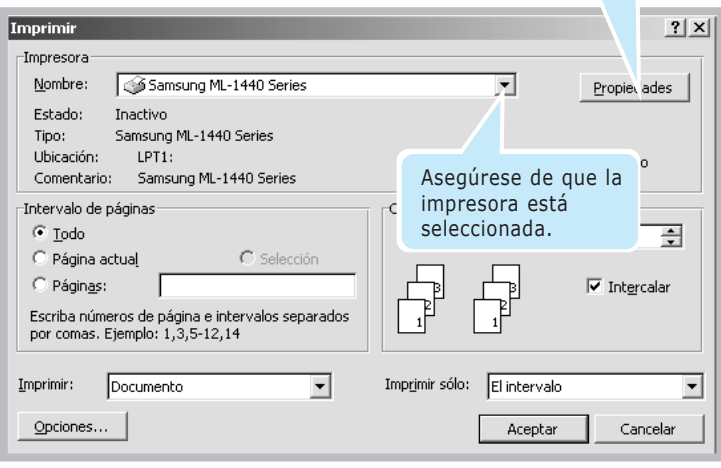

<span id="page-65-0"></span>**3** Para obtener el máximo rendimiento de las funciones disponibles en la impresora ML-1440, haga clic en **Propiedades** en el cuadro de diálogo Imprimir de la aplicación y vaya al paso 4.

Si, en lugar de este botón, aparece **Configurar**, **Impresora** u **Opciones**, haga clic en uno de ellos. A continuación, haga clic en **Propiedades** en la siguiente ventana.

**4** Podrá ver el cuadro de diálogo Samsung ML-1440 Series Preferencias de impresión. Este cuadro de diálogo le permite acceder a toda la información necesaria para utilizar la impresora.

Si es necesario, haga clic en la ficha **Papel** para ver los valores que se muestran a continuación. La ficha **Papel** contiene las opciones de configuración básicas del papel.

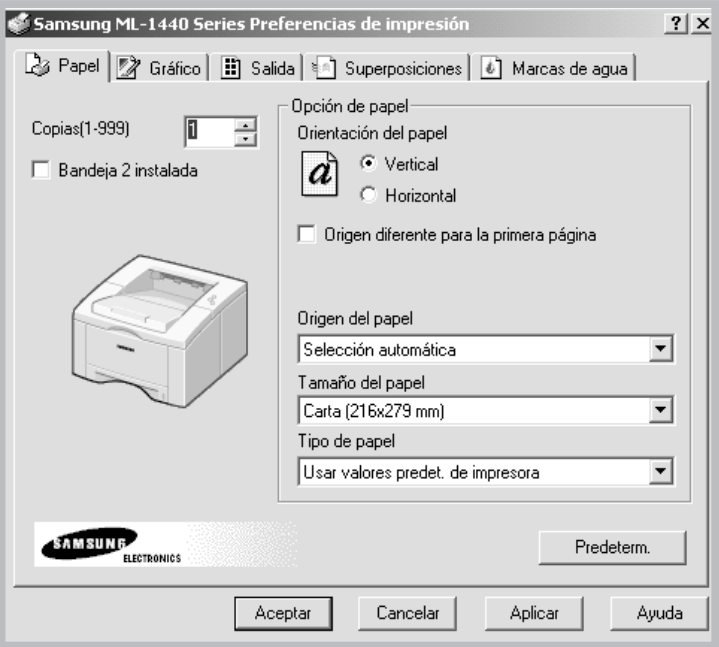

<span id="page-66-0"></span>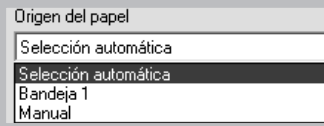

La opción de origen del papel predeterminada es **Selección automática**. Si utiliza papel en la bandeja manual o en la bandeja 2 opcional, seleccione el origen del papel correspondiente. La opción **Manual** se utiliza para imprimir en tipos de papel especiales. Deberá introducir las hojas en la impresora de una en una. Consulte la [página 4.7.](#page-54-0) Si la opción de origen del papel está definida como **Selección automática**, la impresora selecciona automáticamente el material de impresión de acuerdo con el orden siguiente: Manual, Bandeja 1, Bandeja 2 (opcional).

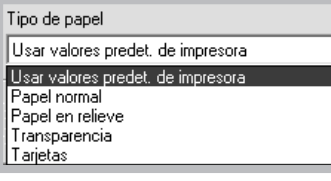

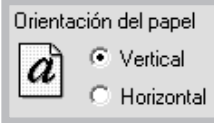

El valor predeterminado de la opción **Tipo de papel** es **Usar valores predet. de impresora**. Si carga un tipo de material de impresión distinto, seleccione el tipo de papel que corresponda. Si desea obtener más información sobre material de impresión, consulte [el capítulo 4](#page-47-0) "Material de impresión".

Asimismo, seleccione el tamaño de papel que ha introducido en la impresora.

La opción **Orientación del papel** permite seleccionar la dirección en la que desea imprimir los datos en la página. **Vertical** imprime a lo ancho de la página, como una carta. **Horizontal** imprime a lo largo de la página, como una hoja de cálculo.

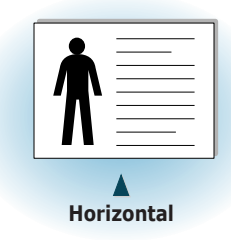

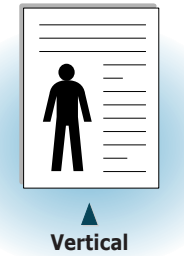

- **5** Si desea acceder a otras funciones, haga clic en las demás fichas situadas en la parte superior del cuadro de diálogo Preferencias de impresión.
- **6** Cuando haya terminado de definir los valores de impresión, haga clic en **Aceptar** para volver al cuadro de diálogo Imprimir.
- **7** Haga clic en **Aceptar** para iniciar la impresión.

#### **Notas:**

- La mayoría de las aplicaciones de Windows anularán los valores especificados en el controlador de la impresora. En primer lugar, modifique todos los valores de impresión disponibles en la aplicación de software y, a continuación, los valores restantes en el controlador de la impresora.
- Los valores que modifique sólo surtirán efecto mientras utiliza el programa actual. **Para establecer los cambios de forma permanente**, realice dichas modificaciones en la carpeta Impresoras. Siga los pasos que se indican a continuación:
	- 1. Haga clic en el botón **Inicio** de Windows.
	- 2. Seleccione **Configuración** y, a continuación, **Impresoras** para abrir la ventana Impresoras (Windows 9x/Me/2000). Seleccione **Impresoras y faxes** (Windows XP).
	- 3. Seleccione el icono de la impresora **Samsung ML-1440 Series**.
	- 4. Haga clic con el botón derecho del ratón y seleccione **Propiedades** para abrir la ventana de propiedades (Windows 9x/Me).

Haga clic con el botón derecho del ratón y seleccione **Valores predeterminados del documento** para abrir la ventana de valores predeterminados de la impresión del documento (Windows NT).

Haga clic con el botón derecho del ratón y seleccione **Preferencias de impresión** para abrir la ventana de preferencias de impresión (Windows 2000/XP).

### Cancelación de un trabajo de impresión

Existen dos modos de cancelar un trabajo de impresión.

#### **Para cancelar un trabajo de impresión de la impresora ML-1440:**

Pulse el botón **Cancelar/Reimprimir** del panel de control.

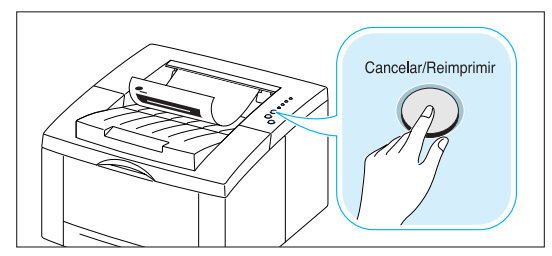

La impresora terminará de imprimir la página actual y eliminará el resto del trabajo de impresión. Al pulsar **Cancelar/Reimprimir**, sólo se cancelará el trabajo de impresión en curso. Si existen varios trabajos de impresión en la memoria de la impresora, deberá pulsar el botón **Cancelar/Reimprimir** una vez por cada uno de ellos.

#### **Para cancelar un trabajo de impresión desde la carpeta Impresoras:**

- 1. En el menú **Inicio**, seleccione **Configuración**.
- 2. Seleccione **Impresoras** para abrir la ventana Impresoras y, a continuación, haga doble clic en el icono de la impresora **Samsung ML-1440 Series**.
- 3. En el menú **Documento**, seleccione **Cancelar impresión** (Windows 9x/Me) o **Cancelar** (Windows NT 4.0/2000/XP).

### Ayuda sobre la impresión

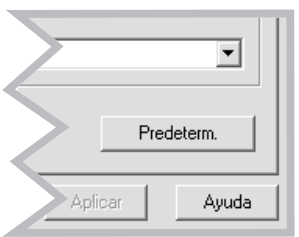

La impresora Samsung ML-1440 dispone de una ventana de ayuda que puede activarse con el botón **Ayuda** del cuadro de diálogo de propiedades de la impresora. Esta ventana de ayuda proporciona información detallada sobre las funciones disponibles en el controlador de la impresora Samsung ML-1440.

Para restaurar los valores predeterminados de las propiedades de la impresora tras realizar un cambio en ellos, haga clic en **Predeterm.** en el cuadro de diálogo Samsung ML-1440 Series Preferencias de impresión.

# <span id="page-69-0"></span>Uso del modo de ahorro de tóner

Con el modo de ahorro de tóner se reduce el consumo de tóner de la impresora en cada página. Si se selecciona esta opción, se alargará la duración del cartucho de tóner y se reducirá el coste por página; sin embargo, disminuirá la calidad de la impresión.

Hay dos modos de activar el modo de ahorro de tóner.

#### **Para activar esta función desde la impresora ML-1440:**

Pulse el botón **Econ. Toner** situado en el panel de control. La impresora debe estar en modo Preparada (el indicador luminoso **Rec. Info** está encendido).

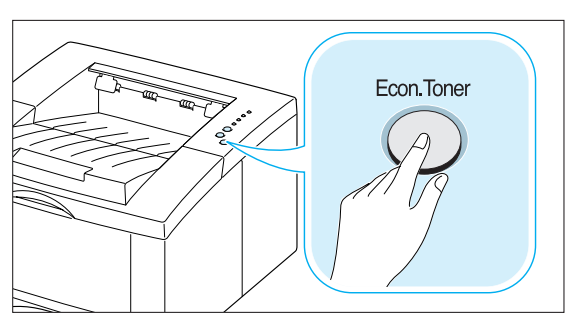

- Si el botón está retroiluminado, el modo de ahorro de tóner está activado y la impresora utiliza menos tóner al imprimir una página.
- Si no lo está, el modo de ahorro de tóner estará desactivado y el documento se imprimirá con calidad normal.

**Nota:** Para activar o desactivar el modo de ahorro de tóner desde el panel de control, la opción de modo de ahorro de tóner del controlador de la impresora debe estar definida como **Valores de impresora**. Consulte más adelante.

#### **Para activar esta función desde la aplicación de software:**

- 1. Cuando haya modificado los valores de impresión en la aplicación de software, acceda a las propiedades de la impresora. Consulte la [página 5.2](#page-65-0) para acceder a las propiedades de la impresora.
- 2. Haga clic en la ficha **Gráfico** y seleccione la opción **Modo de ahorro de tóner**. Las opciones disponibles son las siguientes:
	- **Valores de impresora:** si selecciona esta opción, la función de ahorro de tóner dependerá de la configuración definida en el panel de control de la impresora.
	- **Estándar:** si no es necesario el ahorro de tóner al imprimir un documento, seleccione esta opción.
	- **Ahorrar:** seleccione esta opción para reducir el consumo de tóner de la impresora en cada página.
- 3. Haga clic en **Aceptar**.

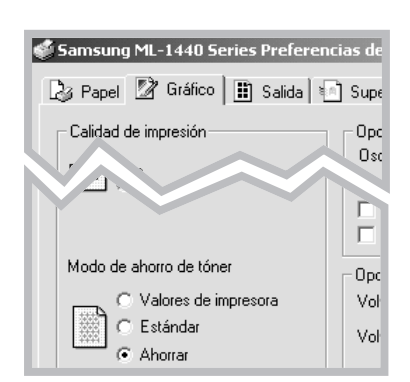

# <span id="page-70-0"></span>Impresión por las dos caras del papel (duplicación manual)

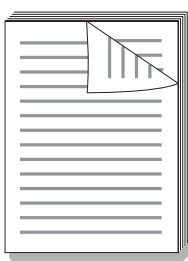

Para imprimir en las dos caras del papel (duplicación manual), deberá introducir el papel dos veces en la impresora. Puede imprimir con la bandeja superior de salida (bandeja con anverso hacia abajo) o la bandeja posterior de salida (bandeja con anverso hacia arriba). Samsung recomienda la utilización de la bandeja superior de salida para papel de gramaje ligero. Utilice la bandeja posterior de salida para cualquier otro tipo de material de gran gramaje o que tienda al abarquillamiento durante la impresión, como los sobres y las tarjetas.

**1** Cuando haya modificado los valores de impresión en la aplicación de software, acceda a las propiedades de la impresora. Consulte la [página 5.2](#page-65-0) para acceder a las propiedades de la impresora.

En la ficha **Papel**, seleccione la orientación, el origen, el tamaño y el tipo de papel.

**2** Haga clic en la ficha **Salida**; a continuación, seleccione **Girar por borde largo** o **Girar por borde corto** en la lista desplegable **Tipo** en la sección **Dúplex**.

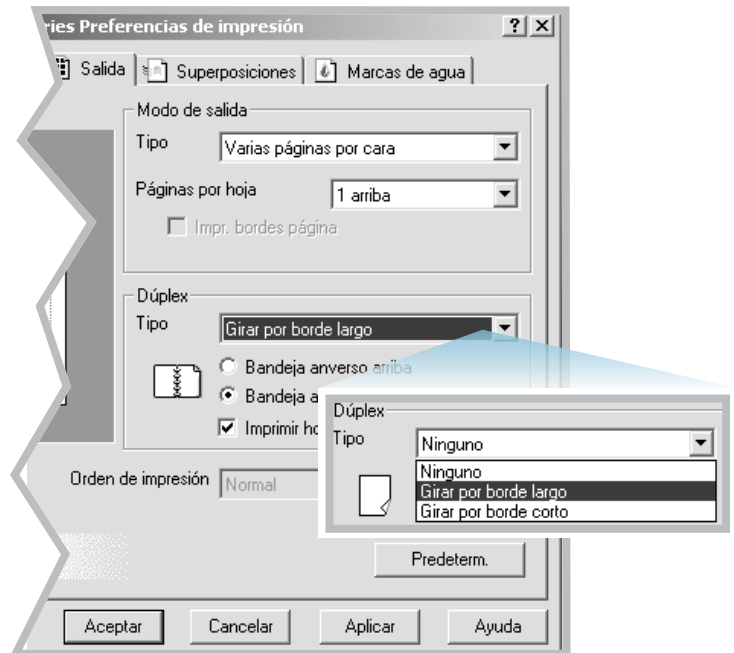

Si selecciona **Girar por borde largo**, podrá situar la orientación del encuadernado a lo largo del borde largo del papel, como en una revista.

Si selecciona **Girar por borde corto**, podrá situar la orientación del encuadernado a lo largo del borde corto del papel, como en un calendario.

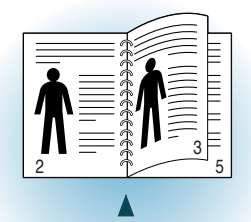

**Girar por borde largo** con orientación **Vertical**

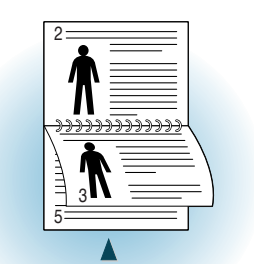

**Girar por borde largo** con orientación **Horizontal**

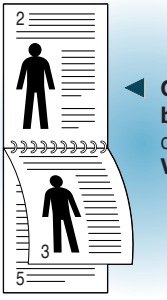

➛**Girar por borde corto** con orientación **Vertical**

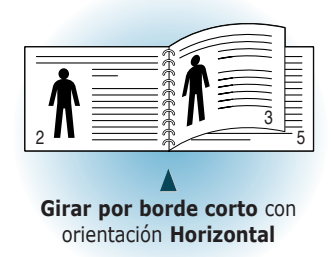

C Bandeia anverso arriba © Bandeja anverso abajo  $\overline{\blacktriangledown}$  Imprimir hoja de instrucciones **3** Seleccione la opción **Bandeja anverso abajo** (bandeja superior de salida) o **Bandeja anverso arriba** (bandeja posterior de salida), en la que se apilan los materiales de impresión. Dependiendo de la opción, la impresora determinará el orden de las páginas de impresión de páginas al imprimir las segundas caras.

Si selecciona **Bandeja anverso arriba**, abra la bandeja con anverso hacia arriba.

**4** Si desea imprimir la página de instrucciones en la que se explica cómo introducir el papel, haga clic en **Imprimir hoja de instrucciones**. Si la casilla está marcada, la impresora imprimirá la hoja de instrucciones antes de que se imprima la segunda cara. Si la casilla no está marcada, esta función no está activada.
**5** Inicio de la impresión. La impresora imprimirá de forma automática las páginas impares.

**6** Junte todas las páginas impresas y vuelva a introducirlas en la bandeja manual de una en una en el orden de impresión.

**Nota:** Si ha seleccionado la opción **Bandeja anverso arriba** en el paso 3, deberá colocar la última página en la parte superior de la pila. **No** intente reorganizar las páginas antes de volverlas a introducir para la impresión de la segunda cara.

Las ilustraciones que se muestran a continuación indican cómo volver a colocar las páginas impresas en la impresora.

**Nota:** La impresión por ambas caras puede dar lugar a que la impresora se ensucie con mayor facilidad y, como consecuencia, que la calidad de impresión se vea mermada. Consulte "Limpieza de la impresora" en la [página 6.4](#page-101-0) si la impresora se ensucia.

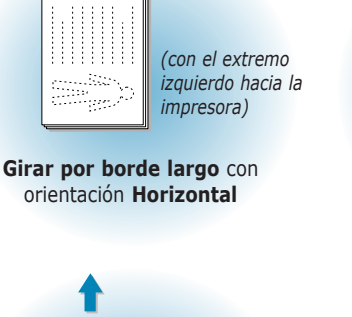

*(con el extremo superior hacia la impresora)*

**Girar por borde largo** con orientación **Vertical**

Ω

薀 Ŕ 88

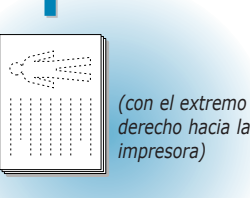

*derecho hacia la impresora)*

**Girar por borde corto** con orientación **Horizontal**

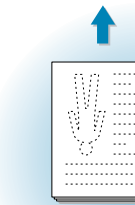

*(con el extremo inferior hacia la impresora)* 

**Girar por borde corto** con orientación **Vertical**

**7** Aparece un mensaje que solicita la reintroducción del papel en la bandeja manual. Haga clic en **Aceptar** en la pantalla para comenzar la impresión de la segunda cara. La impresora imprimirá de forma automática sólo las páginas pares.

**Nota:** Deberá pulsar el botón **Demo** para comenzar a imprimir cada vez que introduzca una página impresa en la bandeja manual.

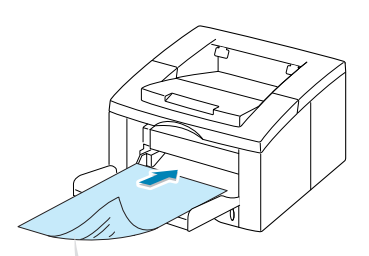

Retire las páginas impresas y vuelva a introducirlas en la bandeja manual de una en una **con la cara impresa hacia abajo**.

## Impresión de varias páginas en una sola hoja de papel (impresión de varias páginas en una cara)

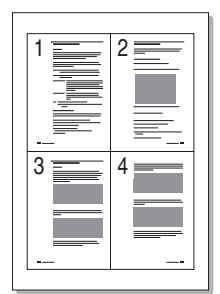

▲ 4 páginas por hoja

Es posible seleccionar el número de páginas que desea imprimir en una sola hoja de papel. Si selecciona la impresión de varias páginas en una hoja, dichas páginas aparecerán reducidas y dispuestas a lo largo de la hoja. Es posible especificar un máximo de 16 páginas.

**1** Cuando haya modificado los valores de impresión en la aplicación de software, acceda a las propiedades de la impresora. Consulte la [página 5.2](#page-65-0) para acceder a las propiedades de la impresora.

En la ficha **Papel**, seleccione la orientación, el origen, el tamaño y el tipo de papel.

- **2** Haga clic en la ficha **Salida** y seleccione **Varias páginas por cara** en la lista desplegable **Tipo**. A continuación, seleccione el número de páginas que desea imprimir en cada hoja (1, 2, 4, 9 ó 16) en la lista desplegable **Páginas por hoja**.
- **3** Haga clic en la opción **Impr. bordes página** si desea que se imprima un borde alrededor de cada página de la hoja. La opción **Impr. bordes página** se encuentra activada si la opción **Páginas por hoja** está definida como 2, 4, 9 ó 16.

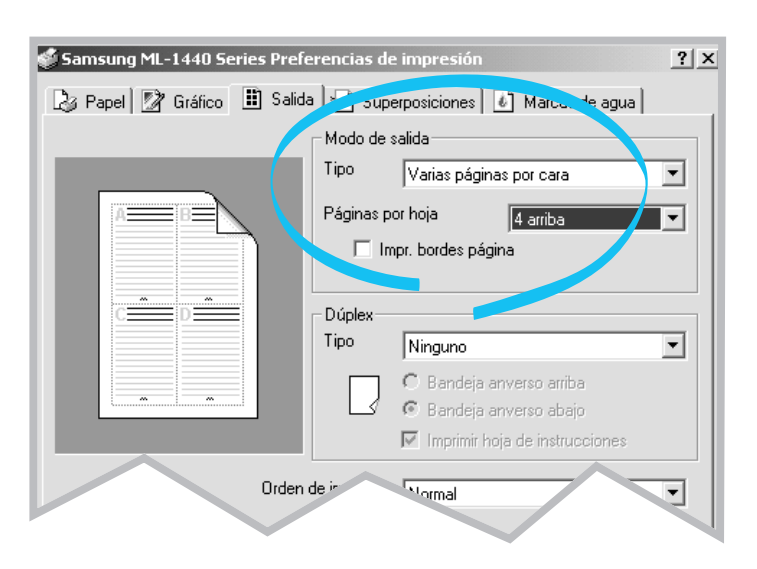

# Ajuste de la escala del documento

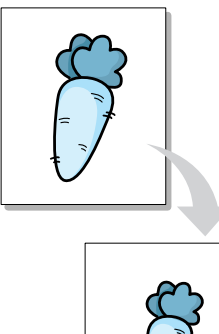

Esta función de la impresora permite ajustar el trabajo de impresión a una escala determinada dentro de una página.

- **1** Cuando haya modificado los valores de impresión en la aplicación de software, acceda a las propiedades de la impresora. Consulte la [página 5.2](#page-65-0) para acceder a las propiedades de la impresora.
- **2** Haga clic en la ficha **Salida** y seleccione **Escala de impresión** en la lista desplegable **Tipo**.
- **3** Introduzca el porcentaje de escala que desee en el campo **Escala**.

También puede hacer clic en el botón  $\blacktriangle$  o  $\nabla$ .

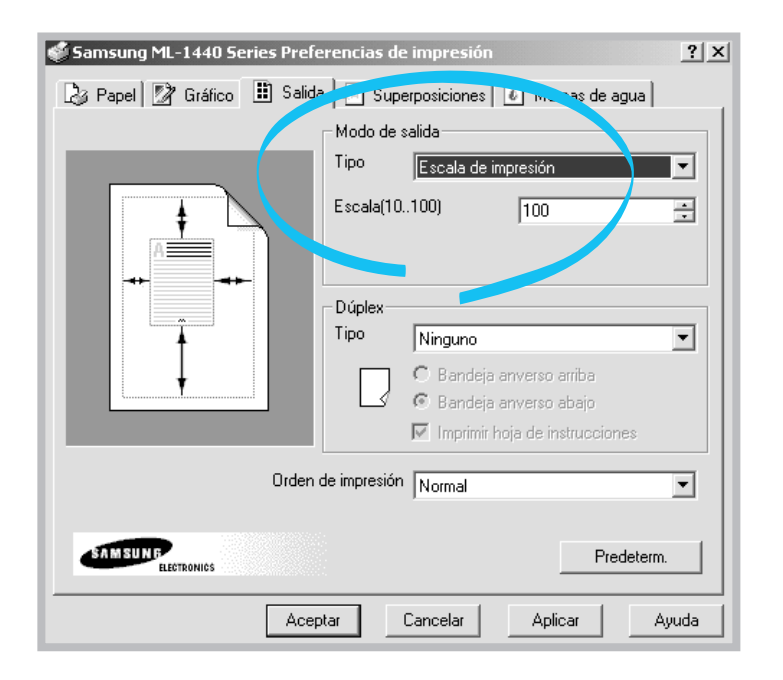

# Ajuste del documento a un tamaño de papel seleccionado

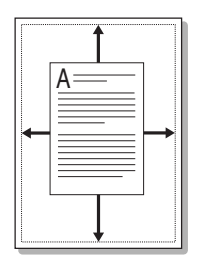

Esta función de la impresora permite ampliar o reducir el trabajo de impresión al tamaño del papel seleccionado independientemente del tamaño del documento original. Esto puede resultar de gran utilidad si se desea revisar determinados detalles de un documento de pequeño tamaño.

- **1** Cuando haya modificado los valores de impresión en la aplicación de software, acceda a las propiedades de la impresora. Consulte la [página 5.2](#page-65-0) para acceder a las propiedades de la impresora.
- **2** Haga clic en la ficha **Salida** y seleccione **Ajustar a página** en la lista desplegable **Tipo**.
- **3** Verá la opción **De papel de aplicación** y, a continuación, deberá seleccionar **Ajustar a papel**. Seleccione el tamaño correcto en la lista desplegable.

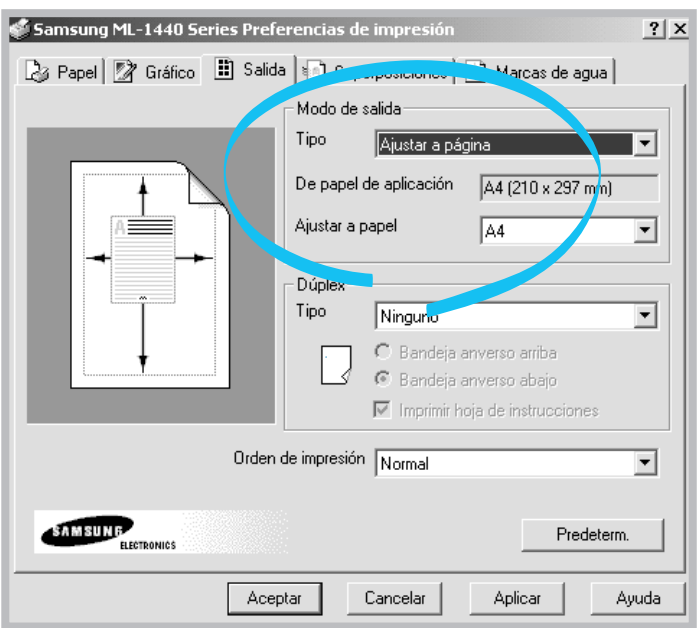

## Impresión de catálogos

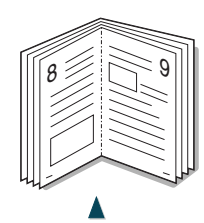

Orientación **Vertical**

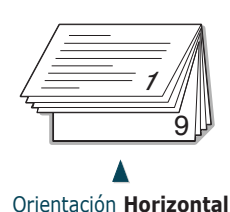

La función de impresión de catálogos permite imprimir los documentos como páginas impresas por las dos caras (dúplex) y organizar las páginas de forma que el papel pueda doblarse por la mitad y archivarse después de la impresión para conseguir un catálogo.

**1** Cuando haya modificado los valores de impresión en la aplicación de software, acceda a las propiedades de la impresora. Consulte la [página 5.2](#page-65-0) para acceder a las propiedades de la impresora.

En la ficha **Papel**, seleccione la orientación, el origen, el tamaño y el tipo de papel.

**Nota:** Para la impresión de catálogos, sólo pueden utilizarse cuatro tamaños de papel: Carta, A4, Legal y Ejecutivo.

**2** Haga clic en la ficha **Salida** y seleccione **Impresión de catálogo** en la lista desplegable **Tipo**.

Después, seleccione el tamaño de papel que va a utilizar en la lista desplegable **Catálogo**.

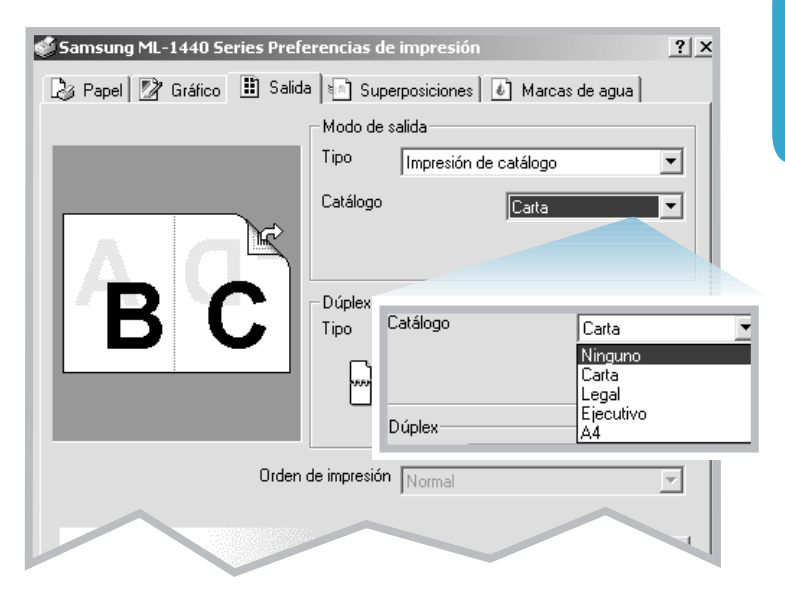

C Bandeja anverso arriba |နွေး| 6 Bandeja anverso abajo

 $\nabla$  Imprimir hoja de instrucciones

**3** Seleccione la opción **Bandeja anverso abajo** (bandeja superior de salida) o **Bandeja anverso arriba** (bandeja posterior de salida) en la que se apilan los materiales de impresión. Dependiendo de esta opción, la impresora determinará el orden de impresión de páginas cuando se impriman las segundas caras.

Si ha seleccionado **Bandeja anverso arriba**, abra la bandeja de anverso hacia arriba.

- **4** Si desea la página de instrucciones en la que se indica cómo introducir el papel, haga clic en **Imprimir hoja de instrucciones**. Si la casilla está marcada, la impresora imprimirá la hoja de instrucciones antes de que se imprima la segunda cara. Si la casilla no está marcada, esta función no está activada.
- **5** Imprima el documento.
- **6** La impresora imprime la primera cara tal y como se muestra a continuación para un documento de ocho páginas.

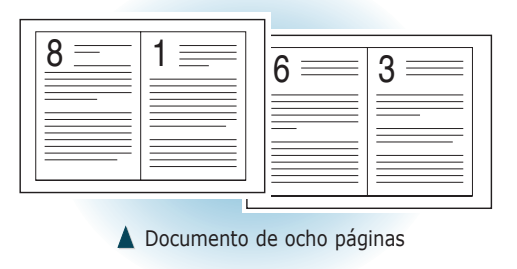

**7** Junte todas las páginas impresas y vuelva a introducirlas en la bandeja manual de una en una. Consulte la página siguiente para obtener más detalles sobre cómo reintroducir las páginas impresas.

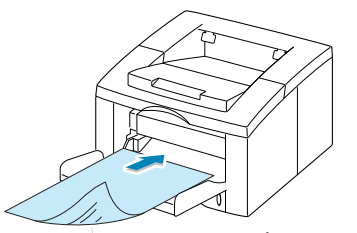

**Nota:** Si ha seleccionado la opción **Bandeja anverso arriba** en el paso 3, deberá colocar la última página al principio de la pila. **No** intente reorganizar las páginas antes de volverlas a introducir para la impresión de las segundas caras.

Retire las páginas impresas y vuelva a introducirlas en la bandeja manual de una en una con la **cara impresa hacia abajo**.

Las ilustraciones que se muestran a continuación indican cómo volver a colocar el papel en la impresora.

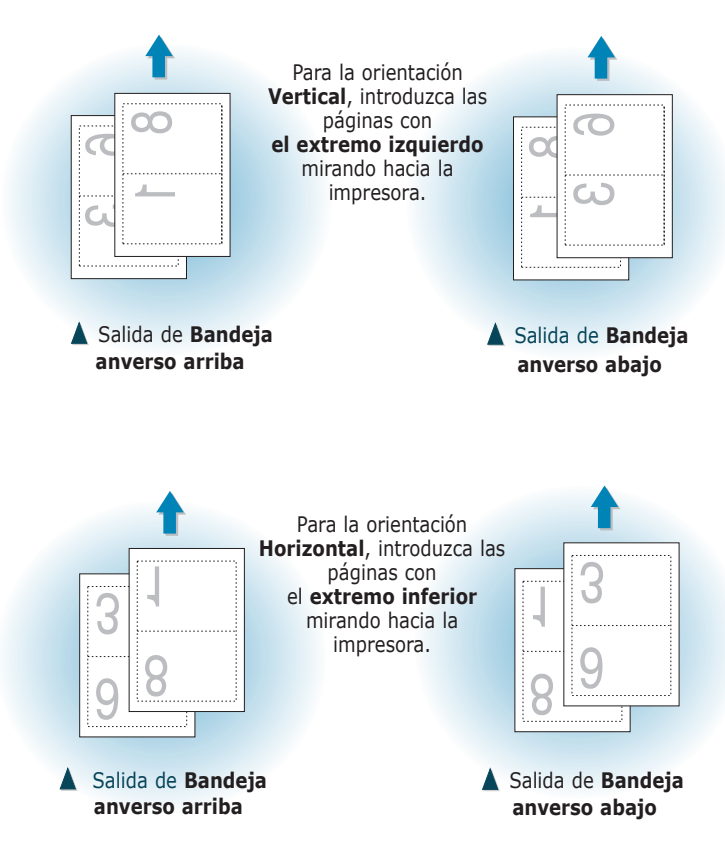

**8** Aparece un mensaje que solicita la reintroducción del papel en la bandeja manual. Haga clic en **Aceptar** en la pantalla. La impresora finalizará la impresión.

**Nota:** Deberá pulsar el botón **Demo** para comenzar a imprimir cada vez que introduzca una página impresa en la bandeja manual.

**9** Archive y grape las páginas.

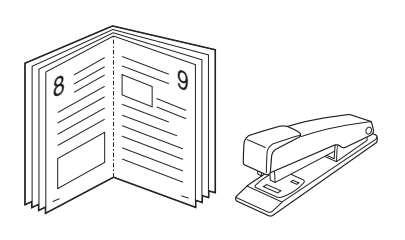

## Impresión de pósters

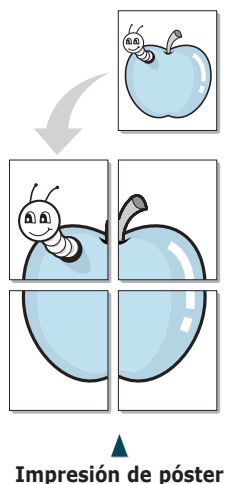

con estilo 2x2

Esta función permite imprimir un documento de una sola página en 4, 9 ó 16 hojas de papel, que pueden pegarse para formar un documento de tamaño póster.

**1** Cuando haya modificado los valores de impresión en la aplicación de software, acceda a las propiedades de la impresora. Consulte l[a página 5.2](#page-65-0) si desea obtener más información acerca de las propiedades de la impresora.

En la ficha **Papel**, seleccione la orientación, el origen, el tamaño y el tipo de papel.

**2** Haga clic en la ficha **Salida** y seleccione **Impresión de póster** en la lista desplegable **Tipo**.

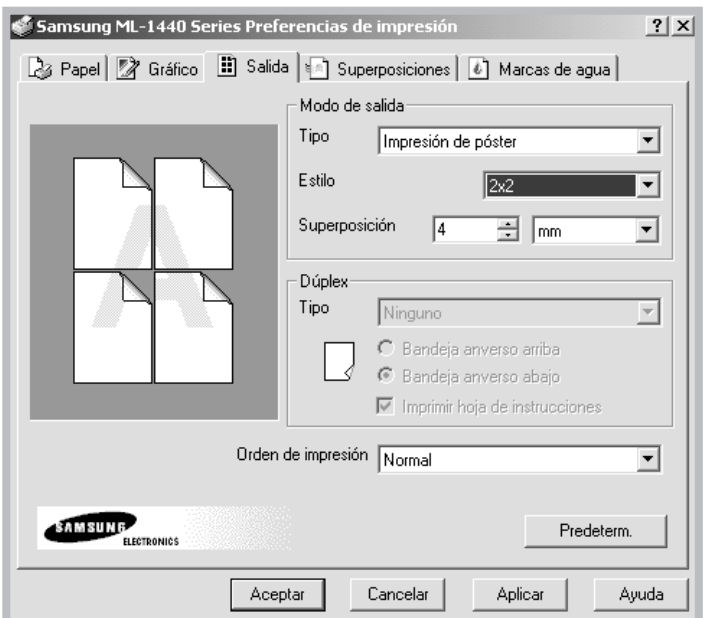

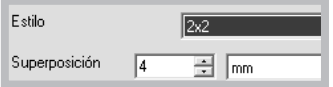

**3** Para determinar el factor de escala, seleccione el opción **Estilo**: **2x2**, **3x3** ó **4x4**.

Por ejemplo, si selecciona **2x2**, la salida se ampliará automáticamente para cubrir 4 páginas físicas.

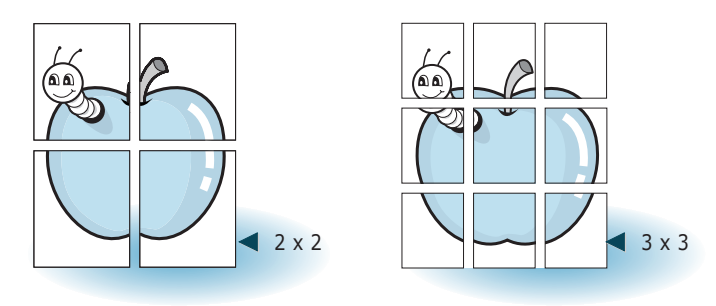

**4** Puede especificar una superposición en milímetros o en pulgadas para facilitar la reconstrucción del póster resultante.

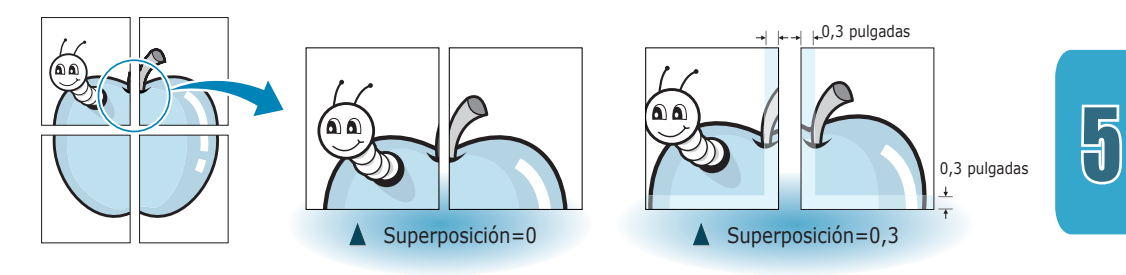

# Configuración de propiedades de gráficos

Utilice las funciones siguientes para definir la calidad de impresión según sus necesidades al acceder a las propiedades de la impresora. Consulte la [página 5.2](#page-65-0) si desea obtener más información acerca de las propiedades de la impresora.

Si es necesario, haga clic en la ficha **Gráfico** para ver los valores que se indican a continuación.

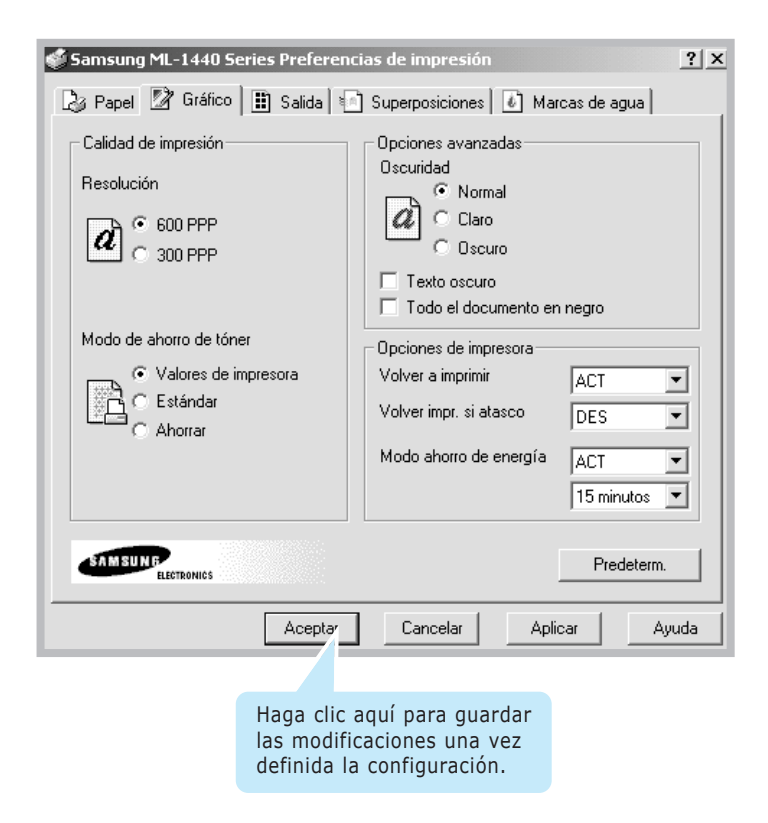

#### Resolución

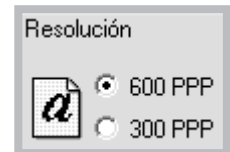

La resolución de impresión se selecciona eligiendo **300 PPP** o **600 PPP**. Cuanto mayor sea este valor, más nítidos serán los caracteres y gráficos de la copia impresa. La selección de valores altos puede hacer que la impresora tarde más tiempo en imprimir un documento.

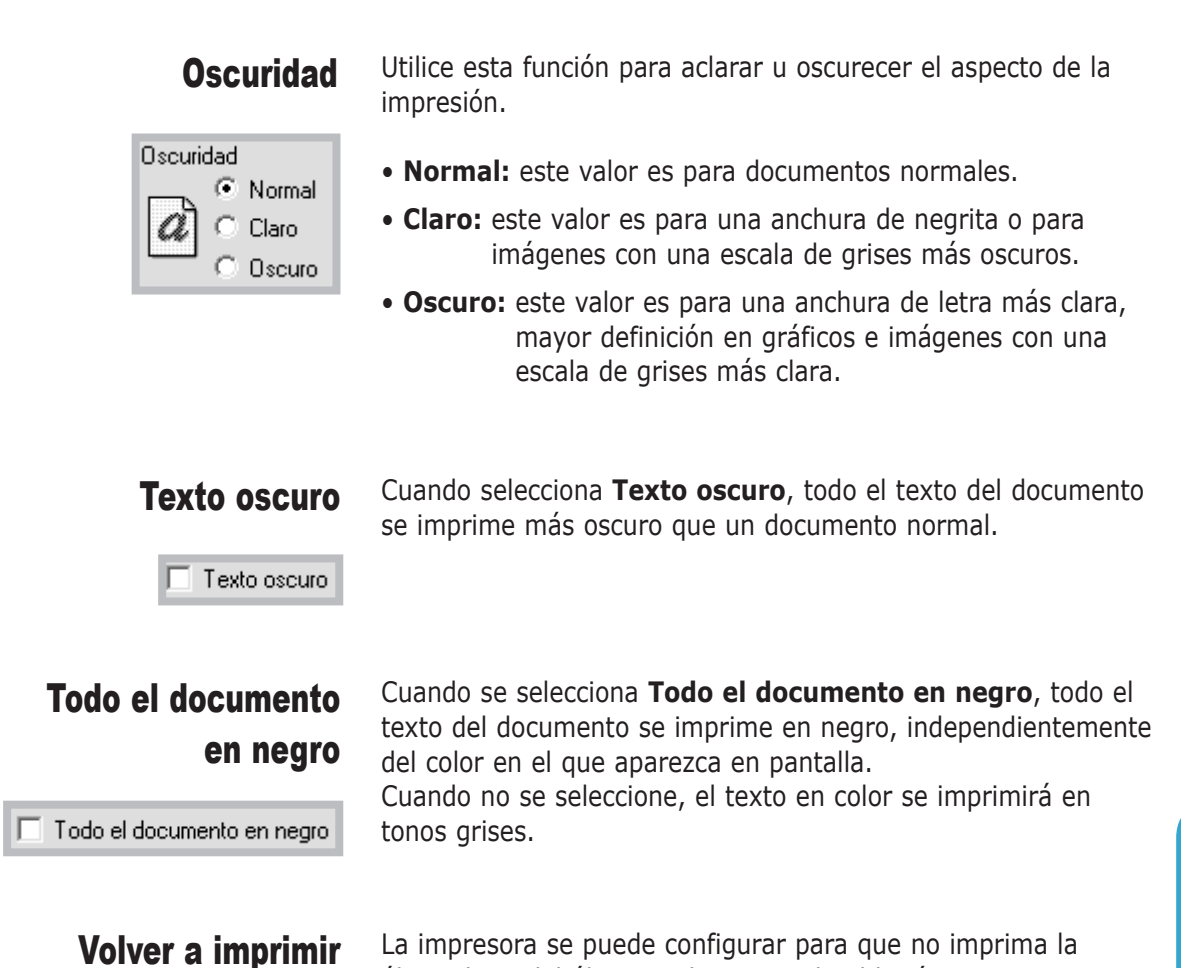

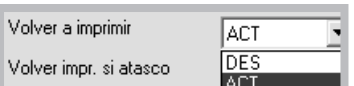

La impresora se puede configurar para que no imprima la última hoja del último trabajo cuando el botón **Cancelar/Reimprimir** está pulsado. Si desea obtener más información, consulte "Nueva impresión de la última página" en la [página 5.29.](#page-92-0)

#### Volver impr. si atasco

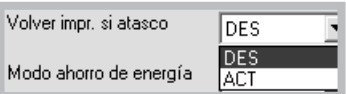

Si esta opción muestra el valor **ACT**, la imagen de la página impresa se guardará hasta que la impresora indique que la página ha salido de forma satisfactoria. Si se produce un atasco, la impresora volverá a imprimir automáticamente todas las páginas atascadas hasta que se elimine el atasco.

### Modo ahorro de energía

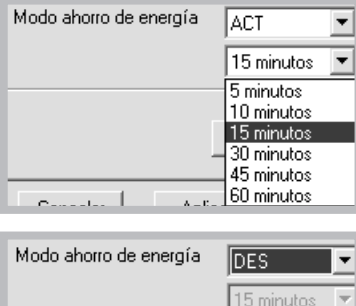

Para conservar la alimentación de una impresora cuando está inactiva, se puede configurar para que entre en un estado de alimentación reducida (una vez transcurrido el tiempo especificado en la casilla Modo ahorro de energía).

Seleccione el tiempo deseado en la lista desplegable.

Si la impresora está continuamente en uso, seleccione **DES**. De este modo, la impresora estará preparada para comenzar la impresión con un tiempo de calentamiento mínimo. El hecho de mantener la impresora en calentamiento y lista para imprimir aumenta el consumo de energía.

## Impresión de marcas de agua

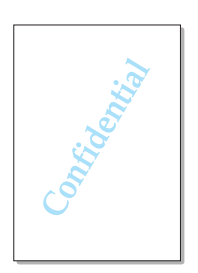

La opción Marcas de agua permite imprimir texto en un documento existente. Es posible, por ejemplo, que desee que aparezca la palabra "BORRADOR" o "CONFIDENCIAL" impresa en grandes letras de color gris en diagonal en la primera página o todas las páginas de un documento.

Hay varias marcas de agua predefinidas con la impresora ML-1440 cuya modificación es posible, o bien puede añadir otras nuevas a la lista.

#### Para utilizar una marca de agua existente

- **1** Cuando haya modificado los valores de impresión en la aplicación de software, acceda a las propiedades de la impresora. Consulte la [página 5.2](#page-65-0) si desea obtener más información acerca de las propiedades de la impresora.
- **2** Haga clic en la ficha **Marcas de agua** y seleccione la marca de agua deseada en la lista desplegable **Mensaje**. Verá la marca de agua seleccionada en la ventana de vista preliminar.

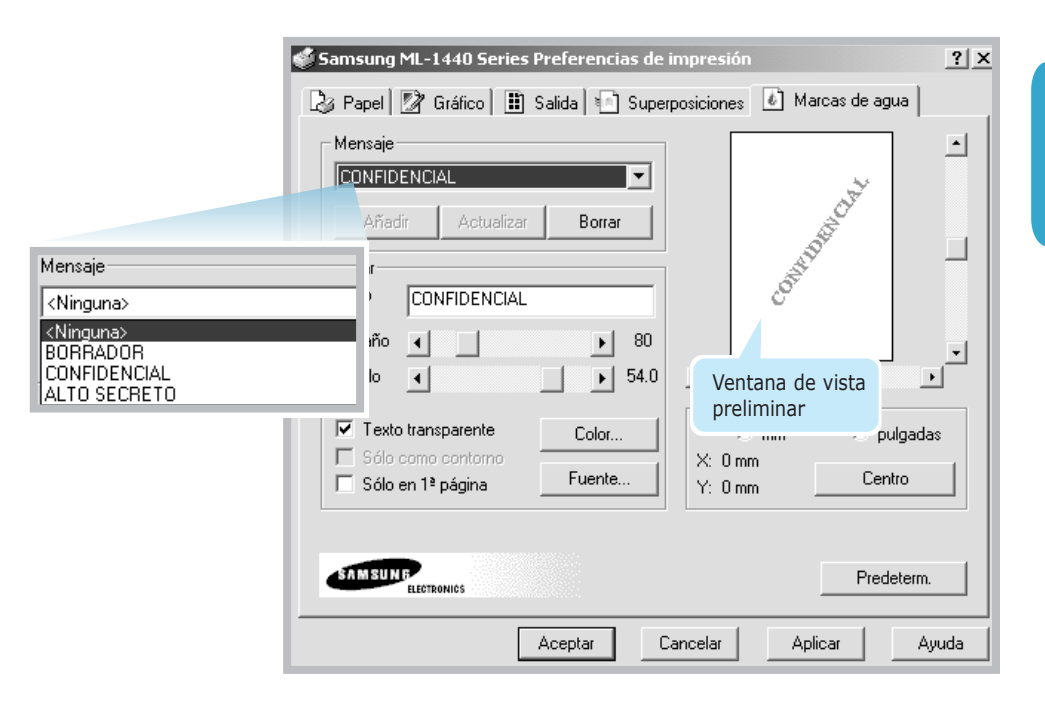

#### Para crear o editar una marca de agua

- **1** Cuando haya modificado los valores de impresión en la aplicación de software, acceda a las propiedades de la impresora. Consulte la [página 5.2](#page-65-0) si desea obtener más información acerca de las propiedades de la impresora.
- **2** Haga clic en la ficha **Marcas de agua** e introduzca el mensaje de texto deseado en el campo **Texto**. Aparecerá en la ventana de vista preliminar. En la ventana de vista preliminar puede ver la forma en que la marca de agua va a aparecer en la página impresa.
- **3** Seleccione las opciones de marcas de agua deseada. Puede seleccionar el tipo y tamaño, así como el color y ángulo. En la parte superior del cuadro de diálogo hay tres casillas de activación:
	- **Texto transparente:** permite mostrar el documento con la marca de agua.
	- **Sólo como contorno:** imprime el contorno de texto de la marca de agua. Este ajuste afecta de forma global a todas las marcas de agua de la lista. • **Sólo en 1ª página:** imprime la marca de agua
	-

únicamente en la primera página.

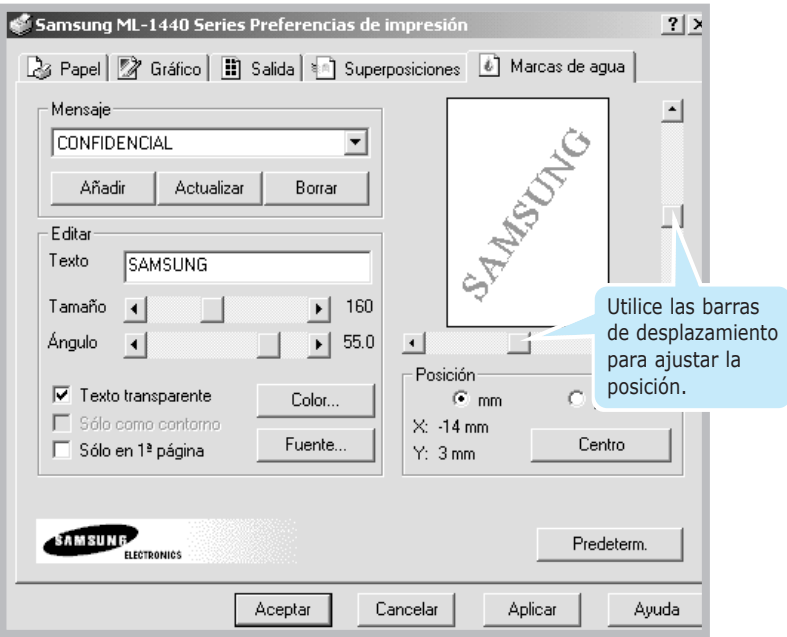

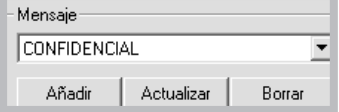

**4** Si se ha creado una nueva marca de agua o se ha editado una ya existente, los botones **Añadir** y **Actualizar** están activados.

Para añadir una nueva marca agua a la lista, haga clic en **Añadir**.

- **5** Si desea editarla, seleccione la marca de agua deseada de la lista, edítela y haga clic en **Actualizar**.
- **6** Una vez finalizada la edición, haga clic en **Aceptar** e inicie la impresión.

Para detener la impresión de la marca de agua, seleccione **Ninguna** en la lista desplegable de mensajes.

#### Para eliminar la marca de agua

- **1** Cuando haya modificado los valores de impresión en la aplicación de software, acceda a las propiedades de la impresora. Consulte l[a página 5.2](#page-65-0) si desea obtener más información acerca de las propiedades de la impresora.
- **2** En la ficha **Marcas de agua**, seleccione la marca de agua que desea eliminar en la lista desplegable **Mensaje**.
- **3** Haga clic en **Borrar**.
- **4** Haga clic en **Aceptar**.

# Uso de la superposición de páginas

#### Definición de superposición

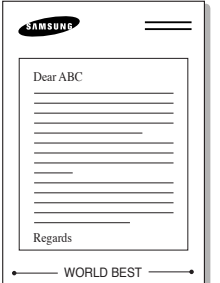

Una superposición es texto o imágenes almacenados en el disco duro del ordenador como formato de archivo especial que puede imprimirse en cualquier documento. Las superposiciones suelen utilizarse como formularios preimpresos y papel con membrete. En lugar de utilizar papel con membrete preimpreso, por ejemplo, puede crear una superposición que contenga la misma información que aparece en el membrete. Cuando imprima una carta con el membrete de la compañía, no tiene que cargar papel con membrete preimpreso en la impresora. Basta con indicar a la impresora que imprima la superposición de membrete en el documento.

#### Creación de una superposición de páginas nueva

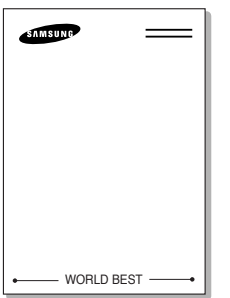

Para utilizar una superposición de páginas, debe crear una nueva que contenga el logotipo o la imagen.

- **1** Cree o abra un documento que contenga un texto o imagen que desee utilizar para la superposición de página. Coloque los elementos como desee que aparezcan al imprimirse como superposición. Si es necesario, guarde el archivo para su uso posterior.
- **2** Seleccione **Imprimir** en el menú **Archivo**. A continuación, haga clic en **Propiedades** en el cuadro de diálogo Imprimir de la aplicación para acceder a las propiedades de la impresora. Para obtener información detallada, consulte la [página 5.2.](#page-65-0)
- **3** Haga clic en la ficha **Superposiciones** y después en **Crear superposición**.

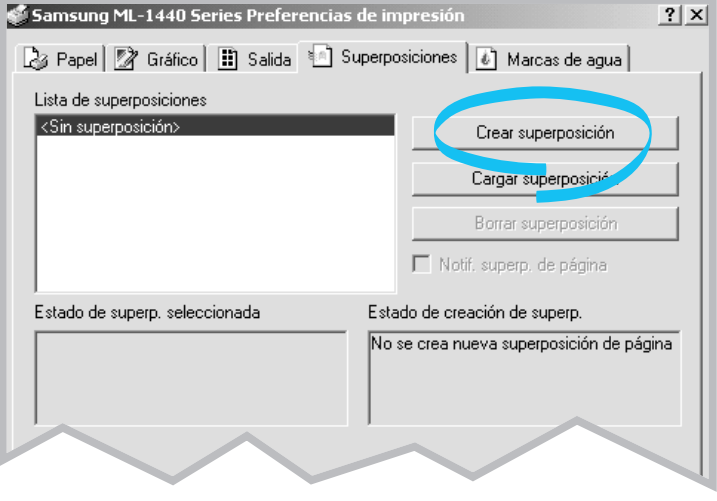

**4** En el cuadro de diálogo Crear superposición escriba un nombre de ocho caracteres como máximo en el cuadro **Nombre de archivo**. Seleccione la ruta de destino si es necesario. (El destino predeterminado es C:\FORMOVER.)

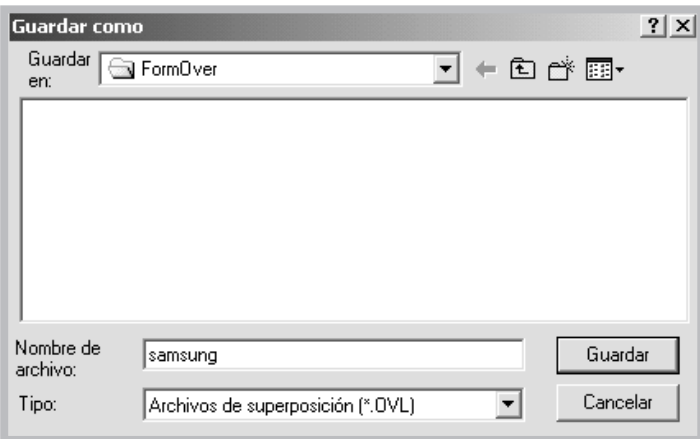

- **5** Haga clic en **Guardar**. Verá el nombre en el cuadro **Lista de superposiciones**.
- **6** Haga clic en **Aceptar** <sup>o</sup>**Sí** hasta que finalice.

El archivo no se ha imprimido. En su lugar, se almacenará en el disco duro del ordenador.

**Nota:** El tamaño del documento de superposición debe ser igual que los documentos que va a imprimir con la superposición. No cree ninguna superposición con marca de agua.

#### Uso de la superposición de páginas

Después de crear una superposición, puede imprimirla con el documento. Para imprimir una superposición con un documento:

- **1** Cree o abra el documento que desea imprimir.
- **2** Cuando haya modificado los valores de impresión en la aplicación de software, acceda a las propiedades de la impresora. Consulte la [página 5.2](#page-65-0) para acceder a las propiedades de la impresora.
- **3** Haga clic en la ficha **Superposiciones** y seleccione la superposición deseada del cuadro **Lista de superposiciones**.

|-<br>H

**4** Si el archivo de superposición deseado no aparece en el cuadro **Lista de superposiciones**, haga clic en **Cargar superposición** y seleccione el archivo de superposición.

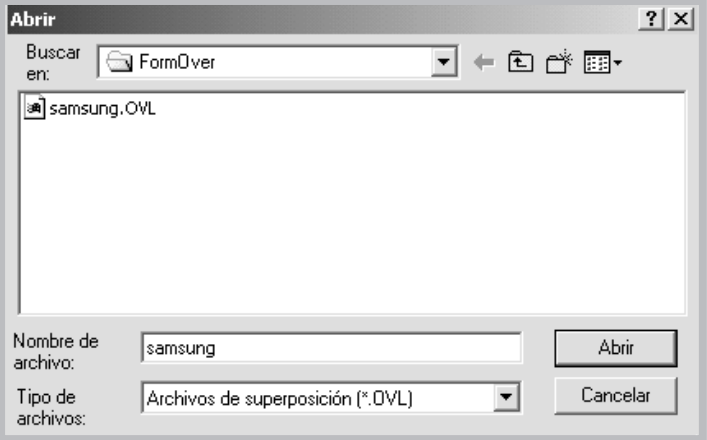

Si ha almacenado el archivo de superposición que desea utilizar en un dispositivo externo, puede cargarlo cuando acceda a la ventana Cargar superposición.

Después de seleccionar el archivo, haga clic en **Aceptar**. El archivo aparece en el cuadro **Lista de superposiciones** y se encuentra disponible para su impresión. Seleccione la superposición en el cuadro **Lista de superposiciones**.

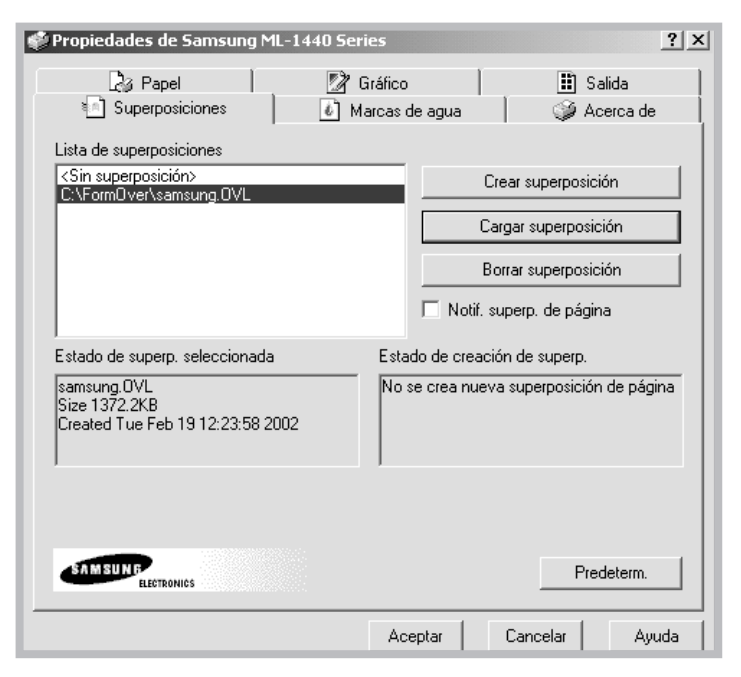

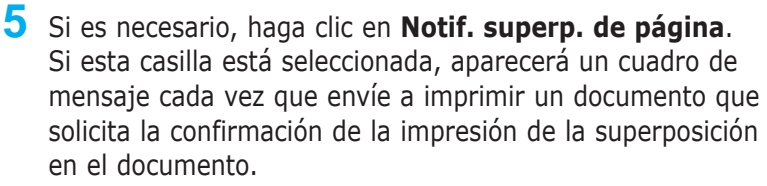

Si responde **Sí** al mensaje, se imprimirá la superposición seleccionada en el documento. Si responde **No** al mensaje, se cancela la impresión de la superposición.

Si este cuadro está vacío y se ha seleccionado una superposición, la superposición se imprimirá automáticamente en el documento.

**6** Haga clic en **Aceptar** <sup>o</sup>**Sí** hasta que se inicie la impresión.

La superposición seleccionada se descargará con el trabajo y se imprimirá en el documento.

**Nota:** La resolución del documento de superposición se debe guardar como el documento que va a imprimir con la superposición.

### Eliminación de una superposición de página

Puede eliminar una superposición que ya no vaya a utilizar.

- **1** En el cuadro de diálogo de propiedades, haga clic en la ficha **Superposiciones**.
- **2** Seleccione la superposición que desea eliminar del cuadro **Lista de superposiciones**.
- **3** Haga clic en **Borrar superposición**.
- **4** Haga clic en **Aceptar** hasta que salga del cuadro de diálogo Imprimir.

# Impresión con papel diferente para la primera página

- **1** Cuando haya modificado los valores de impresión en la aplicación de software, acceda a las propiedades de la impresora. Consulte la [página 5.2](#page-65-0) para acceder a las propiedades de la impresora.
- **2** Haga clic en la ficha **Papel** y, a continuación, en **Origen diferente para la primera página**.

Cuando se marca la casilla, esta función se activa y el cuadro de diálogo permite seleccionar el origen de papel para la **Primera Página** y **Otras Páginas** independientemente. Si la casilla no está marcada, esta función no está activada.

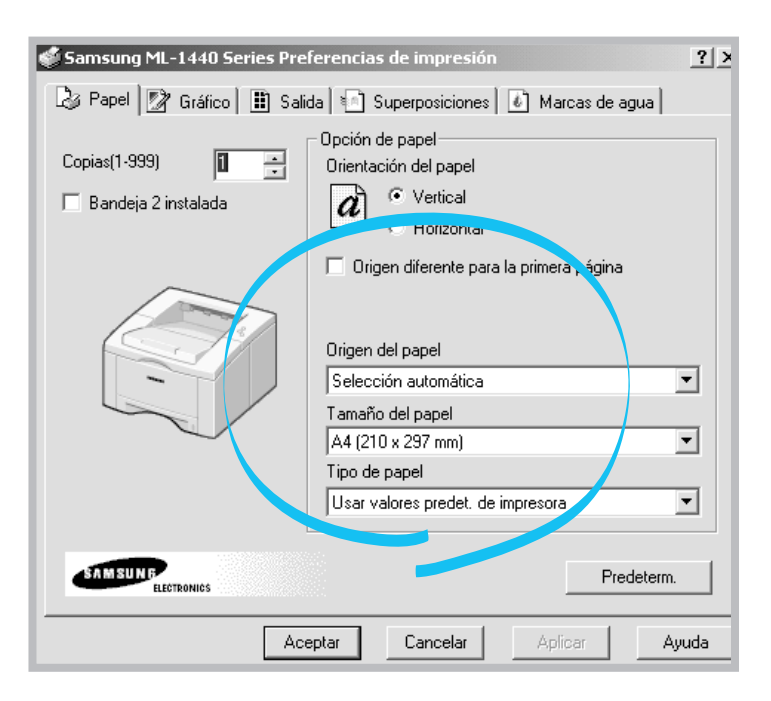

**3** Haga clic en **Aceptar** y, a continuación, inicie la impresión.

**Nota:** El tamaño de papel de todas las páginas que se van a imprimir debe ser el mismo.

## <span id="page-92-0"></span>Nueva impresión de la última página

La última página del último trabajo se guarda siempre en la memoria de la impresora Samsung ML-1440. Si se cancela un trabajo de impresión debido a un atasco de papel o a cualquier otro problema y desea saber cuál fue la última página que se imprimió, vuelva a imprimir la última página.

Pulse brevemente **Cancelar/Reimprimir** en el modo Preparada.

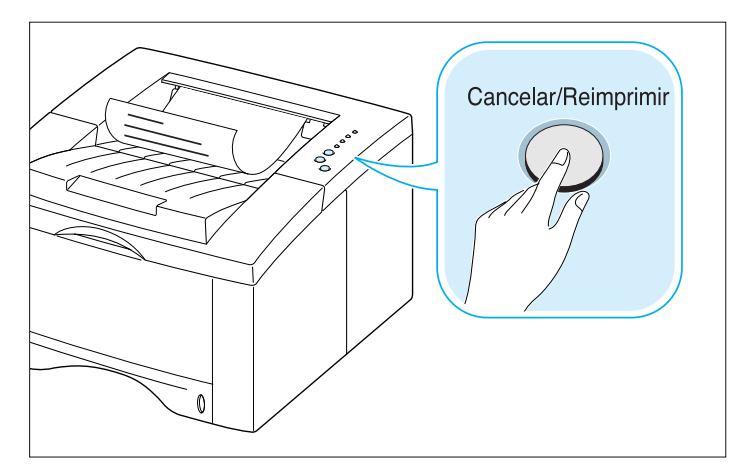

**Nota:** Si desea evitar que alguien vuelva a imprimir el documento, puede desactivar la función Volver a imprimir en el cuadro de diálogo de propiedades de la impresora. Si se desactiva esta función, la nueva impresión no podrá llevarse a cabo mediante el botón **Cancelar/Reimprimir** del panel de control.

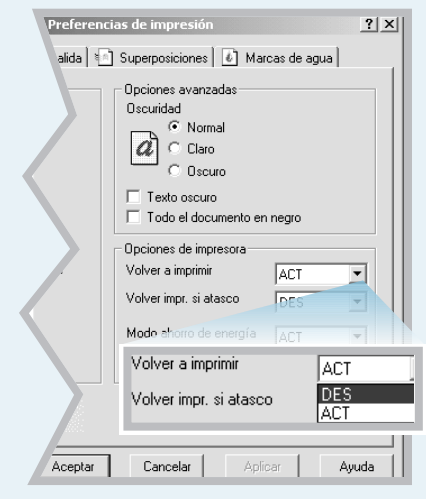

#### **Para desactivar esta función:**

- 1. En el menú **Inicio**, seleccione **Configuración** y, a continuación, **Impresoras**.
- 2. Haga clic con el botón derecho del ratón en el icono de la impresora **Samsung ML-1440 Series** y seleccione **Propiedades** para abrir la ventana de propiedades.
- 3. En la ficha **Gráfico**, seleccione **DES** de la lista desplegable **Volver a imprimir**.

Con esta opción **DES**, no es posible volver a imprimir la última página desde el panel de control.

Cuando desee volver a imprimir la última página en el panel de control, debe seleccionar **ACT** en la lista.

4. Haga clic en **Aceptar**.

## Impresión en un entorno de red

Si trabaja en un entorno de red, deberá conectar la impresora directamente a un ordenador de la red (denominado "ordenador central"). Los demás usuarios de la red podrán compartir la impresora mediante una conexión a la impresora de red utilizando Windows 9x/Me/NT 4.0/2000/XP.

**Nota:** Deberá instalar el controlador de la impresora Samsung ML-1440 en cada ordenador desde el que se vayan a enviar trabajos a la impresora.

## Windows 98/Me

#### Configuración del ordenador central

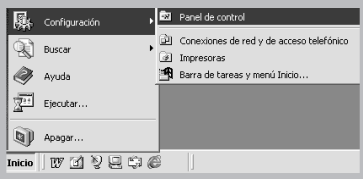

- **1** Inicie Windows.
- **2** Haga clic en **Inicio**, seleccione **Panel de control** en **Configuración** y, a continuación, haga doble clic en el icono **Red**.
- **3** Marque la casilla **Compartir archivos e impresoras** y, a continuación, haga clic en **Aceptar**. Cierre la ventana.
- **4** Haga clic en **Inicio**, seleccione **Impresoras** en **Configuración** y, a continuación, haga doble clic en el nombre de la impresora.
- **5** Seleccione **Propiedades** en el menú **Impresoras**.
- **6** Haga clic en la casilla **Compartir** y seleccione la opción **Compartido como**. Rellene el campo **Nombre compartido** y haga clic en **Aceptar**.

#### Configuración del PC cliente

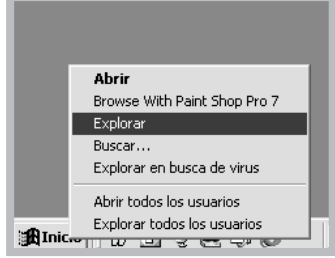

- **1** Haga clic con el botón derecho del ratón en **Inicio** <sup>y</sup> seleccione **Explorar**.
- **2** Abra la carpeta de red situada en la columna de la izquierda.
- **3** Haga clic con el botón derecho del ratón en el nombre del recurso compartido y seleccione **Capturar puerto de impresora**.
- **4** Seleccione el puerto que desee, active la casilla **Conectar de nuevo al iniciar sesión** y haga clic en **Aceptar**.
- **5** En el menú **Inicio**, seleccione **Configuración** y, a continuación, **Impresoras**.
- **6** Haga doble clic en el icono de la impresora.
- **7** En el menú **Impresoras**, seleccione **Propiedades**.
- **8** Seleccione la ficha **Detalles**, indique el puerto de la impresora y, después, haga clic en **Aceptar**.

## Windows NT/2000/XP

Configuración del ordenador central

- **1** Inicie Windows.
	- **2** En el menú **Inicio**, seleccione **Configuración** y, a continuación, **Impresoras** (Windows 2000). En el menú **Inicio** seleccione **Impresoras y faxes** (Windows XP).
	- **3** Haga doble clic en el icono de la impresora.
	- **4** En el menú **Impresora**, seleccione **Compartir**.
	- **5** Seleccione la casilla **Compartida** (Windows NT). Seleccione la casilla **Compartido como** (Windows 2000). Seleccione la casilla **Compartir esta impresora** (Windows XP).

Rellene el campo **Nombre del recurso compartido** y, a continuación, haga clic en **Aceptar** (Windows NT). Rellene el campo **Nombre compartido** y haga clic en **Aceptar** (Windows 2000/XP).

#### Configuración del PC cliente

- **1** Haga clic con el botón derecho del ratón en **Inicio** <sup>y</sup> seleccione **Explorar**.
- **2** Abra la carpeta de red situada en la columna de la izquierda.
- **3** Haga clic en el nombre del recurso compartido.
- **4** En el menú **Inicio**, seleccione **Configuración** y, a continuación, **Impresoras** (Windows 2000). En el menú **Inicio** seleccione **Impresoras y faxes** (Windows XP).
- **5** Haga doble clic en el icono de la impresora.
- **6** En el menú **Impresora**, seleccione **Propiedades**.
- **7** Pulse la ficha **Puertos** y haga clic en **Agregar puerto**.
- **8** Seleccione **Puerto local**, y haga clic en **Puerto nuevo**.
- **9** Rellene el campo **Escriba un nombre de puerto** <sup>e</sup> introduzca el nombre de recurso compartido.
- **10** Haga clic en **Aceptar** y, a continuación, en **Cerrar**.
- **11** Haga clic en **Aceptar** (Windows NT). Haga clic en **Aplicar** y, a continuación, en **Aceptar** (Windows 2000/XP).

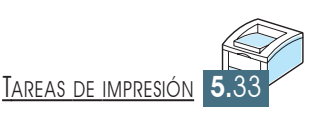

# *Mantenimiento Mantenimiento de la impresora de la impresora*

En este capítulo se ofrecen sugerencias para lograr una impresión económica y de alta calidad, así como información acerca del mantenimiento del cartucho de tóner y de la impresora.

Los temas incluidos en este capítulo son los siguientes:

- ◆ [Mantenimiento del cartucho de tóner](#page-98-0)
- ◆ [Limpieza de la impresora](#page-101-0)

**6 CAPÍTULO**

## <span id="page-98-0"></span>Mantenimiento del cartucho de tóner

#### Almacenamiento del cartucho de tóner

Para obtener el máximo rendimiento del cartucho de tóner, tenga en cuenta las directrices que se indican a continuación.

- No extraiga el cartucho de tóner de su embalaje hasta que esté preparado para su instalación. La vida útil de un cartucho dentro de un embalaje sin abrir es de dos años aproximadamente. La vida útil de un cartucho en un embalaje abierto es de 6 meses aproximadamente.
- No rellene los cartuchos de tóner. **La garantía de la impresora no cubre ningún deterioro provocado por la utilización de cartuchos que se hayan rellenado.**
- Guarde los cartuchos de tóner en el mismo entorno que la impresora.
- No extraiga el cartucho de tóner a menos que desee sustituirlo o limpiarlo, o en caso de que necesite eliminar un atasco de papel. Sustituya el cartucho inmediatamente.
- Para evitar el deterioro del cartucho de tóner, procure no exponerlo a la luz durante un período de tiempo prolongado.
- La duración del cartucho de tóner depende de la cantidad de tóner requerida por los trabajos de impresión. Si el texto se imprime con un 5 % de cobertura, el nuevo cartucho de tóner tendrá una duración aproximada de 6.000 páginas (sólo una media de 3.000 páginas si se trata del cartucho de tóner que se entrega junto con la impresora). Duración del cartucho de tóner

#### Una vez instalado el cartucho de tóner nuevo (consulte la [página 2.3\),](#page-16-0) siga las instrucciones que se entregan con él para reciclar el cartucho antiguo. Reciclaje del cartucho de tóner

Para ahorrar tóner, pulse el botón **Econ. Toner** del panel de control de la impresora. El botón se iluminará. Puede también activar la opción **Modo ahorro de tóner** en las propiedades de la impresora. Consulte "Uso del modo de ahorro de tóner" en la [página 5.6. S](#page-69-0)i se selecciona esta opción, se alargará la duración del cartucho de tóner y se reducirá el coste por página; sin embargo, disminuirá la calidad de la impresión. Ahorro de tóner

## Redistribución del tóner

Cuando el nivel de tóner se encuentra bajo, es posible que en la página impresa aparezcan áreas claras o difuminadas. Es posible mejorar temporalmente la calidad de impresión mediante la redistribución del tóner. Siga el procedimiento que se indica a continuación para terminar de imprimir el trabajo de impresión actual antes de sustituir el cartucho de tóner.

**1** Abra la cubierta superior.

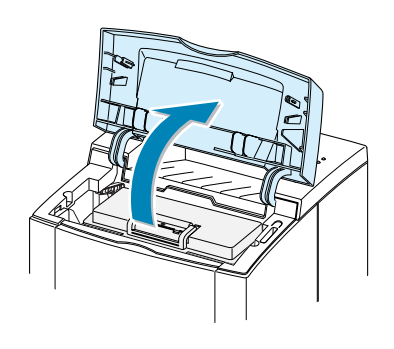

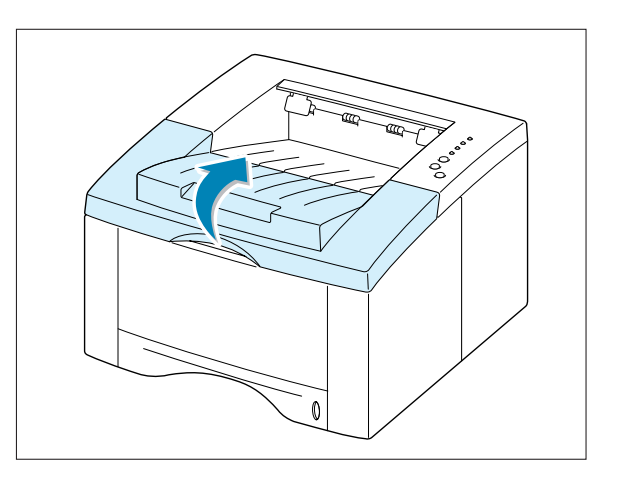

**2** Extraiga el cartucho de tóner de la impresora.

#### **PRECAUCIONES:**

- Evite el acceso a las partes más internas de la impresora. **El área de fusión puede estar caliente**.
- Para evitar el deterioro del cartucho de tóner, **procure no exponerlo a la luz durante** un período de tiempo prolongado.

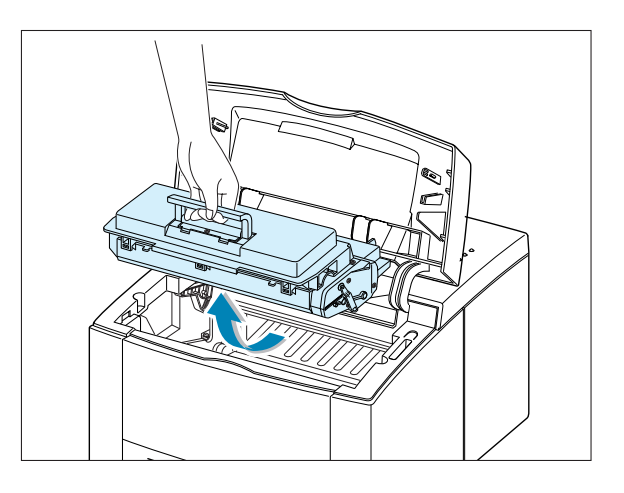

**3** Agite con cuidado el cartucho de tóner de un lado a otro 5 ó 6 veces para redistribuir el tóner de forma uniforme en el interior.

**Nota:** Si su ropa se mancha de tóner, límpielo con un paño seco y lave la ropa con agua fría. **El agua caliente fija el tóner en los tejidos**.

**4** Vuelva a introducir el cartucho de tóner en la impresora. Asegúrese de que el cartucho de tóner quede totalmente encajado en su sitio.

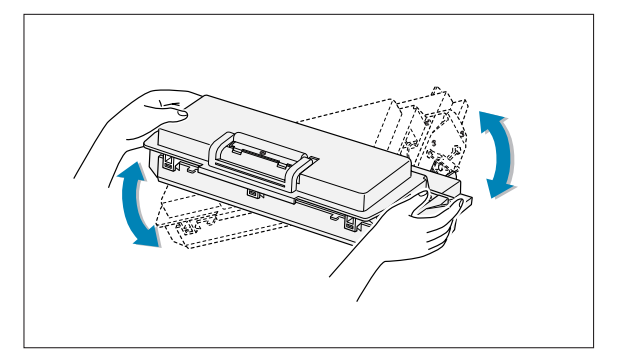

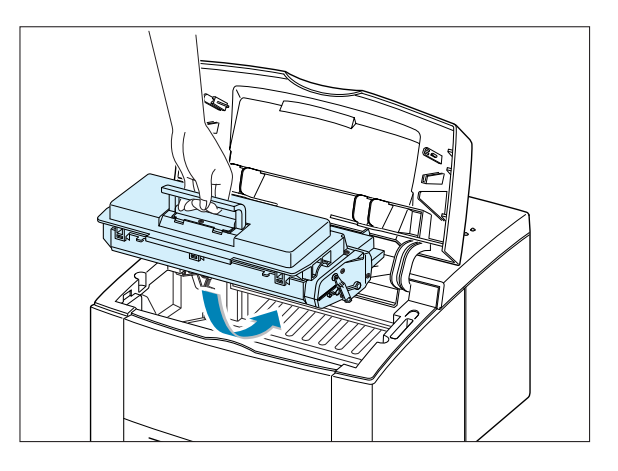

**5** Cierre firmemente la cubierta.

#### **Si la impresión sigue apareciendo clara:**

Extraiga el cartucho usado e instale uno nuevo. Consulte la sección "Instalación del cartucho de tóner" en la [página 2.3.](#page-16-0)

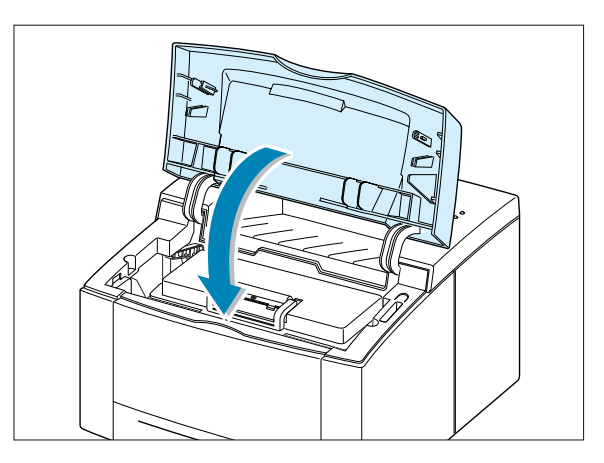

# <span id="page-101-0"></span>Limpieza de la impresora

Para mantener la calidad de la impresión, siga el procedimiento de limpieza que se indica a continuación cada vez que sustituya el cartucho de tóner o siempre que surjan problemas relacionados con la calidad de impresión. En la medida de lo posible, mantenga la impresora limpia de polvo y de cualquier residuo.

#### **Notas:**

- No utilice limpiadores que contengan amoníaco ni disolventes volátiles, como diluyentes, para limpiar la impresora o las zonas de alrededor. Estos limpiadores pueden dañar la impresora.
- Al limpiar el interior de la impresora, extreme los cuidados para no tocar el rodillo de transferencia (situado debajo del cartucho de tóner). La grasa de las manos puede causar problemas en la calidad de impresión.

## Limpieza de la superficie externa de la impresora

Limpie la superficie externa de la impresora con un paño suave y limpio que no deje pelusa. Puede humedecer ligeramente el paño con agua pero evite que caiga agua sobre la impresora o dentro de ella.

## Limpieza del interior de la impresora

Durante el proceso de impresión, es posible que en el interior de la impresora se acumule papel, tóner y polvo. Con el tiempo, esta acumulación puede causar problemas en la calidad de impresión, como motas de tóner o manchas. La limpieza del interior de la impresora eliminará o disminuirá estos problemas.

#### Limpieza del interior de la impresora

**Nota:** Para evitar el deterioro del cartucho de tóner, procure no exponerlo a la luz durante un período de tiempo prolongado. Cúbralo con un trozo de papel si es necesario. No toque el rodillo de transferencia negro situado en el interior de la impresora. De lo contrario, puede producir daños en la impresora.

- **1 Apague la impresora**, desenchufe el cable de alimentación y espere a que la impresora se enfríe.
- **2** Abra la cubierta superior y extraiga el cartucho de tóner.
- **3** Con un paño seco que no deje pelusa, limpie el polvo y el tóner que haya podido derramarse en el área del cartucho de tóner y en su alojamiento.

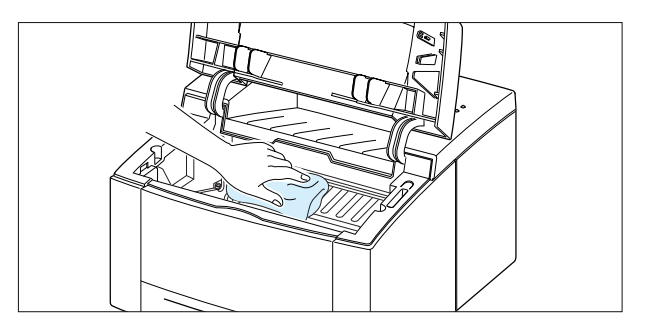

**4** Localice la banda larga de vidrio (LSU) ubicada en la parte superior del compartimento del cartucho y frótela suavemente con un algodón para comprobar si está sucia.

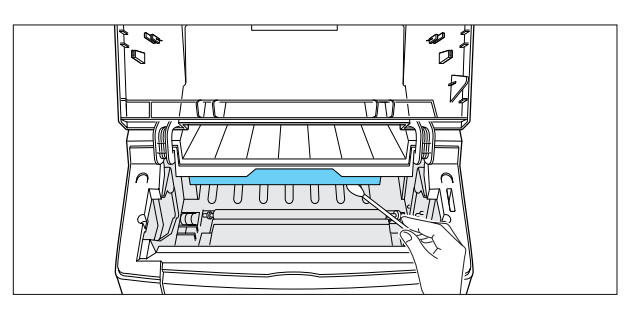

**5** Vuelva a insertar el cartucho de tóner y cierre la cubierta frontal. A continuación, encienda la impresora.

Impresión de una hoja de limpieza

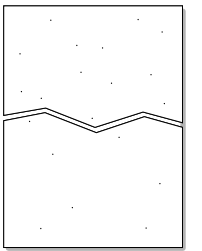

La impresión de una hoja de limpieza limpia el tambor situado dentro del cartucho de tóner. Utilice este procedimiento si las impresiones aparecen borrosas, difuminadas o con manchas. Tras este proceso, se obtendrá una página con partículas de tóner que podrá tirarse.

- **1** Asegúrese de que la impresora está encendida y preparada y de que se ha cargado papel en la bandeja de papel.
- **2** Mantenga pulsado el botón **Demo** del panel de control durante 10 segundos aproximadamente hasta que se enciendan todos los indicadores luminosos del panel de control y, después, suéltelo.

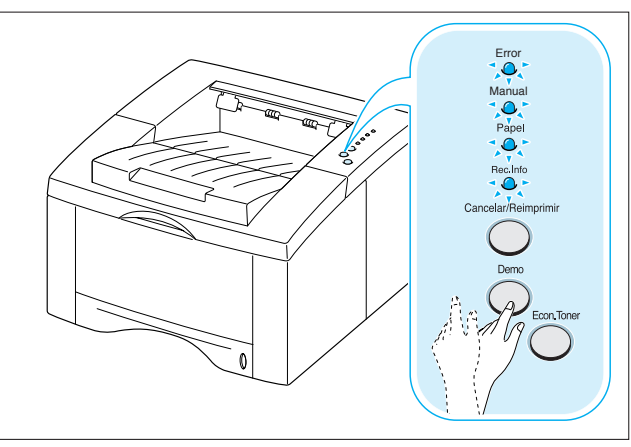

**3** La impresora captura automáticamente una hoja de papel de la bandeja e imprime una hoja de limpieza con polvo y partículas de tóner.

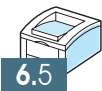

 $\bigcap$ 

**Nota:** El proceso de limpieza del cartucho lleva algún tiempo. Para interrumpir la impresión, **apague la impresora**.

# *Solución de Solución de problemas problemas*

**7 CAPÍTULO**

En este capítulo se proporciona información de gran utilidad acerca del procedimiento que debe seguirse en caso de que surja un error en la impresora. Dicha información abarca los temas siguientes:

- ◆ [Lista de comprobación de solución de problemas](#page-104-0)
- ◆ [Solución de problemas generales de impresión](#page-105-0)
- ◆ [Eliminación de atascos de papel](#page-109-0)
- ◆ [Solución de problemas de calidad de impresión](#page-118-0)
- ◆ [Solución de problemas tras mensajes de error](#page-124-0)
- ◆ [Problemas más comunes de Windows](#page-127-0)
- ◆ [Problemas más comunes de Macintosh](#page-128-0)

# <span id="page-104-0"></span>Lista de comprobación de solución de problemas

Si la impresora no funciona correctamente, complete por orden los pasos de la siguiente lista de comprobación. Si la impresora falla en uno de los pasos, siga las sugerencias de solución de problemas correspondientes.

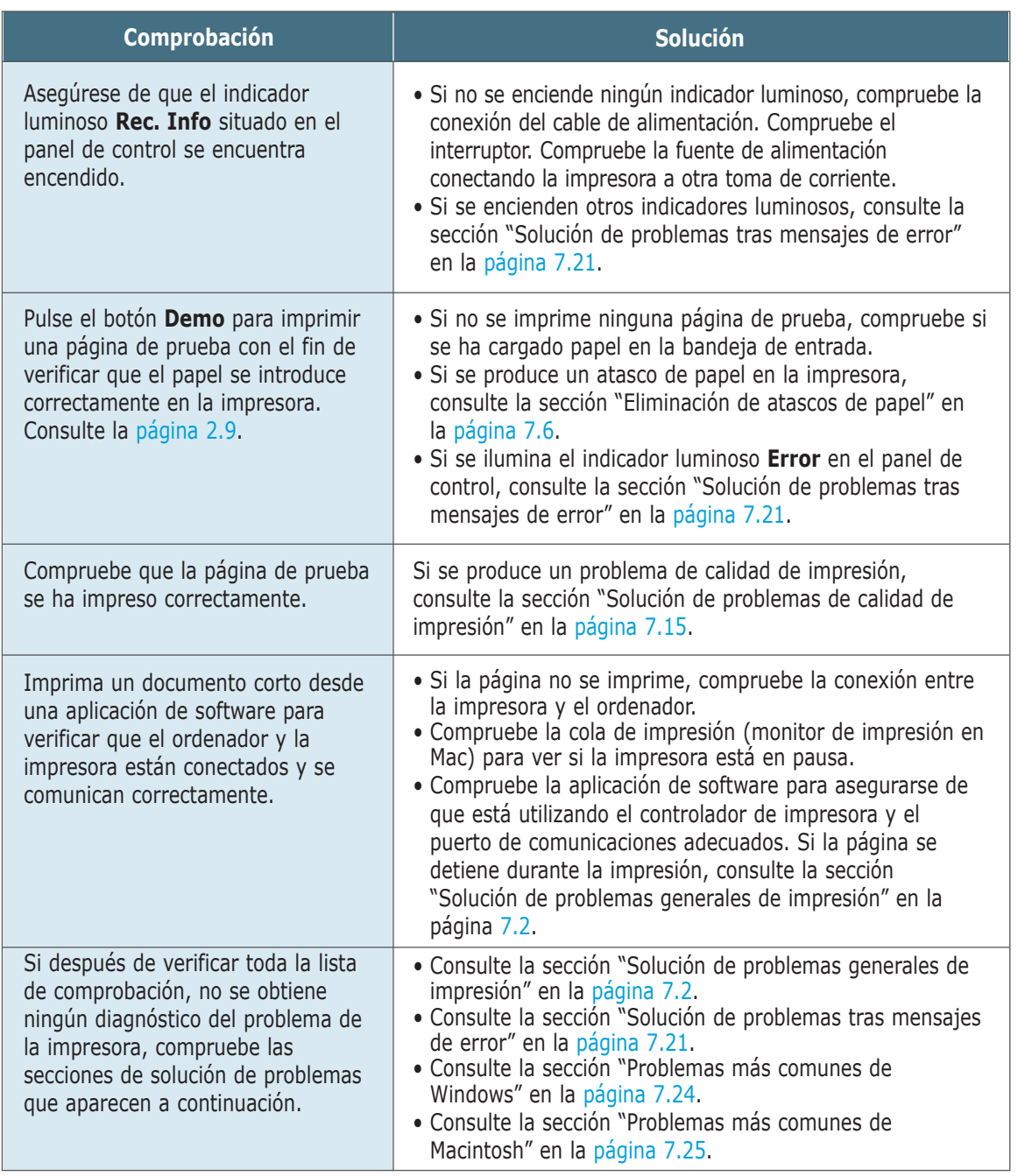

# <span id="page-105-0"></span>Solución de problemas generales de impresión

Si surge algún problema relacionado con el funcionamiento de la impresora ML-1440, consulte la tabla de soluciones sugeridas.

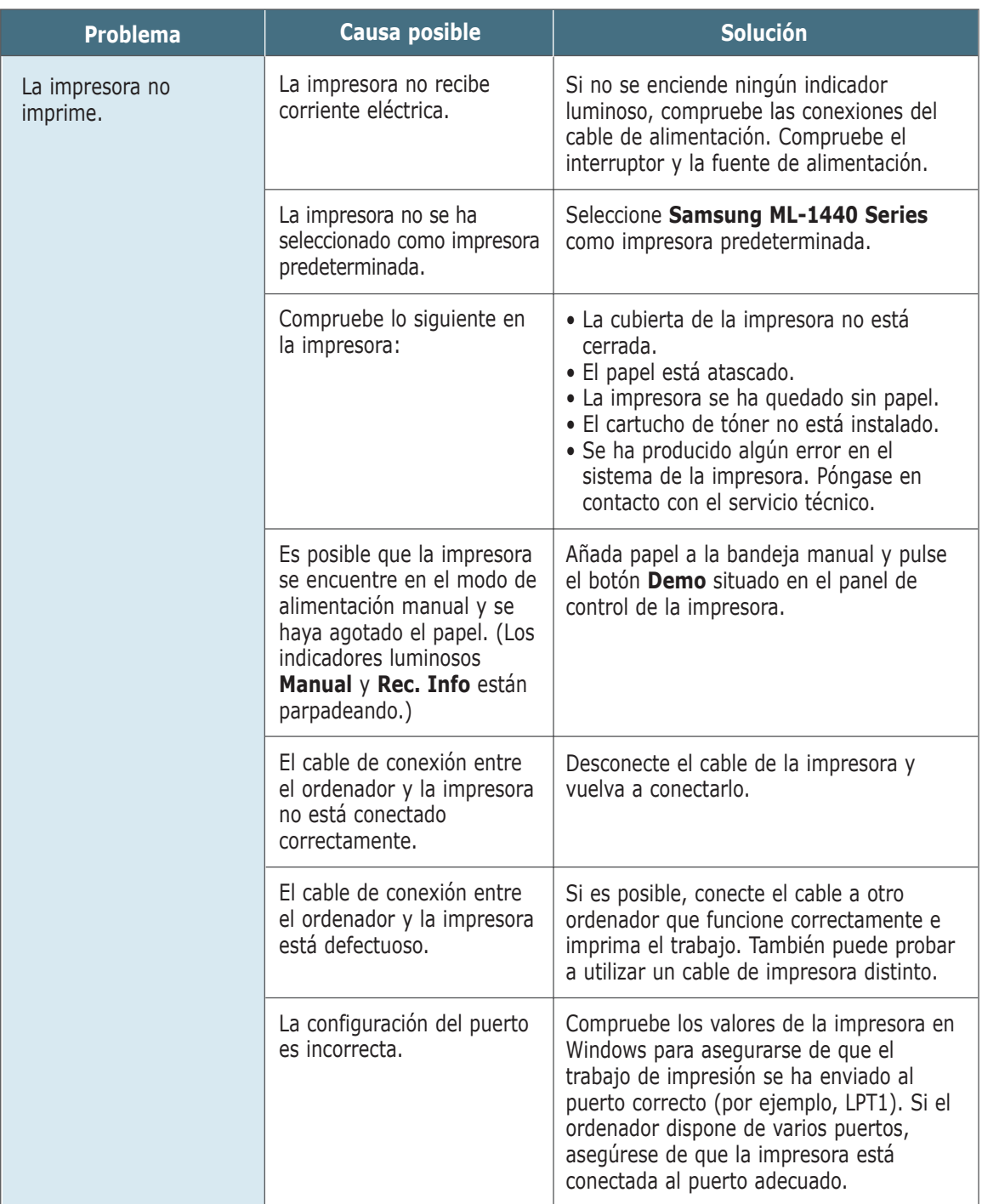

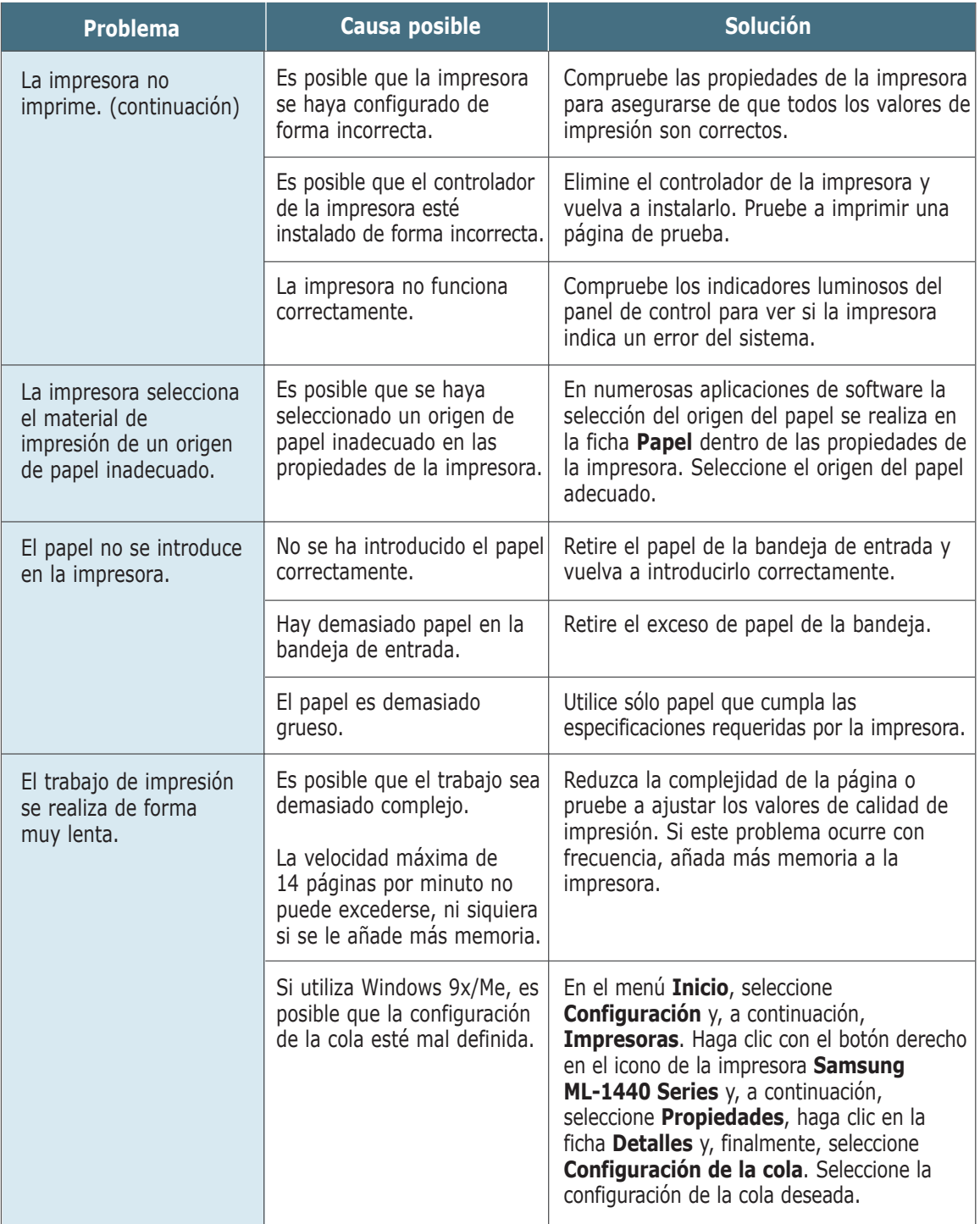

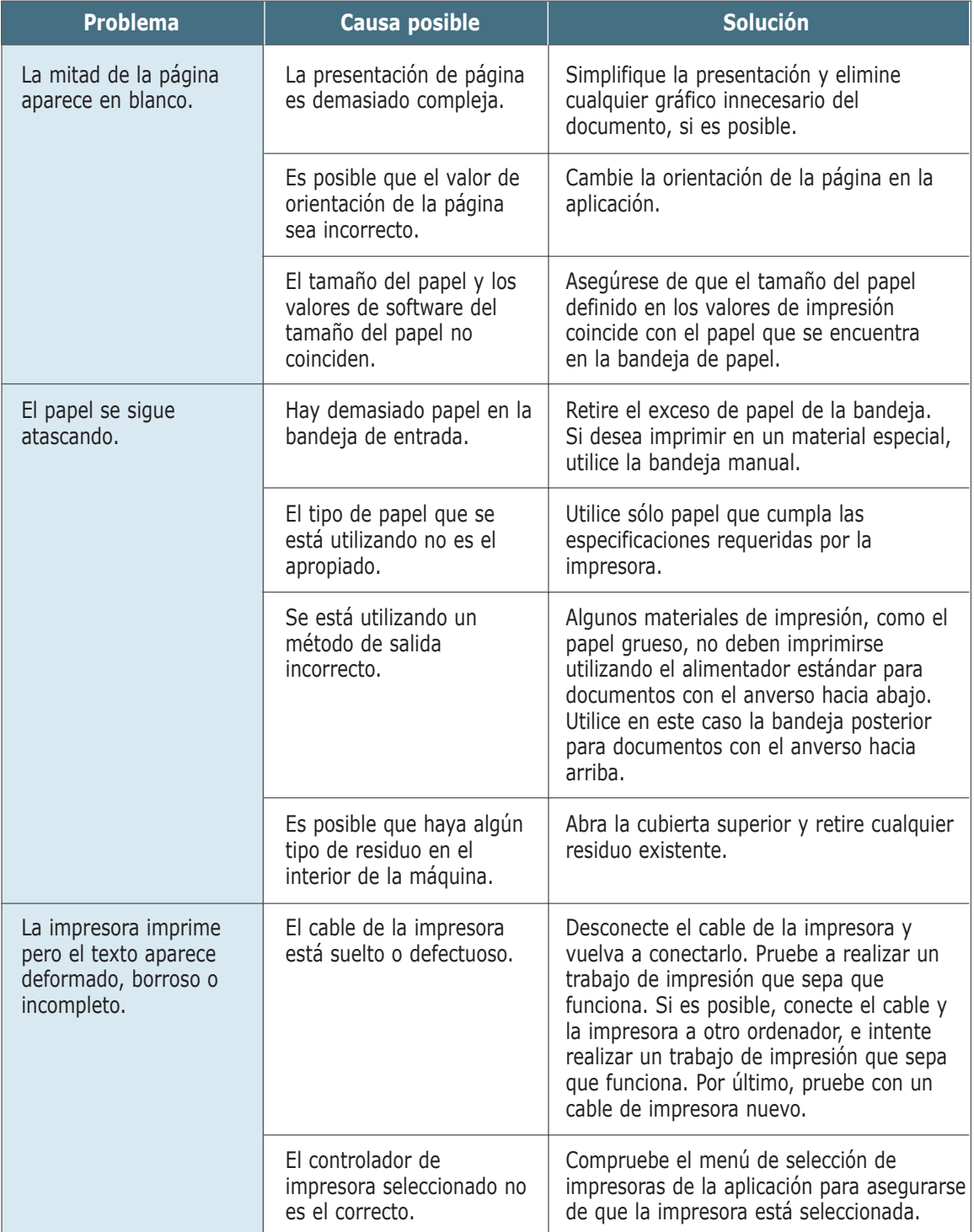
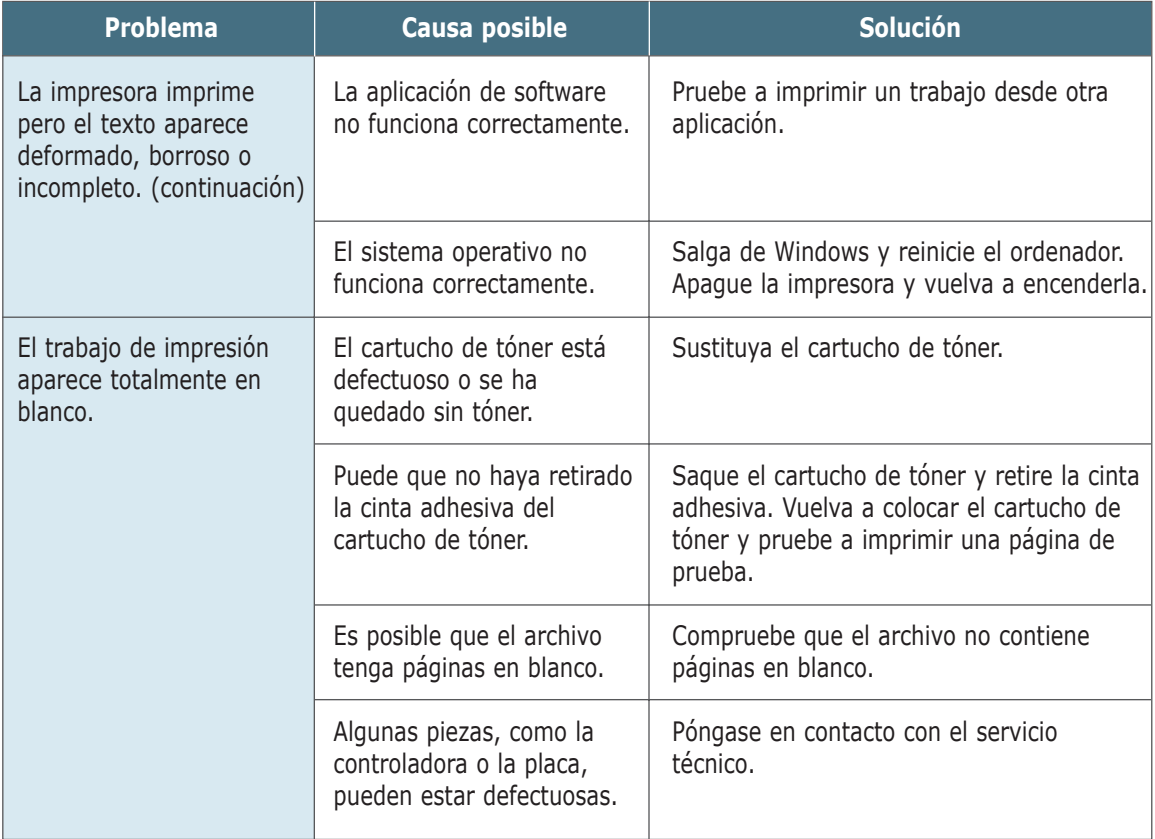

<span id="page-109-0"></span>Algunas veces, el papel se puede atascar durante un trabajo de impresión. Las causas pueden ser las siguientes:

- La bandeja de entrada no se ha cargado de forma adecuada o se ha sobrecargado.
- La bandeja de entrada se ha extraído durante un trabajo de impresión.
- La cubierta superior se ha abierto durante un trabajo de impresión.
- Se ha utilizado un papel que no cumple con las especificaciones requeridas. Consulte "Especificaciones del papel" en la [página A.2.](#page-131-0)
- Se ha utilizado papel cuyo tamaño no está incluido en el rango admitido. Consulte "Especificaciones del papel" en la [página A.2.](#page-131-0)

Si se produce un atasco, los indicadores luminosos **Papel** y **Error** permanecen encendidos en el panel de control. Localice y elimine el papel atascado. Si no se detecta a simple vista el atasco de papel, mire en el interior de la impresora.

# Área de salida

**Nota:** Los atascos de papel en esta área pueden provocar un exceso de tóner en la página. Si su ropa se mancha de tóner, lávela con agua fría, ya que el agua caliente fija el tóner en los tejidos.

**1** Si puede ver el papel desde la bandeja superior de salida, extráigalo con cuidado.

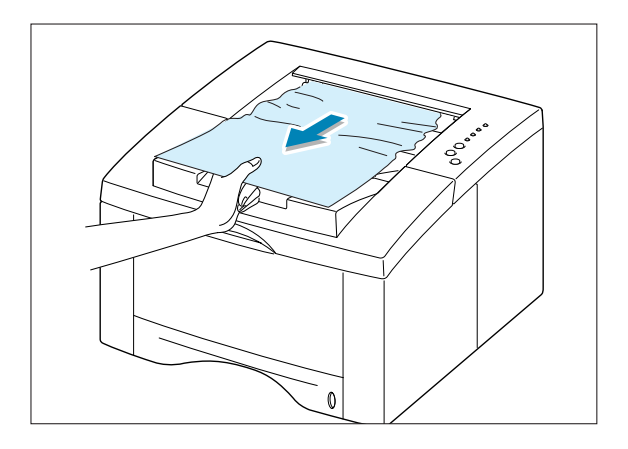

2 Si no puede ver el papel atascado o si, al tirar de él, opone mucha resistencia, abra la bandeja posterior de salida.

**3** Retire el tope tal y como se muestra en la figura; a continuación, empuje la bandeja hacia abajo hasta formar un ángulo de 90 grados.

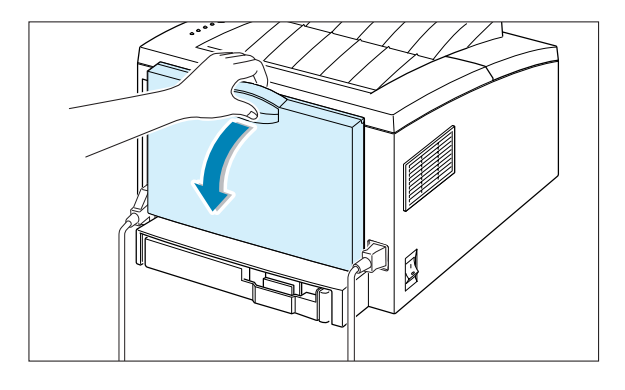

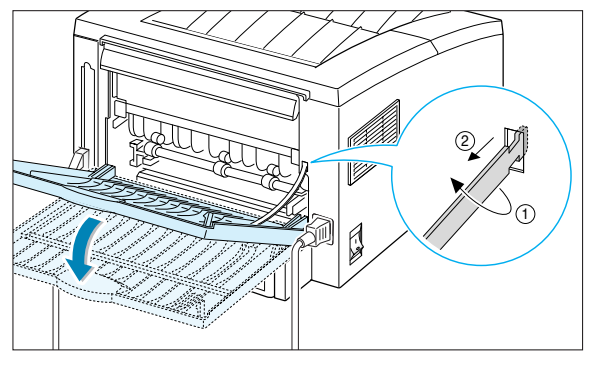

**4** Si cuando intente sacar el papel, éste sigue oponiendo resistencia, presione la manilla situada en el extremo derecho del rodillo de salida (); a continuación, empuje el rodillo en la dirección de la  $f$ lecha  $\bullet$ . 2 2

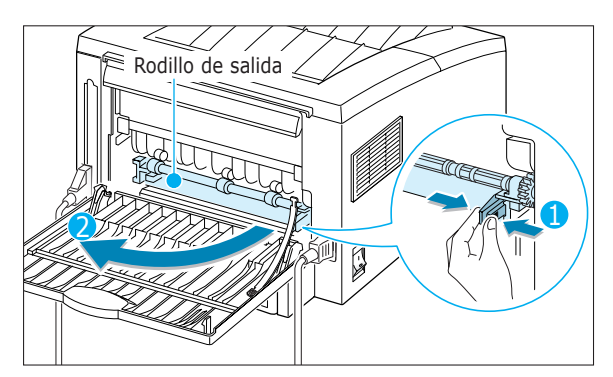

**5** Retire el papel atascado.

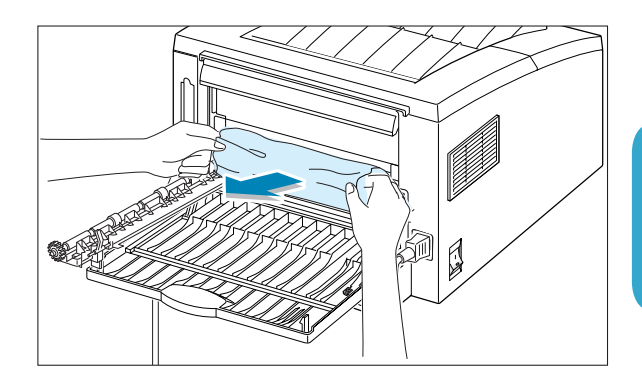

**6** Vuelva a colocar el rodillo de salida.

**Asegúrese de que el rodillo encaja en el extremo derecho.** Si lo coloca mal, el sistema de la impresora interpretará que la cubierta de la impresora está abierta o que se ha producido un error en la unidad de fusión, por lo que se encenderá el indicador luminoso **Error** situado en el panel de control.

**7** Vuelva a colocar el tope tal y como se muestra en la figura y cierre la bandeja posterior de salida.

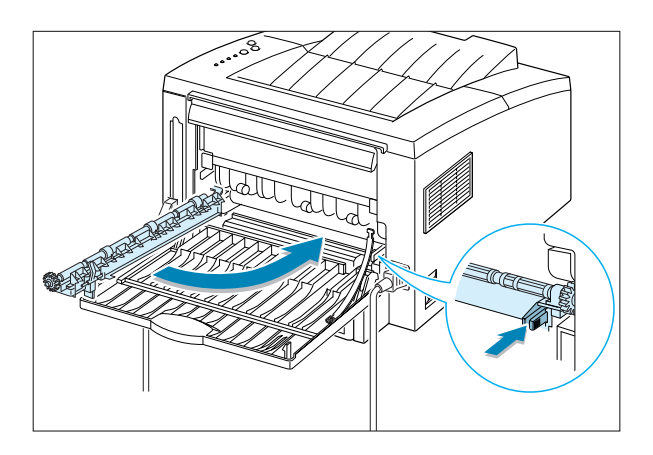

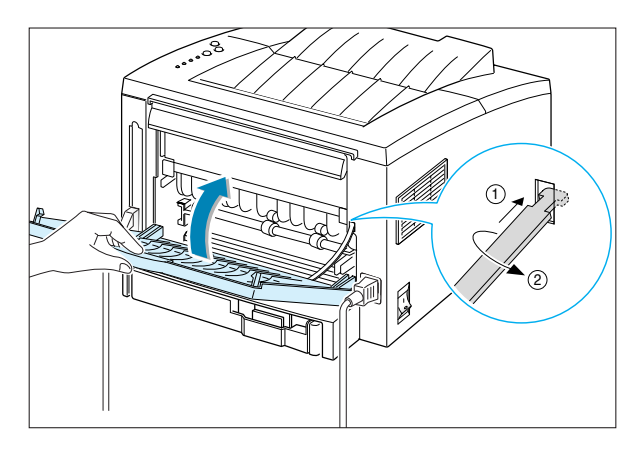

**8** Para continuar con la impresión, abra la cubierta superior y, a continuación, ciérrela de nuevo.

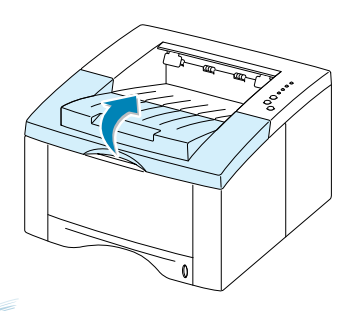

**Nota:** Si los indicadores luminosos **Papel** y **Error** no se apagan, todavía quedará papel atascado en el interior de la impresora. Compruebe el área de entrada y el interior de la impresora.

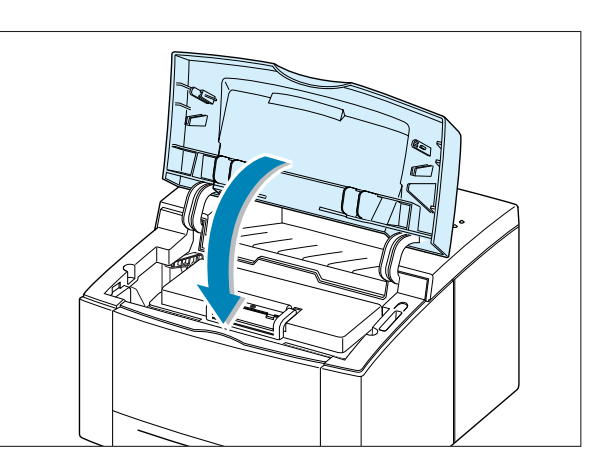

# Área de entrada

**Nota:** Si el papel ha entrado en el área del cartucho de tóner, siga las instrucciones que aparecen en l[a página 7.10. E](#page-113-0)s más fácil eliminar este tipo de atascos desde el interior de la impresora que desde el área de entrada del papel.

**1** Deslice hacia afuera la bandeja de alimentación automática para ver el papel atascado.

**2** Retire cualquier papel que se haya introducido incorrectamente tirando del extremo visible desde la bandeja. Asegúrese de que el papel está apilado de forma correcta en la bandeja.

**Nota:** Si el papel se ha atascado en el área de alimentación y no puede acceder a él desde el interior de la impresora, retire la bandeja 1 y extraiga con cuidado el papel atascado.

**3** Vuelva a introducir la bandeja en la impresora.

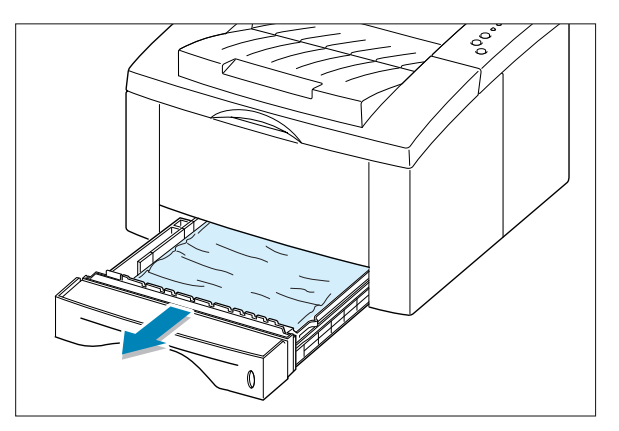

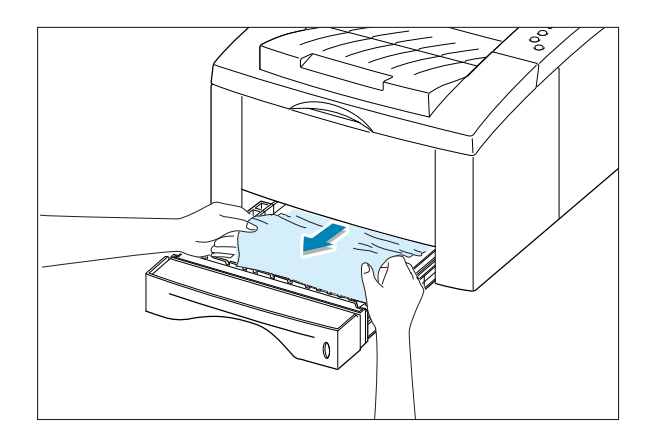

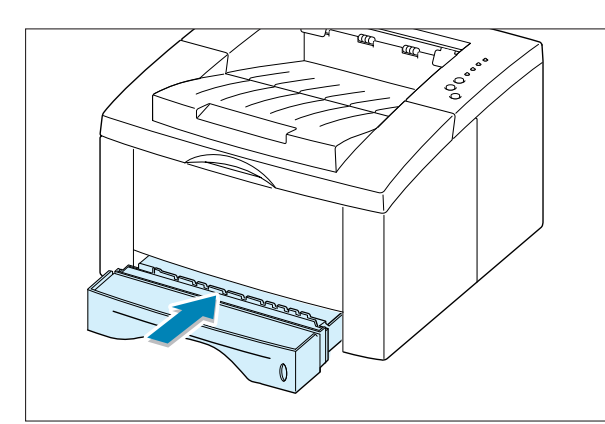

<span id="page-113-0"></span>**4** Para continuar con la impresión, abra la cubierta superior y, a continuación, ciérrela de nuevo.

**Nota:** Si los indicadores luminosos **Papel** y **Error** no se apagan, todavía quedará papel atascado en el interior de la impresora. Compruebe el interior de la impresora.

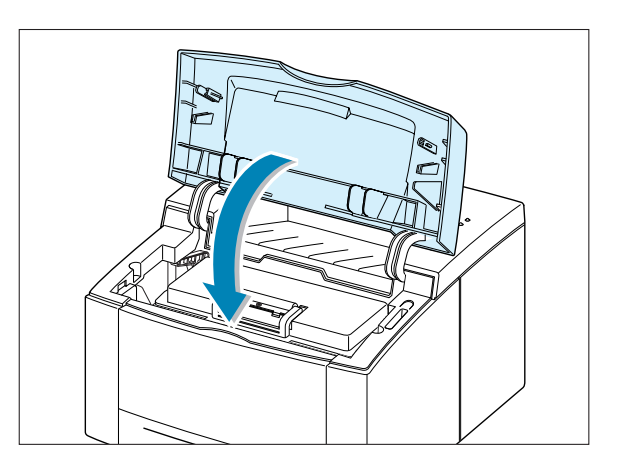

### Interior de la impresora

**Nota:** Los atascos de papel en esta área pueden provocar un exceso de tóner en la página. Si su ropa se mancha de tóner, lávela con agua fría, ya que el agua caliente fija el tóner en los tejidos.

**1** Abra la cubierta superior y extraiga el cartucho de tóner.

**PRECAUCIÓN:** Para evitar el deterioro del cartucho de tóner, procure no exponerlo a la luz durante un período de tiempo prolongado. Coloque un trozo de papel sobre la parte superior del cartucho de tóner para protegerlo mientras no se encuentre en el interior de la impresora.

**2** Levante con cuidado la guía de alimentación.

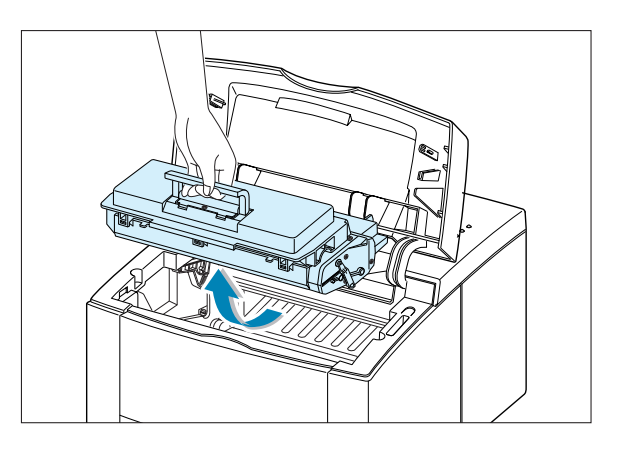

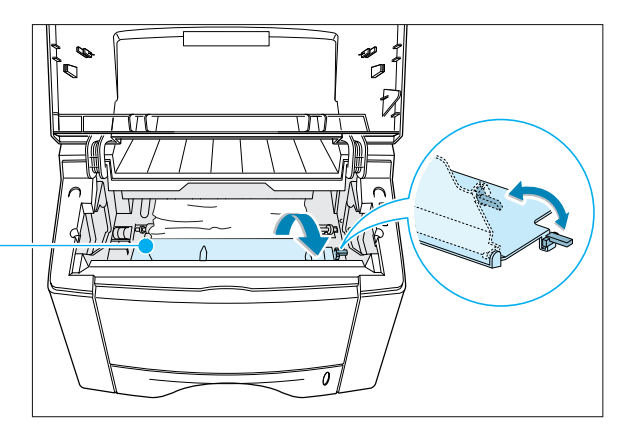

Guía de alimentación

**3** Tire con cuidado del papel hacia afuera para extraerlo de la impresora.

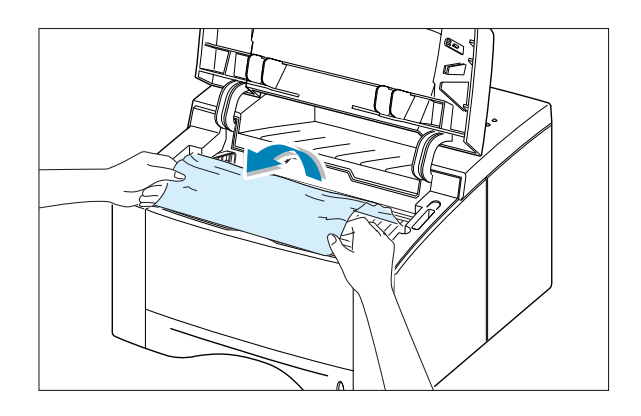

**4** Coloque la guía en su sitio y vuelva a instalar el cartucho de tóner.

**Nota:** Si encuentra alguna dificultad al instalar el cartucho de tóner, asegúrese de haber colocado correctamente la guía.

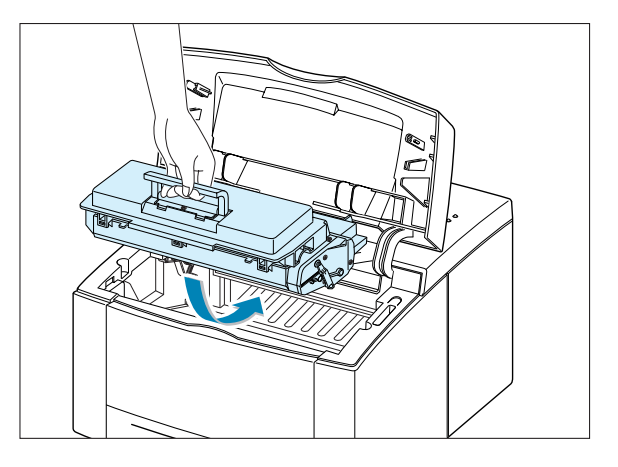

**5** Cierre la cubierta superior. La impresión se puede reanudar.

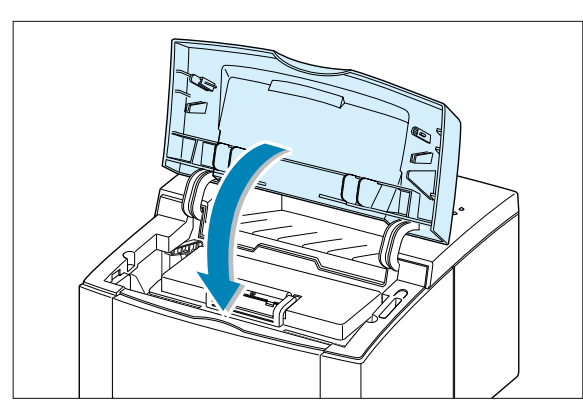

**Nota:** Si tiene instalada la bandeja 2 opcional y no encuentra el papel atascado en las áreas de entrada y salida ni en el interior de la impresora, es posible que el atasco de papel se haya producido en la bandeja 2 opcional. Consulte la página siguiente para eliminar el atasco de papel de la bandeja opcional.

# En la bandeja 2 opcional

**1** Extraiga la bandeja 2 de la impresora.

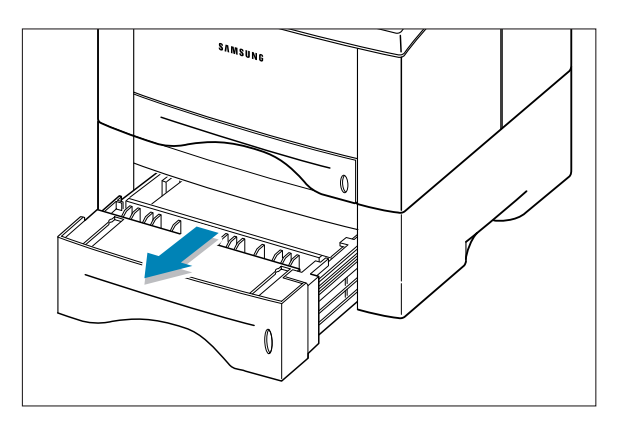

**2** Si consigue ver el papel atascado, extráigalo de la bandeja.

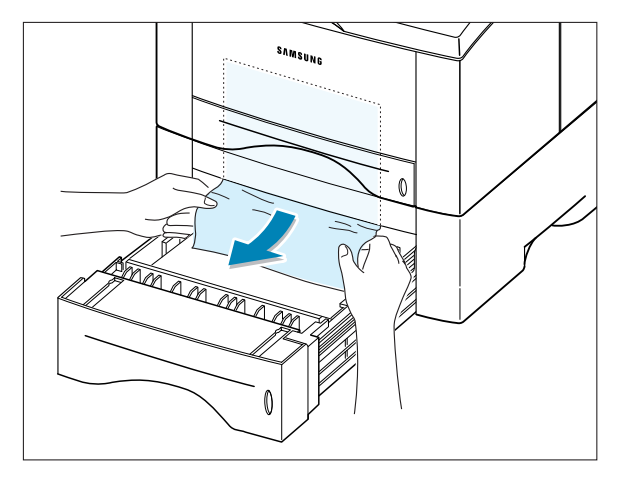

**3** Si no consigue ver el papel atascado en la bandeja 2, saque la bandeja 1 hasta la mitad y retire el papel tal y como se muestra en la imagen de la derecha.

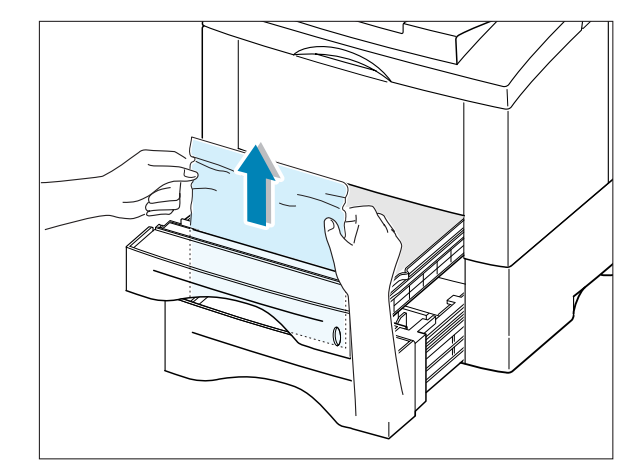

**4** Vuelva a colocar las bandejas en la impresora. Abra la cubierta superior y vuelva a cerrarla. La impresión se puede reanudar.

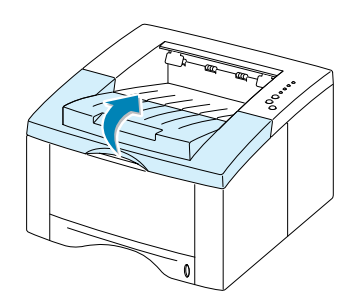

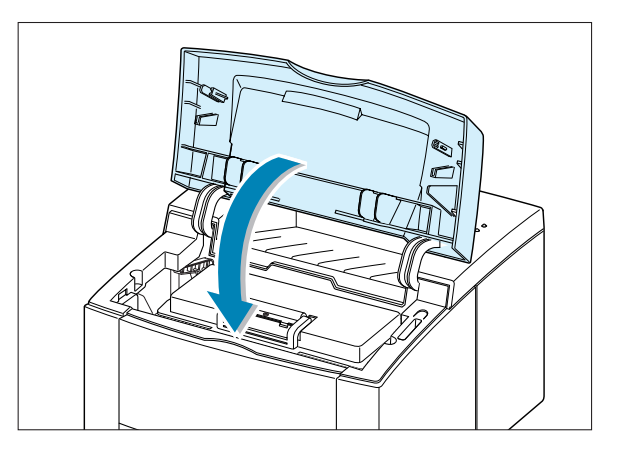

### Consejos para evitar atascos de papel

Si selecciona los tipos de papel adecuados y los introduce correctamente, podrá evitar la mayoría de los atascos de papel. Si se produce un atasco de papel, siga los pasos descritos en la sección "Eliminación de atascos de papel" en la [página 7.6. S](#page-109-0)i se producen atascos con frecuencia, asegúrese de que sigue estos consejos para evitarlos.

- Siga los procedimientos que se describen en la sección "Carga de papel" en la [página 2.5](#page-18-0) para introducir el papel de forma correcta. Compruebe que las guías ajustables están colocadas correctamente.
- No sobrecargue la bandeja del papel. Asegúrese de que el nivel de papel se encuentra por debajo de la marca de capacidad situada en el interior de la bandeja.
- No intente sacar la bandeja durante los trabajos de impresión.
- Doble, abanique e iguale el papel antes de cargarlo.
- No introduzca pilas de etiquetas o transparencias en la bandeja 1. Las etiquetas y las transparencias deben introducirse a través de la bandeja manual.
- No introduzca papel que presenta arrugas, humedad o un excesivo abarquillamiento.
- No mezcle diferentes tipos de papel en la bandeja de entrada.
- Utilice sólo los materiales de impresión recomendados. Consulte la sección "Especificaciones del papel" en la [página A.2.](#page-131-0)
- Asegúrese de que la cara de impresión recomendada esté con el anverso hacia abajo al introducir el papel en la bandeja 1 o en la bandeja 2 opcional, y con el anverso hacia arriba al introducir el papel en la bandeja manual.
- Mantenga los materiales de impresión almacenados en un entorno adecuado.

# Solución de problemas de calidad de impresión

## Lista de comprobación de la calidad

Los problemas generales de calidad de impresión se pueden resolver siguiendo la lista de comprobación que se incluye a continuación.

- Compruebe las propiedades de la impresora para asegurarse de que está utilizando la opción de calidad de impresión más adecuada (consulte la [página 5.18\).](#page-81-0)
- Distribuya el tóner en el cartucho (consulte l[a página 6.2\).](#page-99-0)
- Limpie el interior de la impresora (consulte la [página 6.4\).](#page-101-0)
- Ajuste la resolución de impresión desde las propiedades de la impresora (consulte la [página 5.18\).](#page-81-0)
- Compruebe que el modo de ahorro de tóner está desactivado (consulte la [página 5.6\).](#page-69-0)
- Solución de problemas generales de impresión (consulte la [página 7.2\).](#page-105-0)
- Instale un cartucho de tóner nuevo; a continuación, compruebe de nuevo la calidad de impresión (consulte la [página 2.3\).](#page-16-0)

# Solución de problemas de calidad de impresión

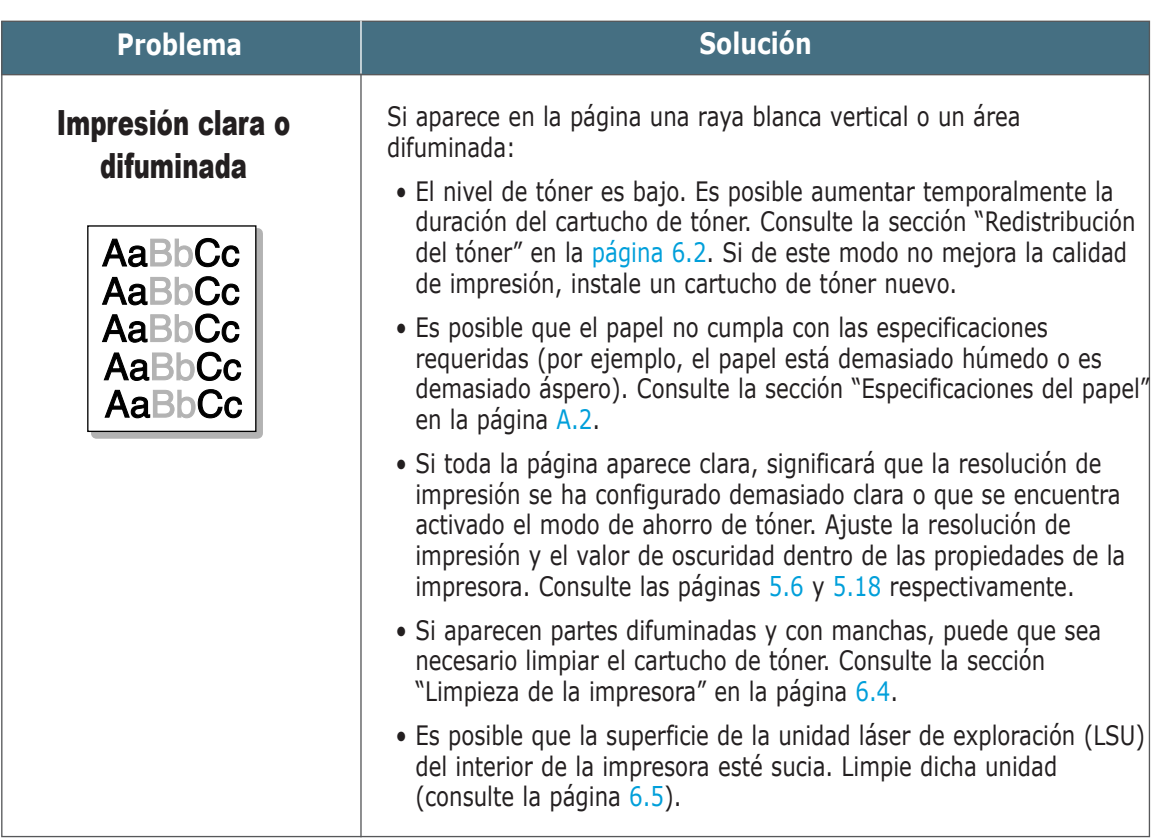

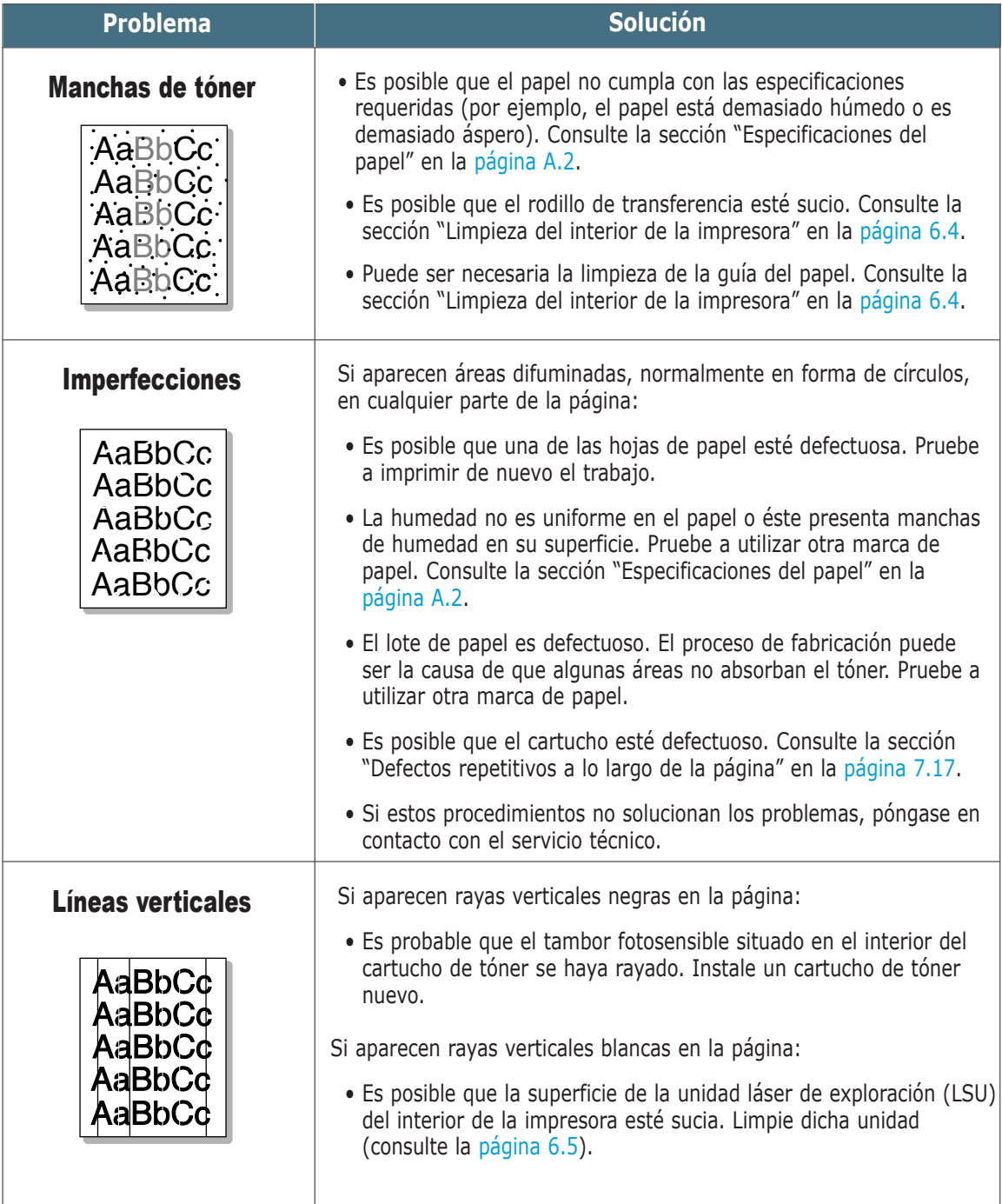

<span id="page-120-0"></span>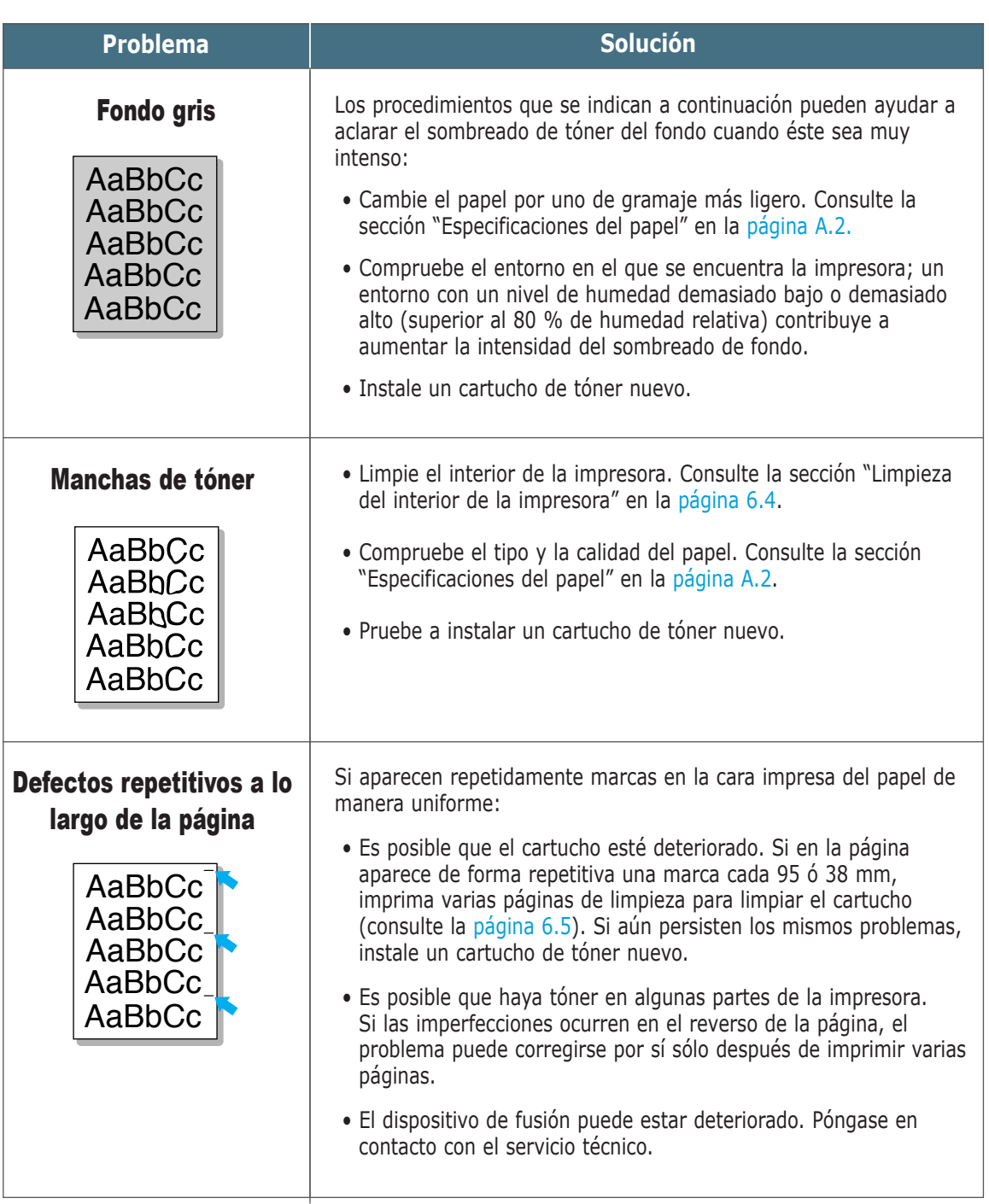

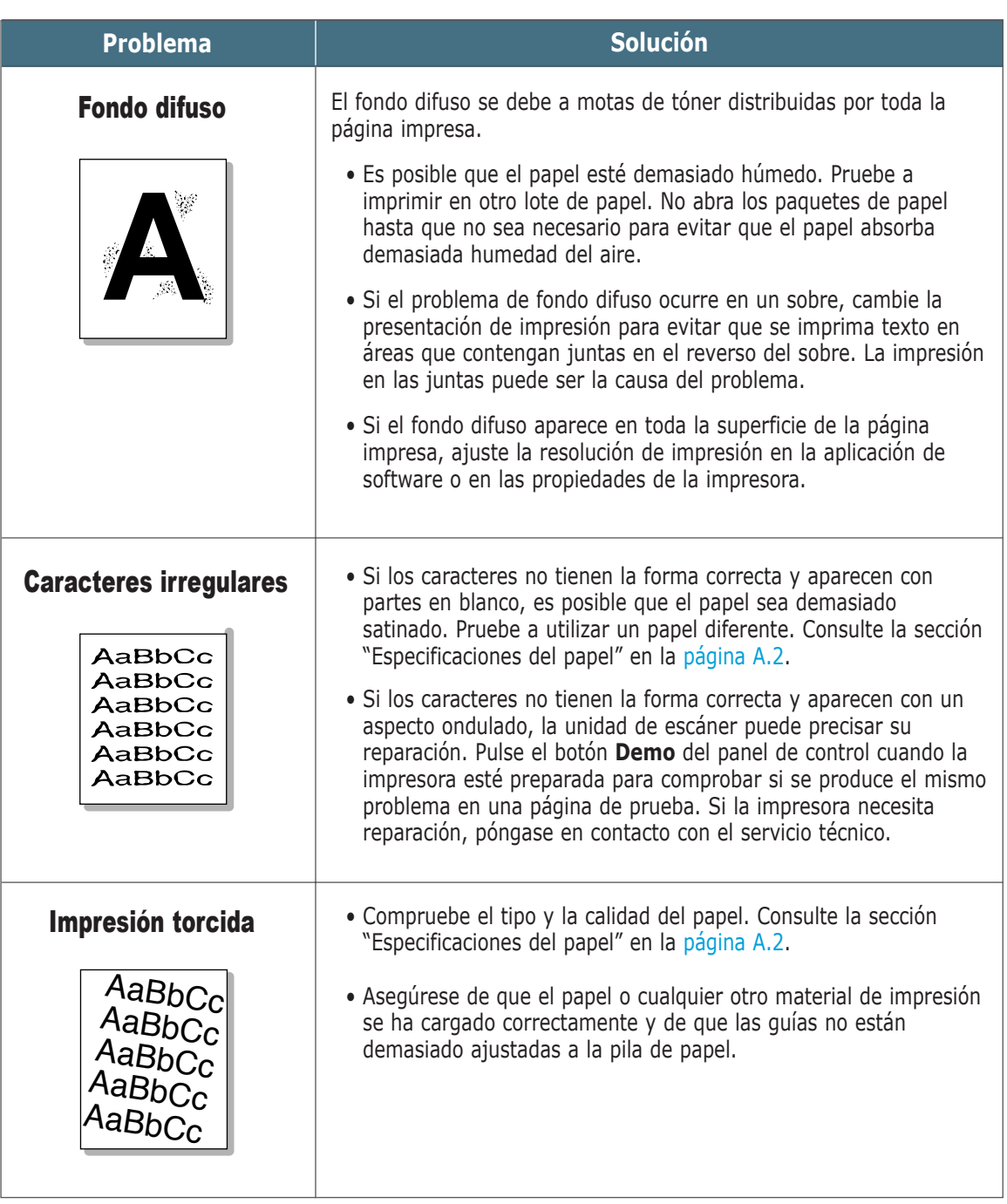

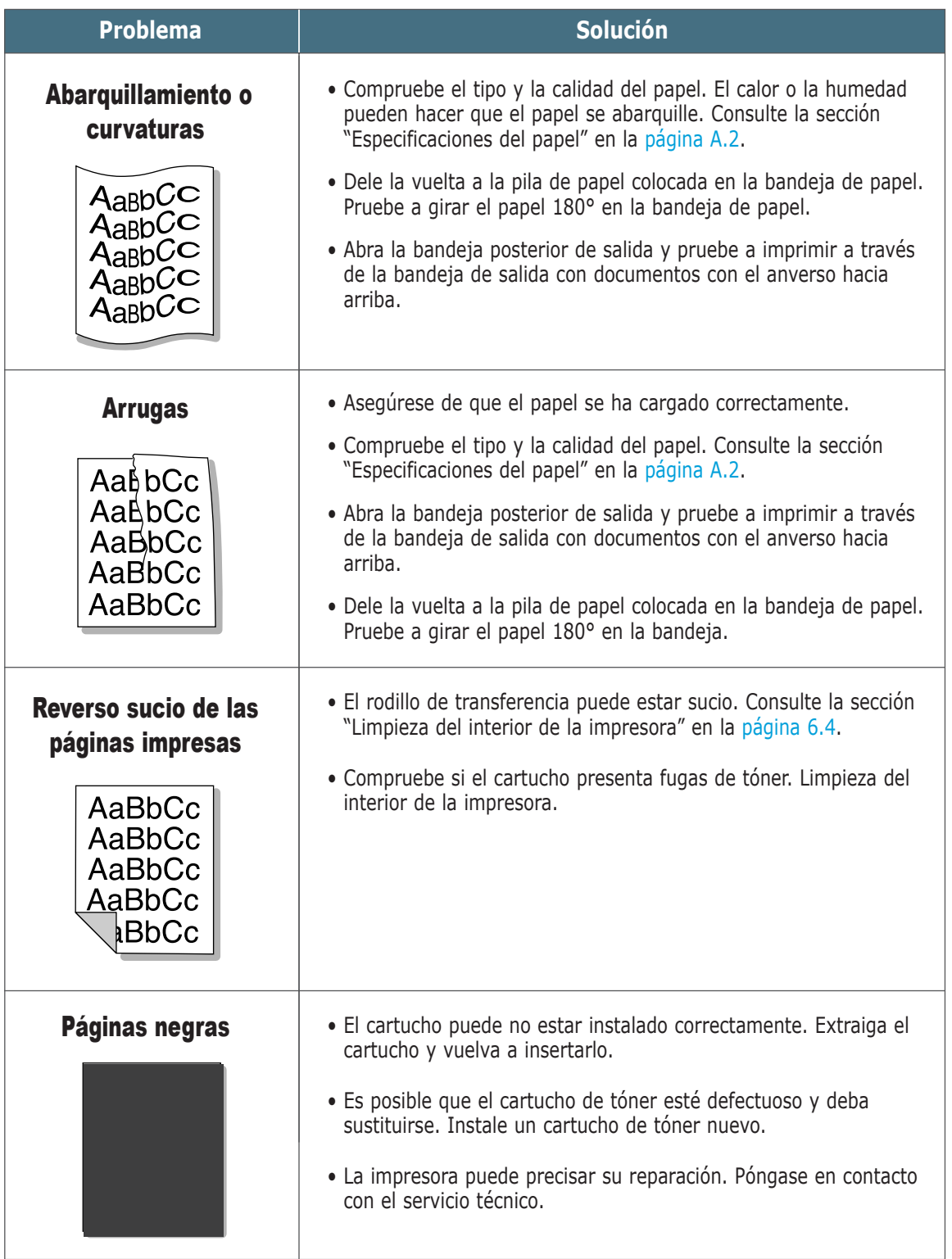

AaBbCc

 $\overline{\eta}$ 

AaBbCc

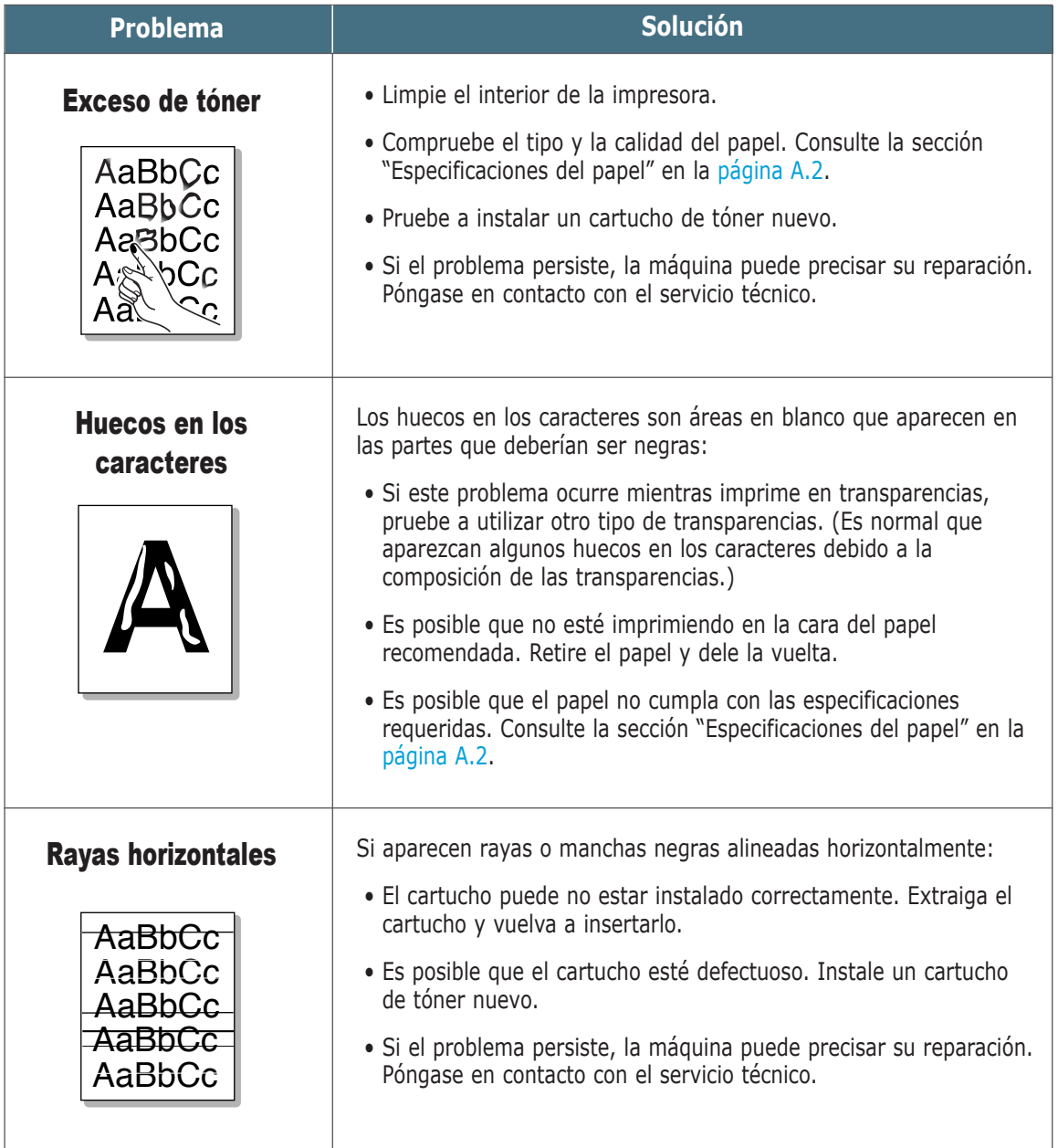

# Solución de problemas tras mensajes de error

Cuando la impresora detecta un error, en el panel de control aparecerán mensajes de error indicados mediante los indicadores luminosos. Identifique entre los patrones de indicadores luminosos que aparecen a continuación el que se corresponda con el de la impresora y siga las soluciones para solucionar el error.

# Patrones de indicadores luminosos de la impresora

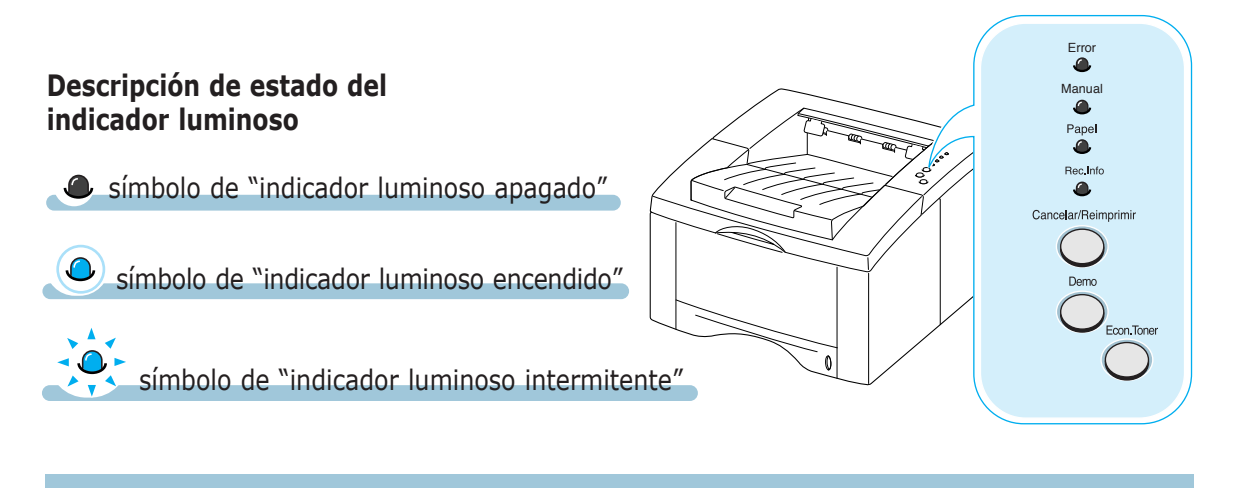

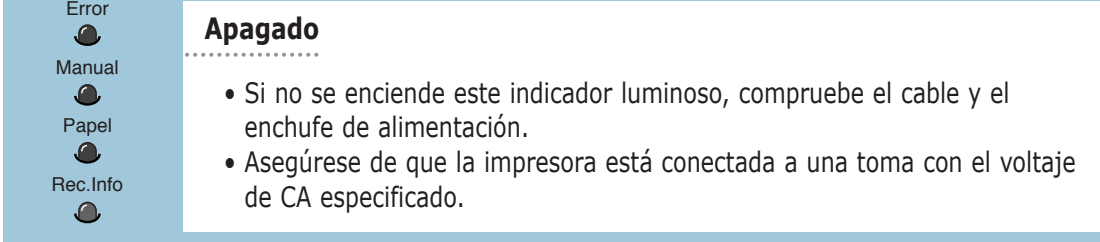

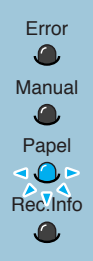

### Error **Papel agotado**

La impresora se ha quedado sin papel en la bandeja de papel. El indicador luminoso **Papel** parpadeará hasta que introduzca más papel.

• Al cargar el papel en la bandeja, desaparecerá este mensaje y podrá continuar el trabajo de impresión.

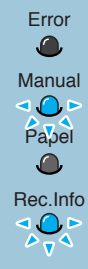

#### **Papel agotado en el modo de alimentación manual**

En el modo de alimentación manual, la impresora no tiene papel en la bandeja manual.

• Introduzca el papel correcto en la bandeja manual y pulse el botón **Demo** situado en el panel de control para imprimir cada página.

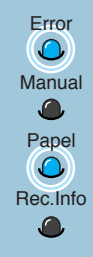

#### **Atasco de papel**

El papel se ha atascado en el interior de la impresora.

• Elimine el atasco de papel. Consulte la sección "Eliminación de atascos de papel" en la [página 7.6.](#page-109-0)

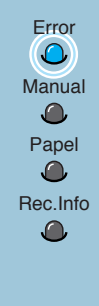

### **Puerta abierta o cartucho vacío** Error

Es posible que la cubierta superior de la impresora esté abierta o que el cartucho de tóner no esté instalado.

- Compruebe que la puerta de la cubierta superior de la impresora y la puerta trasera (de la bandeja de salida de documentos con el anverso hacia arriba) están cerradas correctamente.
- Asegúrese de que el cartucho de tóner se ha instalado correctamente en la impresora.

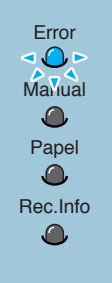

## Error **Falta de memoria**

La impresora se ha quedado sin memoria durante el proceso de un trabajo de impresión. Es posible que la página que se está imprimiendo sea demasiado compleja para la capacidad de memoria de la impresora. Pulse el botón **Cancelar/Reimprimir** para cancelar el trabajo en curso.

- Intente borrar las fuentes, macros o cualquier otro dato que se encuentre actualmente en la memoria de la impresora con el fin de dejar espacio libre en ella.
- Como solución a corto plazo, simplifique la imagen o imprima con una resolución inferior.

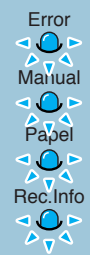

#### **Error en la unidad láser**

- Apague la impresora y vuelva a encenderla para reiniciarla.
- Si el error persiste, póngase en contacto con el servicio técnico.

#### **Error de sobrecalentamiento**

- Apague la impresora y vuelva a encenderla para reiniciarla.
- Si el error persiste, póngase en contacto con el servicio técnico.

#### **Error de sistema**

- Apague la impresora y vuelva a encenderla para reiniciarla.
- Si el error persiste, póngase en contacto con el servicio técnico.

#### **Error fusor abierto**

- Apague la impresora y vuelva a encenderla para reiniciarla.
- Si el error persiste, póngase en contacto con el servicio técnico.

# Problemas más comunes de Windows

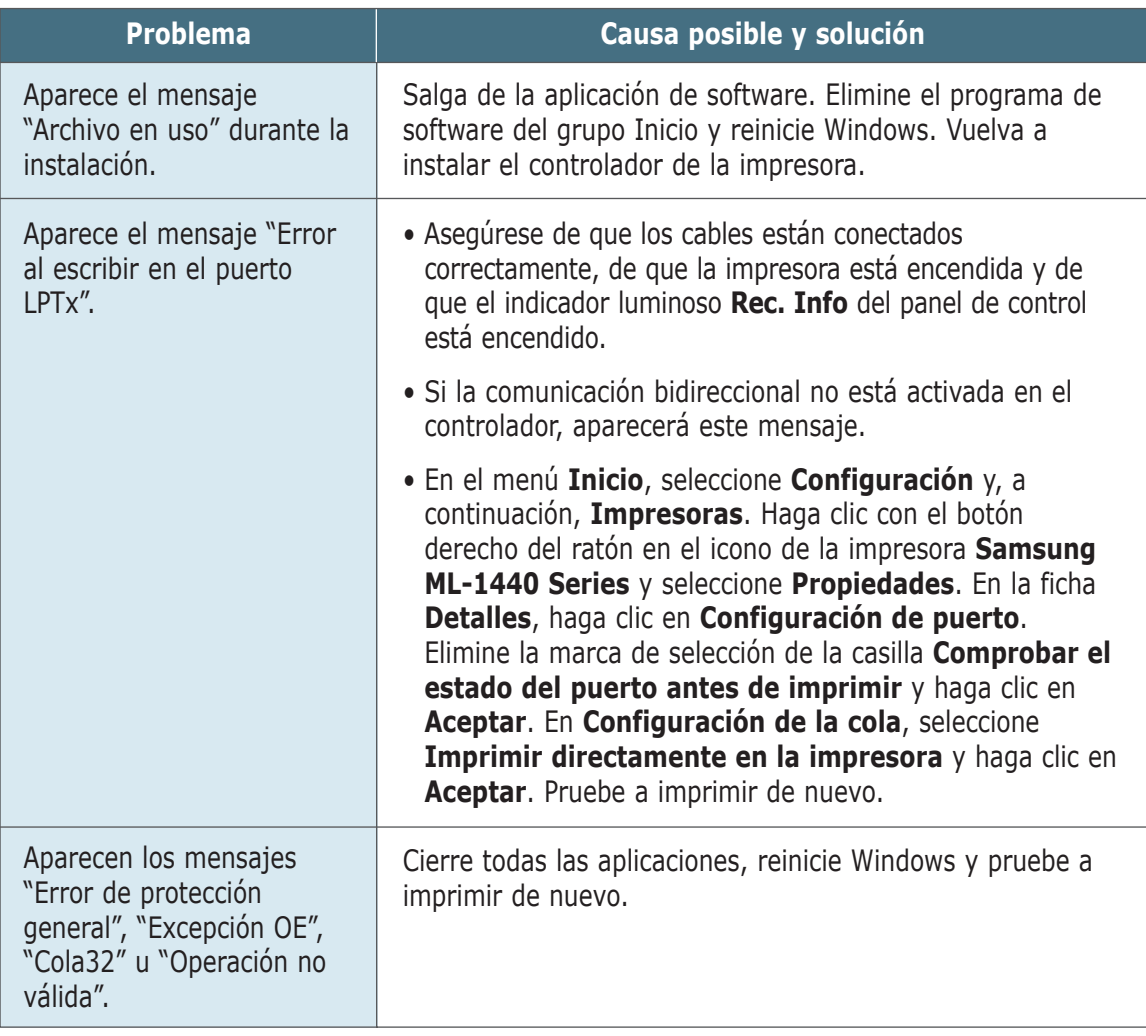

**Nota:** Consulte la documentación de Microsoft Windows 9x, Me, NT 4.0, 2000 o XP que se entrega con el ordenador para obtener más información sobre los mensajes de error de Windows.

# Problemas más comunes de Macintosh

## Problemas en el selector

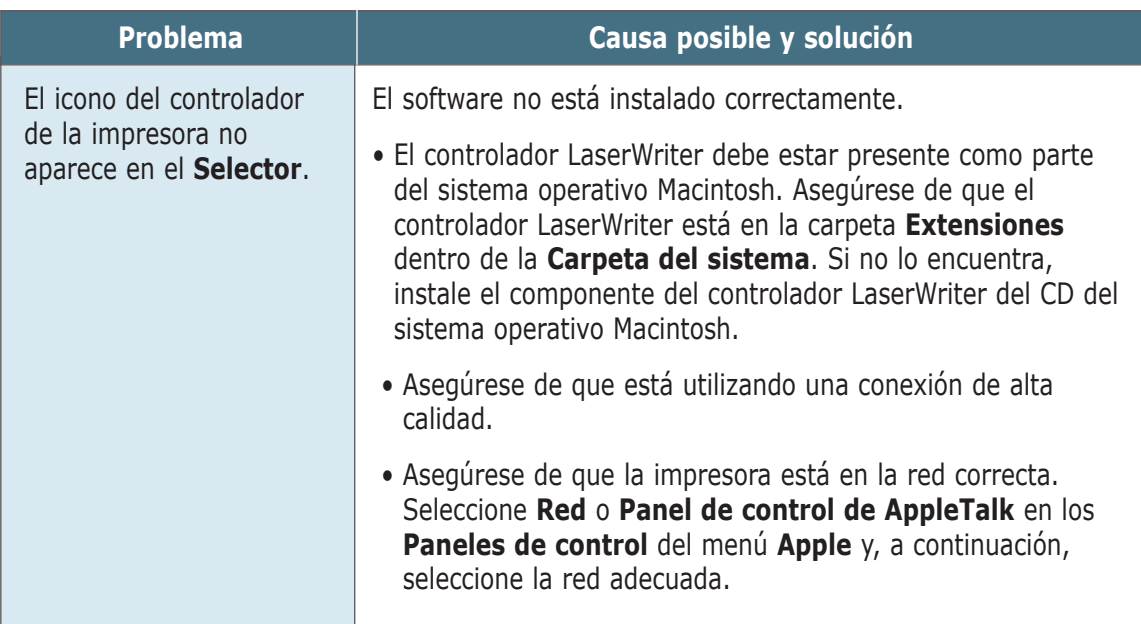

# Errores de impresión

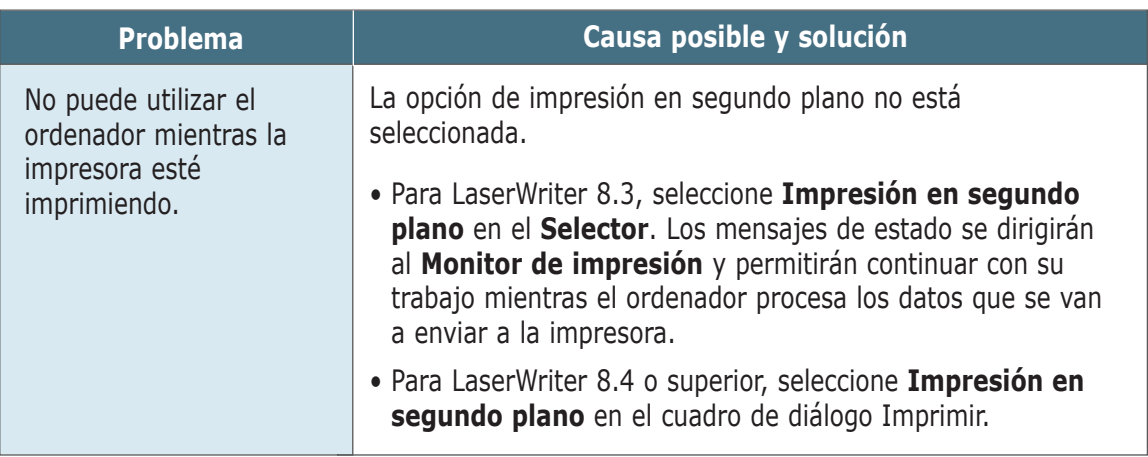

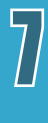

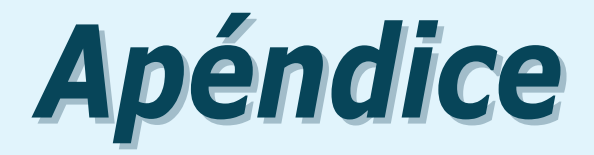

En este apéndice se proporciona información sobre los siguientes temas:

- ◆ [Especificaciones de la impresora](#page-130-0)
- ◆ [Especificaciones del papel](#page-131-0)
- ◆ [Uso de la impresora con Macintosh](#page-139-0)
- ◆ [Instalación del controlador de SPL Linux](#page-146-0)
- ◆ [Uso de la bandeja 2 \(opcional\)](#page-152-0)

# <span id="page-130-0"></span>Especificaciones de la impresora

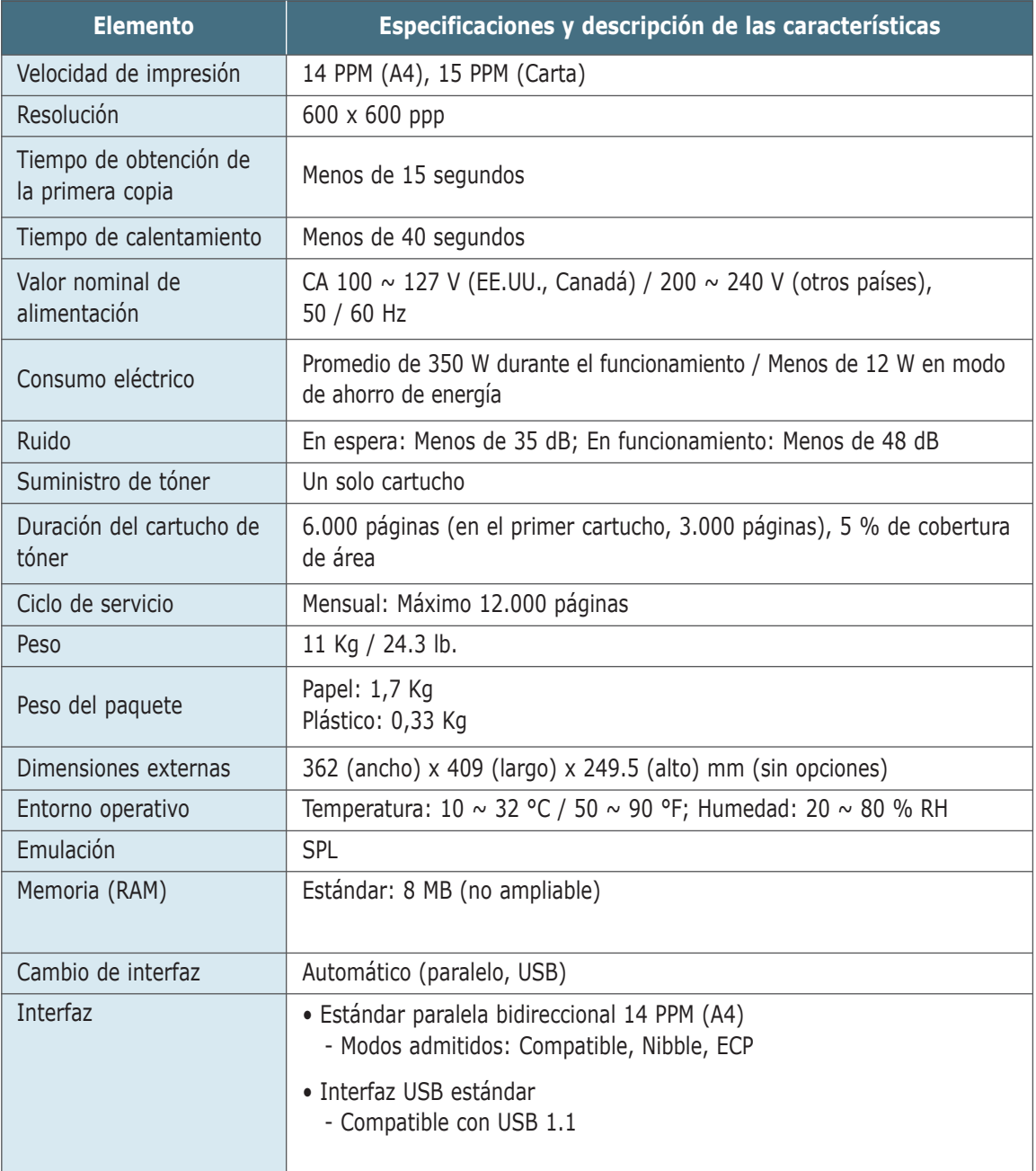

# <span id="page-131-0"></span>Descripción general

Esta impresora acepta una amplia variedad de material, como papel de hojas cortadas (incluido el papel de fibra 100 % reciclada), sobres, etiquetas, transparencias y papel de tamaño personalizado. Propiedades como el peso, la composición, la rugosidad superficial y la humedad son factores importantes que afectan al rendimiento de la impresora y a la calidad de impresión. El papel que no cumpla las directrices que se describen en este manual puede ocasionar los siguientes problemas:

- Baja calidad de impresión.
- Aumento de atascos de papel.
- Desgaste prematuro de la impresora con su consiguiente reparación.

#### **Notas:**

- Es posible que algunos tipos de papel cumplan todas las directrices que se describen en este manual y aún así no se obtengan resultados satisfactorios. Esto puede deberse a una manipulación incorrecta, una temperatura y unos niveles de humedad no aceptables u otras variables sobre las que Samsung no tenga control alguno.
- Antes de adquirir grandes cantidades de papel, asegúrese de que el papel cumple los requisitos especificados en este manual de usuario. Realice siempre una prueba del papel antes de adquirir grandes cantidades.

**PRECAUCIÓN:** El uso de papel que no cumpla estas especificaciones puede ocasionar problemas en la impresora que requieran su reparación. El uso de papel que no cumpla las especificaciones de este manual, puede causar daños en la impresora que necesiten reparación; dicha reparación no está cubierta por la garantía de Samsung ni por los acuerdos de servicio.

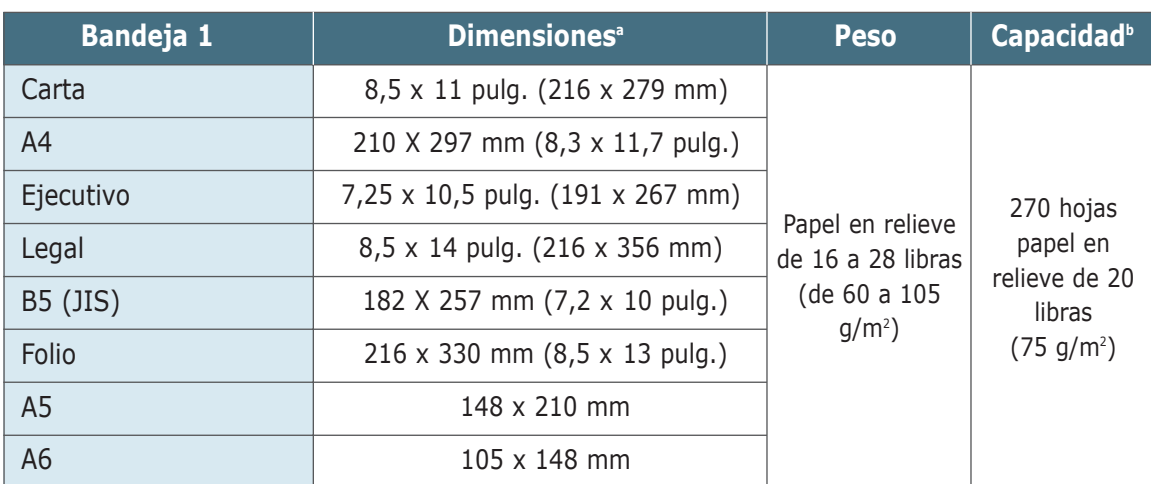

## Tamaños de papel admitidos

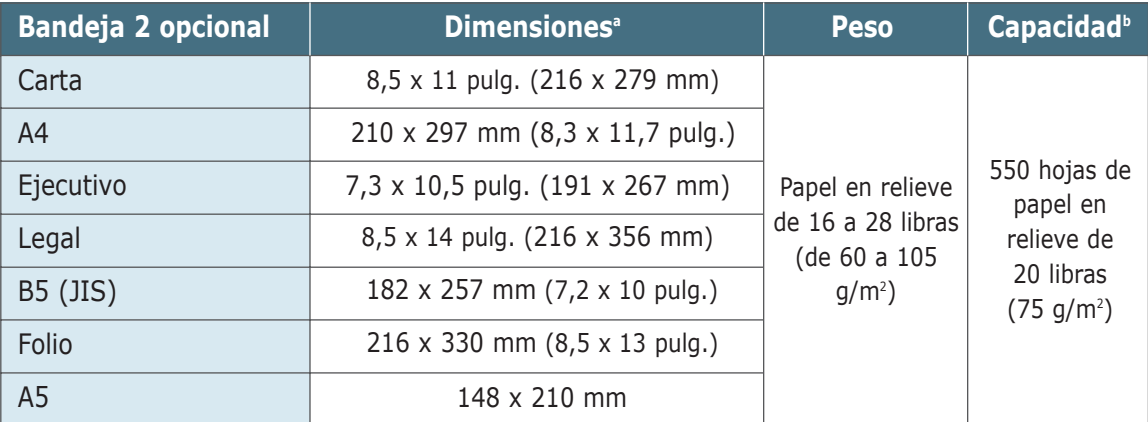

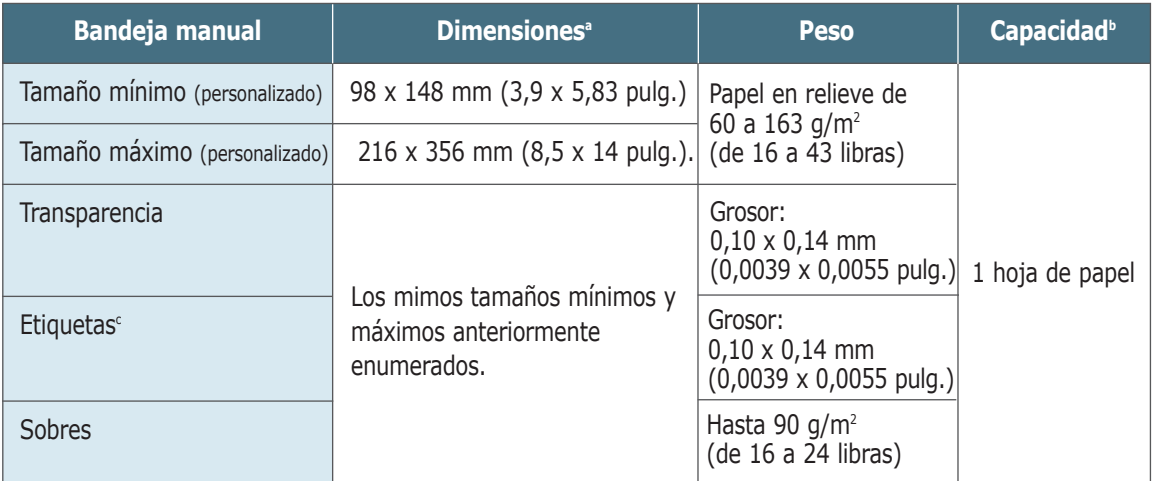

- a. La impresora admite una amplia gama de tamaños de materiales de impresión. Consulte la sección "Impresión de tarjetas o material de tamaño personalizado" en l[a página 4.15.](#page-62-0)
- b. La capacidad puede variar dependiendo del gramaje y grosor del material y de las condiciones medioambientales.
- c. Homogeneidad o granularidad: de 100 a 250 (Sheffield).

**Nota:** Es posible que se produzcan atascos de papel si utiliza material con una longitud inferior a los 148 mm (5,83 pulg.). Para conseguir un rendimiento óptimo, asegúrese de que el almacenamiento y la manipulación del papel sean correctos. Consulte la sección "Entorno de almacenamiento de impresora y papel" en la [página A.6.](#page-135-0)

## Directrices para el uso del papel

Para obtener unos resultados óptimos, utilice papel convencional de 90 g/m<sup>2</sup> (24 libras). Asegúrese de que la calidad del papel es óptima y de que no presente cortes, muescas, desgarrones, manchas, partículas sueltas, polvo, arrugas, huecos, extremos abarquillados o doblados.

Si no está seguro del tipo de papel que va a cargar (como papel en relieve o reciclado), consulte la etiqueta del paquete de papel.

Los problemas con el papel que se indican a continuación pueden ocasionar desviaciones en la calidad de impresión, atascos o incluso daños en la impresora.

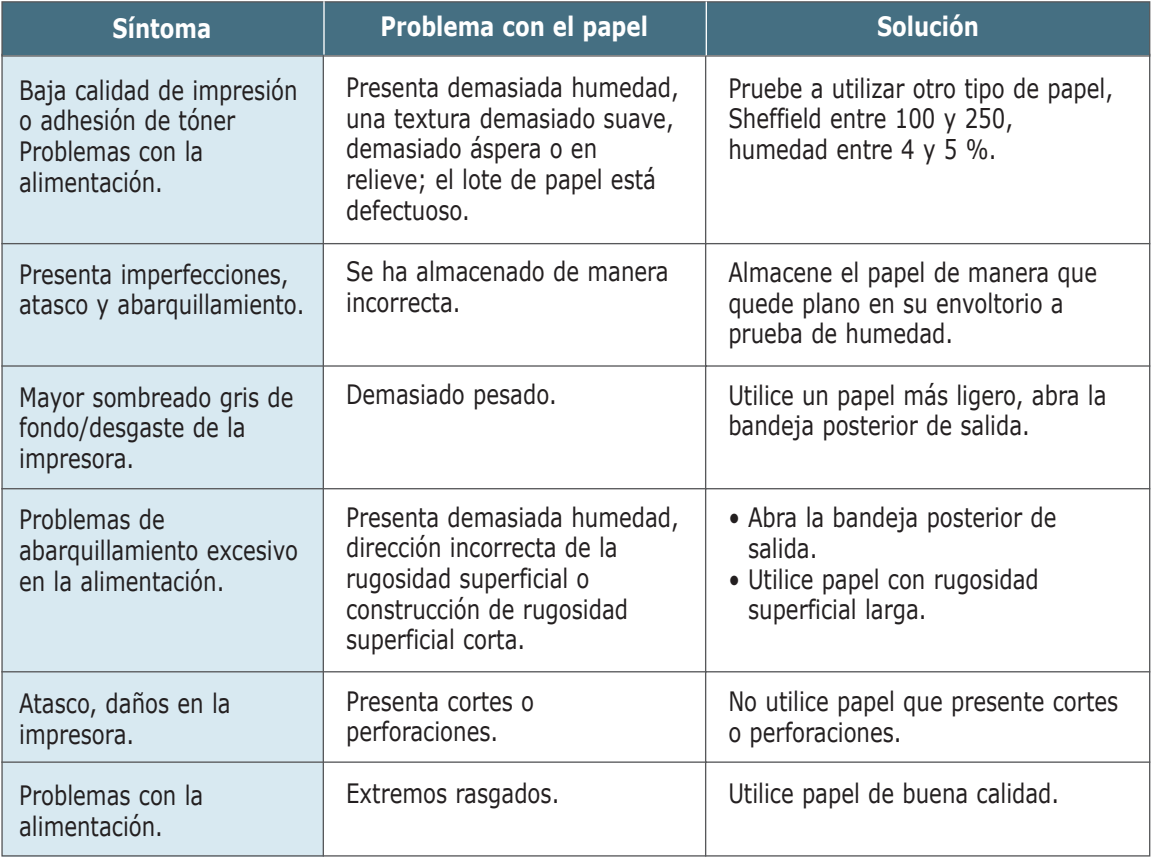

#### **Notas:**

- No utilice papel con membrete impreso con tintas de baja temperatura, como los utilizados en algunos tipos de termografía.
- No utilice papel con membrete estampado o en relieve.
- La impresora utiliza calor y presión para fusionar el tóner en el papel. Asegúrese de que el papel de color o los formularios preimpresos utilizan tintas que admitan esta temperatura de fusión (200 °C durante 0,1 segundo).

### Especificaciones del papel

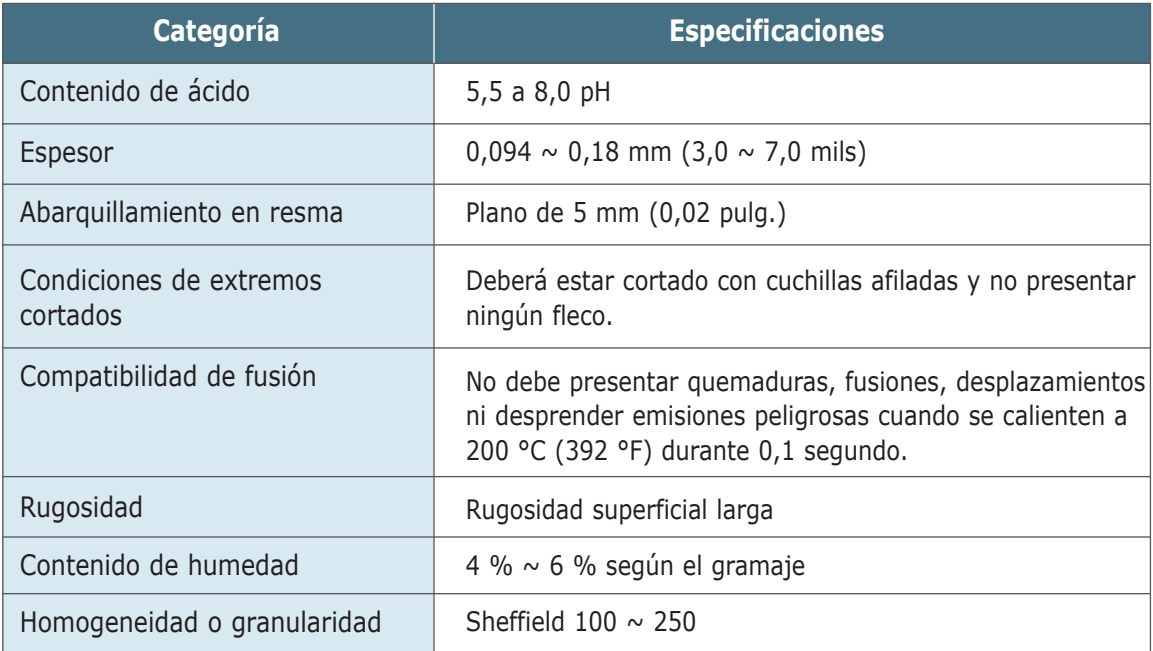

# Capacidad de salida del papel

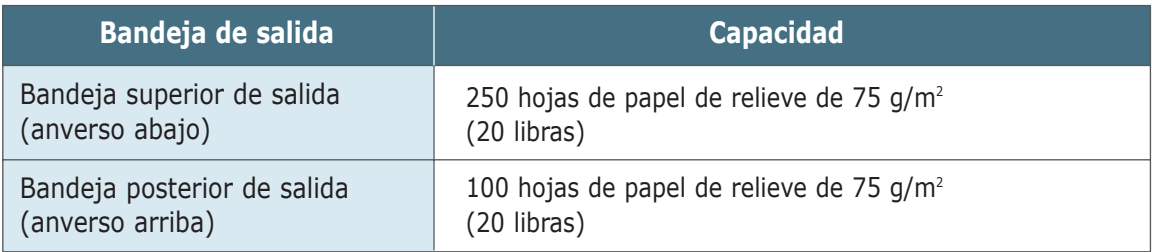

### <span id="page-135-0"></span>Entorno de almacenamiento de impresora y papel

El entorno ideal de almacenamiento de la impresora y del papel debe estar a una temperatura ambiente o próxima a ésta, y no debe presentar un nivel demasiado alto o bajo de humedad. No olvide que el papel absorbe y pierde humedad rápidamente.

La combinación de calor y humedad daña el papel. El calor hace que la humedad se evapore, mientras que el frío hace que ésta se condense en las hojas. Los sistemas de calefacción y de aire acondicionado eliminan la mayor parte de la humedad de una habitación. A medida que el papel se abre y se utiliza va perdiendo su humedad, lo cual provoca la aparición de vetas y manchas. El tiempo ambiental húmedo o los aparatos de refrigeración mediante agua pueden hacer que aumente la humedad en la habitación. A medida que se abre y utiliza el papel, éste absorbe cualquier exceso de humedad y hace que la impresión sea clara o presente imperfecciones. Además, debido a que el papel pierde y gana humedad, puede distorsionarse. Esto puede ocasionar atascos de papel.

Como resultado, el almacenamiento y la manipulación del papel son tan importantes como su propio proceso de fabricación. Las condiciones medioambientales del almacenamiento de papel afectan directamente al funcionamiento de la alimentación.

Es importante adquirir sólo la cantidad de papel que se vaya a utilizar en un periodo corto de tiempo (aproximadamente 3 meses). El papel almacenado durante períodos largos de tiempo puede experimentar condiciones extremas de calor y humedad, que pueden ocasionar daños. La planificación constituye un factor importante a la hora de evitar el deterioro de grandes cantidades de papel.

El papel sin abrir que se almacene en grandes montones herméticamente sellados puede mantenerse en condiciones óptimas durante varios meses antes de su uso. Los paquetes de papel abiertos tienen más posibilidades de sufrir daños de carácter ambiental, especialmente si no protegen de la humedad mediante algún dispositivo adecuado.

El correcto mantenimiento del entorno de almacenamiento del papel es fundamental para el óptimo rendimiento de la impresora. La condición requerida es que la temperatura esté entre 20° y 24 °C, con una humedad relativa del 45 % al 55 %. Las directrices que se presentan a continuación resultan de gran utilidad al evaluar el entorno de almacenamiento del papel:

- El papel debe almacenarse en un lugar a una temperatura ambiente o próxima a ésta.
- El aire no debe estar ni demasiado seco ni demasiado húmedo (debido a las propiedades higroscópicas del papel).
- La mejor manera de almacenar una pila de papel abierta es que permanezca en el envoltorio que lo protege de la humedad. Si el entorno de impresora está sujeto a condiciones extremas, desenvuelva sólo la cantidad de papel que vaya a utilizar en un día para evitar cambios de humedad no deseados.

## Sobres

La estructura del sobre es de gran importancia. Las líneas de plegado del sobre pueden variar de manera considerable, no sólo entre los tipos de sobres de distintos fabricantes, sino también en una caja del mismo fabricante. La impresión satisfactoria en sobres depende de su calidad. Al seleccionar sobres, tenga en cuenta las siguientes cuestiones:

- **Peso:** el peso del sobre no debe exceder los 90 g/m2 (24 libras), ya que podría producirse un atasco de papel.
- **Construcción:** antes de imprimir, debe comprobarse que los sobres no queden arrugados y que su abarquillamiento no supere los 6 mm (0,25 pulg.) ni contengan aire.
- **Condición:** los sobres no deben presentar arrugas, muescas ni ningún otro tipo de deterioro.
- **Temperatura:** debe utilizar sobres que sean compatibles con las condiciones de calor y presión de la impresora.
- **Tamaño:** utilice solo sobres cuyo tamaño se encuentre en los siguientes rangos.

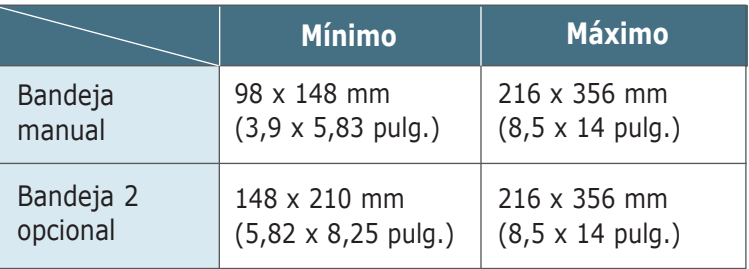

**Nota:** Es posible que se produzcan atascos de papel si utiliza material con una longitud inferior a los 148 mm (5,83 pulg.). Esto puede deberse a la utilización de papel dañado por las condiciones ambientales. Para conseguir un rendimiento óptimo, asegúrese de que el almacenamiento y la manipulación del papel sean correctos. Consulte la sección "Entorno de almacenamiento de impresora y papel" en la [página A.6.](#page-135-0)

### Sobres con puntos de unión en ambos lados

Dicha construcción presenta puntos de unión verticales en ambos extremos del sobre en lugar de puntos de unión diagonales. Es posible que este tipo de sobre tenga una mayor tendencia a arrugarse. Asegúrese de que los puntos de unión se extiendan por la esquina del sobre tal y como se ilustra a continuación.

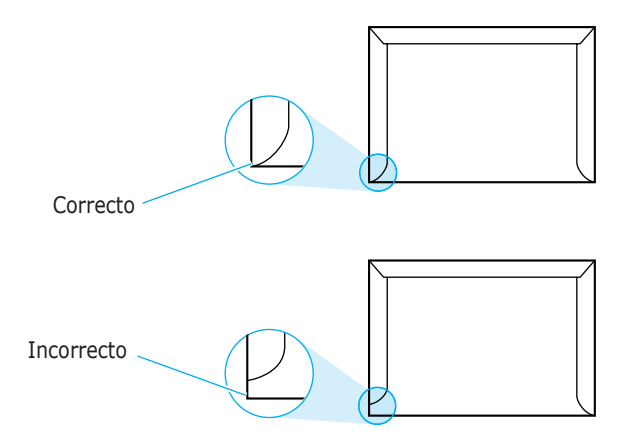

### Sobres con tiras adhesivas o solapas

Los sobres que tengan una banda autoadhesiva o más de una solapa plegable que permite su cierre hermético deben utilizar materiales adhesivos que soporten el calor y la presión generados en la impresora. Las solapas y bandas adicionales pueden arrugarse y producir atascos e incluso pueden ocasionar daños en la unidad de fusión.

A continuación se facilitan los márgenes de dirección típicos para **Márgenes de sobre** A continuación se facilitan los márgenes de dired<br>un sobre del número 10 o DL de tipo comercial.

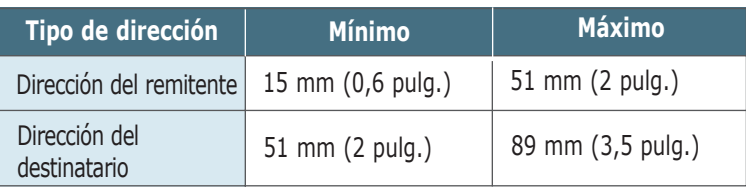

#### **Notas:**

- Para obtener una calidad de impresión óptima, coloque los márgenes a una distancia no superior a 15 mm (0,6 pulg.) de los extremos del sobre.
- No imprima en el área donde coinciden los puntos de unión del sobre.

### Almacenamiento de sobres

El correcto almacenamiento de los sobres contribuye a una buena calidad de impresión. Los sobres deben almacenarse de manera que no queden arrugados. Si queda aire dentro de un sobre y crea una burbuja, es posible que el sobre se arrugue durante la impresión. Consulte la sección "Impresión de sobres" en l[a página 4.9.](#page-56-0)

### **Etiquetas**

#### **PRECAUCIONES:**

- Para evitar daños en la impresora, utilice sólo etiquetas recomendadas para impresoras láser.
- Para evitar atascos de papel importantes, utilice siempre la bandeja manual para imprimir etiquetas y siempre a través de la bandeja posterior de salida.
- No imprima nunca más de una vez en la misma hoja de etiquetas ni imprima en una hoja de etiquetas que no esté completa.

Al seleccionar etiquetas, tenga en cuenta la calidad de cada componente:

- **Adhesivos:** el material adhesivo debe ser capaz de soportar una temperatura de 200 °C, es decir, la temperatura de fusión de la impresora.
- **Disposición:** utilice sólo etiquetas que no dispongan de refuerzos entre ellas. Las etiquetas pueden hacer que se desprendan hojas con espacios entre las etiquetas, ocasionando graves atascos de papel.
- **Abarquillamiento:** antes de imprimir, debe comprobar que las etiquetas no quedan arrugadas y que su abarquillamiento no supera los 16 mm (0,61 pulg.) en cualquier dirección.
- **Condición:** no utilice etiquetas que presenten arrugas, burbujas de aire u otras indicaciones de separación.

Consulte la sección "Impresión de etiquetas" en la [página 4.12.](#page-59-0)

### **Transparencias**

Las transparencias que se utilicen en la impresora deben ser capaces de soportar una temperatura de 200 °C, la temperatura de fusión de la impresora.

**PRECAUCIÓN:** Para evitarle daños a la impresora, utilice solo transparencias recomendadas para su uso en impresoras láser.

Consulte la sección "Impresión de transparencias" en la [página 4.13.](#page-60-0)

La impresora admite el sistema Macintosh con una interfaz USB integrada. Al imprimir un archivo desde Macintosh, puede utilizar el controlador SPL para admitir las funciones de impresión principales de la impresora.

### <span id="page-139-0"></span>Requisitos del sistema

Para utilizar la impresora ML-1440 y el software correspondiente con Macintosh, el sistema debe disponer de lo siguiente:

#### **Requisitos del hardware Macintosh:**

- Uno de los siguientes modelos de Macintosh:
	- Serie Power Macintosh (sólo para conexión de red)
	- Power Macintosh G3, G4
	- Serie iMac
	- Serie iBook
	- Serie Power Book
- Interfaz USB

#### **Requisitos del sistema Macintosh:**

System 8.6 o posterior

# Instalación del software para Macintosh

### Conexión a **Macintosh**

Puede conectar la impresora al Macintosh utilizando la interfaz USB.

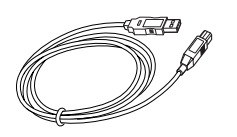

El cable USB no se suministra con la impresora. Debe adquirir un cable certificado compatible con USB 1.0 ó 1.1.

**1** Apague la impresora y el ordenador.

**2** Sujete el cable USB de forma que el icono  $\mathcal{F}$  quede frente a usted y conéctelo al conector USB de la impresora.

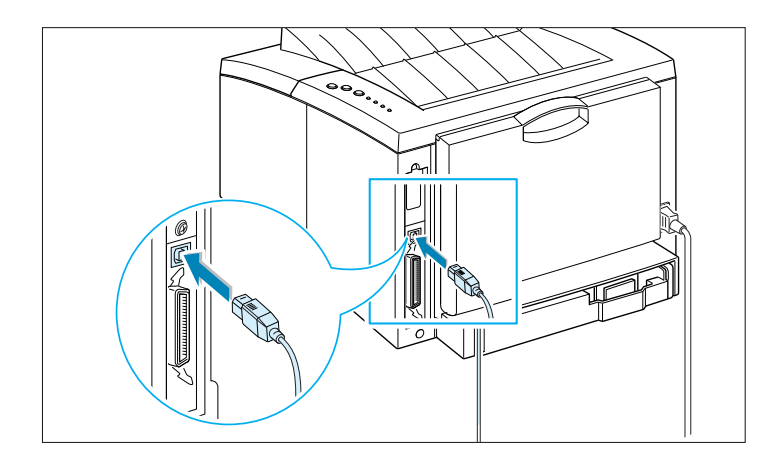

**3** Conecte el otro extremo del cable a un puerto USB disponible del ordenador Macintosh. Si surge algún problema relacionado con la conexión, consulte la documentación acerca del ordenador.

**Nota:** Si utiliza un concentrador USB, conecte el cable de la impresora al primer nivel del concentrador de la impresora; de lo contrario, es posible que la impresora no funcione correctamente. Si la impresora no funciona con el concentrador, conéctela directamente al puerto USB.

### Instalación del software

- **1** Encienda el ordenador y la impresora.
- **2** Inserte el CD-ROM que se entrega con la impresora en la unidad de CD-ROM.
- **3** Haga doble clic en **ML-1440** en el escritorio de Macintosh.
- **4** Haga clic en el icono **Samsung Laser Printer Installer** situado junto a cada idioma para que seleccione el que desee.

Si desea ver el manual de usuario, haga clic en User's Guide.

**5** Haga clic en **Continue** y, a continuación, en **Continue**.

- **6** Se abre el instalador de la impresora láser de Samsung. Seleccione el tipo de instalación. El instalador ofrece dos opciones para la instalación del software:
	- **Easy Install** (método recomendado): esta opción instala el controlador SPL.
	- **Custom Install:** esta opción permite elegir los componentes que desea instalar. Si desea utilizar el controlador SPL, deberá instalarlo. Si desea utilizar el programa Adobe Acrobat Reader, deberá instalarlo.
- **7** Haga clic en **Install**.
- **8** Una vez finalizada la instalación, haga clic en **Quit**.

Selección del controlador SPL

- **1** En el menú **Apple**, seleccione **Selector**.
- **2** En el panel izquierdo de la ventana Selector, haga clic en **SAMSUNG SPL**. A continuación, el nombre de la impresora ML-1450 aparecerá en el panel derecho de la ventana del Selector.
- **3** Haga clic en el controlador ML-1440 y cierre la ventana Selector.
- **4** Aparecerá un cuadro de mensaje que indica que ha cambiado la impresora actual. Haga clic en **OK**.
- **5** Se creará un icono de la impresora ML-1440 en el escritorio.

### Impresión desde Macintosh

Al imprimir con un Macintosh, tiene que comprobar la configuración del software de impresora de cada aplicación que utilice. Siga estos pasos para imprimir desde un Macintosh:

**1** Abra una aplicación de Macintosh y seleccione un archivo que desee imprimir.

- **2** Abra el menú **Archivo** y haga clic en **Configurar página** (**Configurar documento** en algunas aplicaciones). Aparecerá el cuadro de diálogo de configuración de la página.
- **3** Elija el tamaño, la orientación, el tipo de papel y haga clic en **OK**.

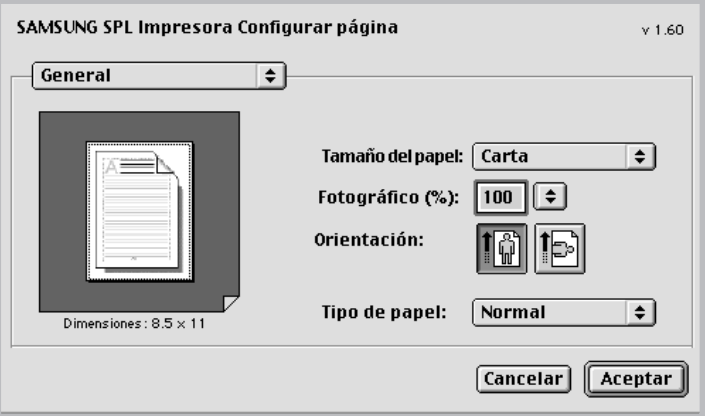

Seleccione **Watermark** si desea añadir una a cada página del documento para señalar un propósito o indicar cómo debe gestionarse el documento. Para obtener información detallada sobre la opción de marca de agua, consulte l[a página 5.21.](#page-84-0)

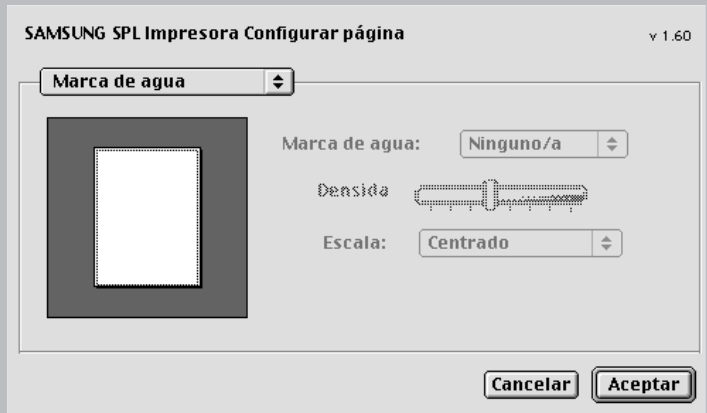

- **4** Abra el menú **Archivo** y haga clic en **Imprimir**. Aparecerá el cuadro de diálogo principal de configuración de impresión.
- **5** Indique el número de copias y las páginas que desea imprimir. Para ver funciones de impresión avanzadas, seleccione la opción deseada. Para obtener información detallada, consulte la [página A.15.](#page-144-0)

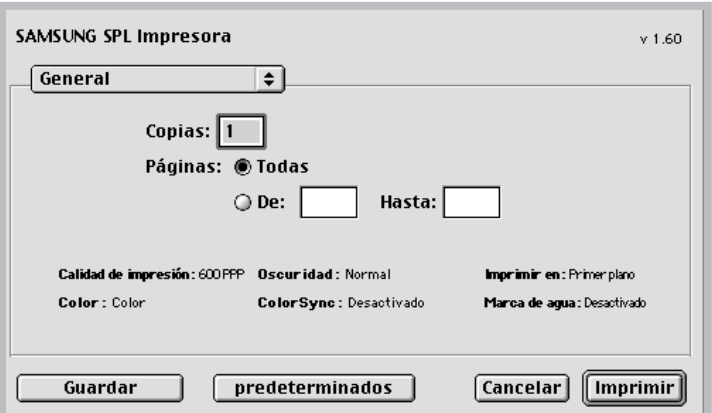

Seleccione la opción deseada de las funciones de impresión avanzadas.

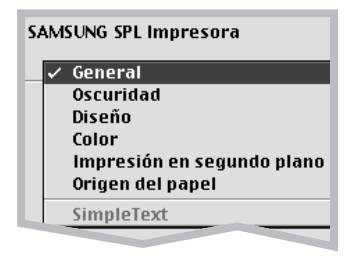

**6** Haga clic en **Imprimir** cuando haya terminado de comprobar la configuración.

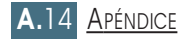
## Impresión avanzada

El cuadro de diálogo de configuración de página contiene cinco categorías de propiedades de configuración de página. A continuación, figura el nombre de cada propiedad.

- Darkness/Quality
- Layout
- Color
- Background Printing
- Paper Source

En las figuras presentadas a continuación, se muestran las propiedades del cuadro de diálogo de configuración de la página.

#### Darkness/Quality

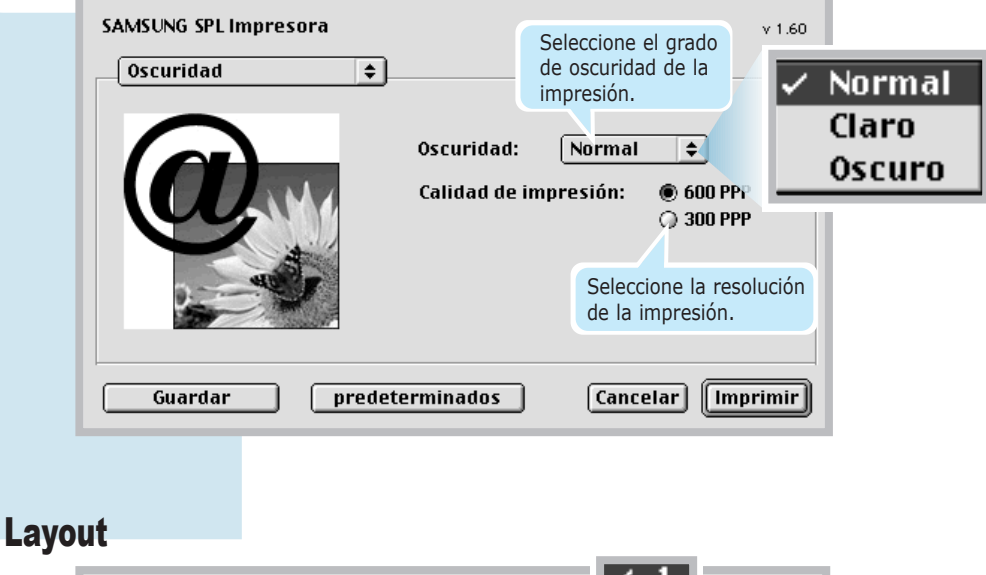

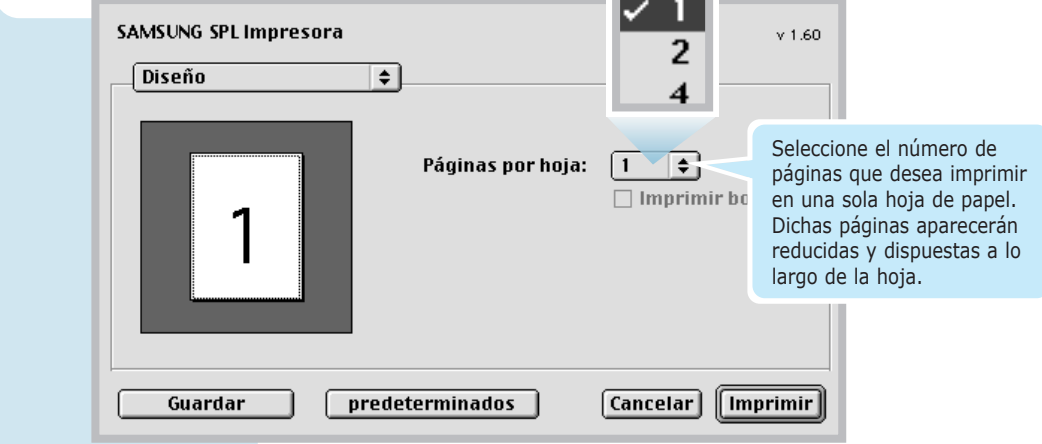

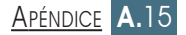

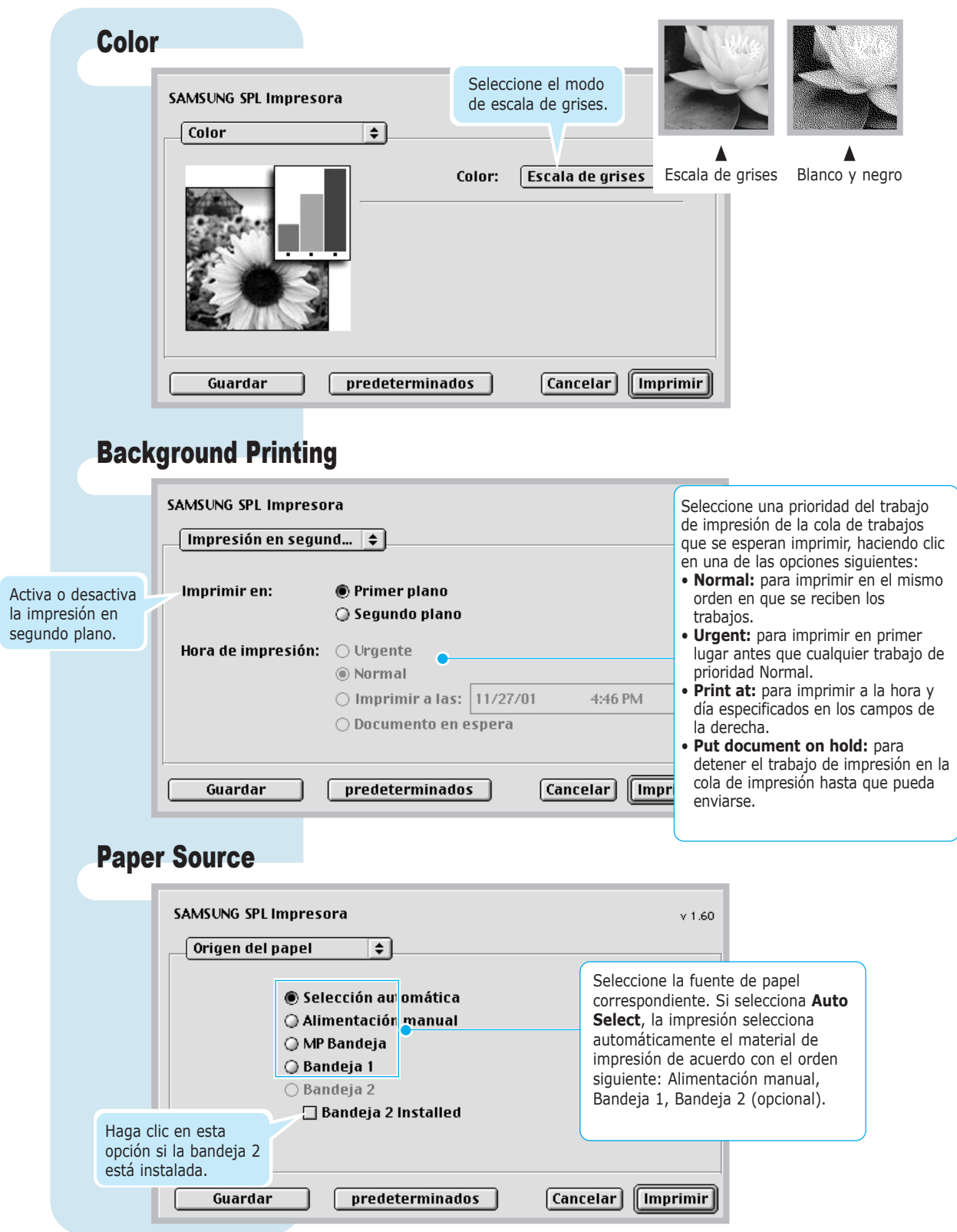

# <span id="page-146-0"></span>Instalación del controlador SPL de Linux

Para utilizar la impresora con el sistema operativo Linux, deberá actualizar el paquete ghostscript. Afortunadamente, nuestro paquete ghostscript se fabricó para RPM. De este modo, podrá instalar y desinstalar con facilidad el archivo en versiones de Linux que admitan RPM. Sin embargo, si la versión de Linux de la que dispone no admite rpm, deberá instalar directamente el paquete original del CD de controladores. Una vez que haya actualizado el paquete ghostscript, deberá configurar el entorno de impresión para Linux. Para ello, deberá configurar el filtro de la impresora.

Por desgracia, todas las versiones de Linux tienen filtros diferentes. Por lo tanto, en este manual no se tendrá en cuenta la configuración del filtro para todas las versiones de Linux. El proceso de instalación para cada versión de Linux compatible con esta impresora se describe más adelante.

## Procedimiento de ajuste de la configuración

gs5.10: versión 5.10 del paquete ghostscript. gs5.10k: versión 5.10 del paquete ghostscript en coreano. gs5.50k: versión 5.50 del paquete ghostscript en coreano. gs5.50: versión 5.50 del paquete ghostscript. cups: archivo ppd para sistema de impresión CUPS. redhat: procedimiento de configuración para Redhat Linux. redhat71: archivo de configuración para el sistema de impresión Redhat 7.1 lpd-o-matric. **Directorios** 

#### **1** Pase al modo de superusuario. Redhat  $6.0 \sim 7.0$  Linux

**2** Actualice el paquete ghostscript preinstalado. **#rpm -q ghostscript** (compruebe la versión que va a instalar).

**#cd/mnt/cdrom/linux/gs5.XX** (**XX** es la versión ghostscript preinstalada).

**#rpm -e —nodeps ghostscript** (desinstale la opción preinstalada de ghostscript; "nodeps" se salta la comprobación de dependencia).

**#rpm -ivh —nodeps gs5XX.rpm** (instala nuestro ghostscript).

**3** Introduzca el CD-ROM del controlador de la impresora en la unidad de CD-ROM.

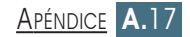

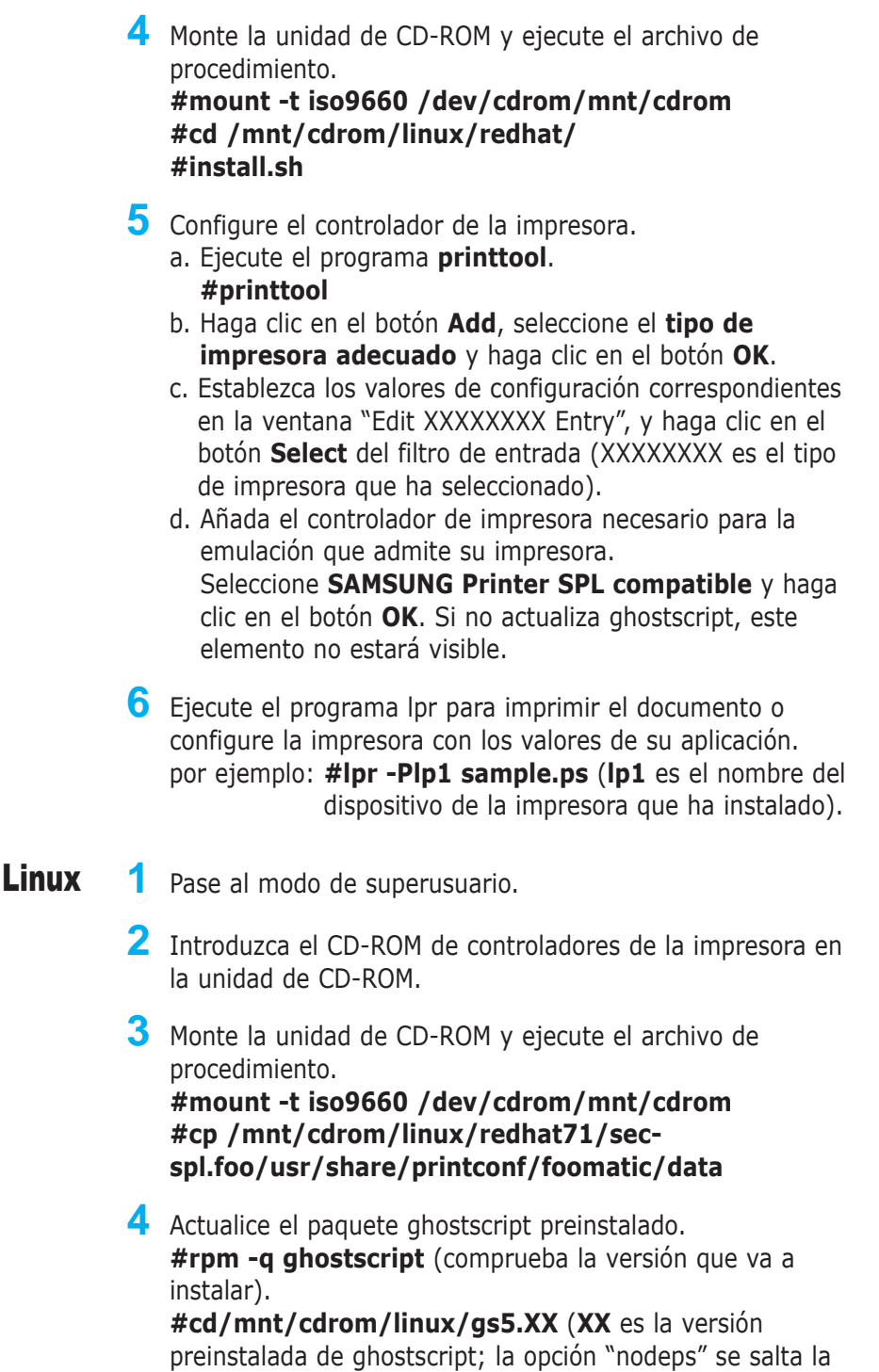

comprobación de dependencia). **#rpm -ivh —nodeps gs5XX.rpm** (instala nuestro ghostscript).

Redhat 7.1

**5** Elimine el contenido anterior del archivo **printcap.local** situado en el directorio **/etc directory** y copie sólo las líneas que se mencionan a continuación desde el archivo **printcap.sam** situado debajo del CD del directorio de instalación linux/Redhat71.

#### **SPL :\**

**:if=usr/share/printconf/foomatic/lpdomatic:\ :filter\_options= —lprng \$Z /usr/share/printconf/foomatic/data/sec-spl.foo:\**

- **6** Ejecute Printtool para añadir una nueva cola. El nombre del controlador no aparecerá en la lista de controladores disponibles. Aplique los siguientes valores.
	- a. Nombre de la cola: Diga SPL
	- b. Alias: Diga SPL
	- c. Tipo de cola: /dev/lp0 (si desea imprimir utilizando  $\vert$ pt1: $\rangle$
	- O, /dev/usb/lp0 (si desea imprimir utilizando USB)
	- d. Controlador de la impresora: Text Only Printer.

Guarde la cola y reinicie lpd. Recibirá un mensaje informándole de que lpd se ha reiniciado con éxito.

**Nota:** Redhat 7.1 cambió "printtool" por "printconf"; por lo tanto, install.sh in CD/linux/ redhat no funcionará. Puede volver a configurar printconf en printtool de Redhat 7.0, o configurar de forma manual los valores de la impresora, tal y como se indica con anterioridad. Para obtener documentación detallada, consulte la siguiente página Web: "http://www.linuxprinting.org/lpd-doc.html".

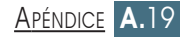

Mandrake 7.2 o versión de Linux que utilice CUPS printer manager

- **1** Transferencia al modo de super usuario.
- **2** Actualice el paquete de instalación previa de ghostcsript. **#rpm -q ghostscript** (compruebe la versión que va a instalar).

**#cd /mnt/cdrom/linux/gs5.XX** (**XX** es la versión ghostscript preinstalada).

**#rpm -e —nodeps ghostscript** (desinstale la opción preinstalada de ghostscript '—nodeps' ya que se salta la comprobación de dependencia).

**#rpm -ivh —nodeps gs5XX.rpm** (instala nuestro ghostscript).

- **3** Copie el archivo PPD en mandrake linux. **# cd/usr/mnt/cdrom/linux/cups/sec-spl.ppd /usr/share/cups/model/samsung <Intro> # cd/etc/init/d/cups restart <Intro>**
- **4** Ejecute **cupsWebAdmin** (según corresponda, puede utilizar qtcups o printtool.).
	- a. Seleccione el menú **Printer**.
	- b. Añada la **impresora**.
	- c. Seleccione el **puerto adecuado** (puede ser el puerto paralelo).
	- d. Seleccione el SPL de la impresora como filtro PPD de la impresora.
	- e. Configure la impresora (seleccione los puntos por pulgada adecuados, tamaño del papel...).

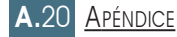

#### SuSE Linux

**1** Pase al modo de superusuario.

- **2** Actualización del paquete ghostscript.
	- a. Desinstale (borre) el paquete ghostscript preinstalado. **#rpm -e —nodeps gs\_X11 (o gs\_both) #rpm -e —nodeps gs\_lib**
	- b. Instale el paquete ghostscript del CD de controladores. **#rpm -ivh —nodeps gs550.rpm**
	- c. Modifique el directorio de fuentes.
		- **# cd/usr/share/fonts**
		- **# mkdir default**
		- **# cd default**
		- **# mkdir ghostscript**
		- **# cp/usr/share/ghostscript/fonts/\*/usr/share/ fonts/default/ghostscript**
- **3** Configure aps-filter.
	- a. **#/var/lib/apsfilter/SETUP**
	- b. Seleccione **ENTRY** y **DEVICE**.
	- c. Seleccione el **puerto correcto** (por ejemplo, /dev/lp0).
	- d. Seleccione **PRINTER -> ENTRY -> FREEDEF -> YOUR**, e introduzca qpdl como nombre de dispositivo.
	- e. Seleccione la **resolución** (por ejemplo, 600).
	- f. Seleccione los valores correctos en **PAPER** (por ejemplo, A4) y **COLOR** (por ejemplo, mono).
	- e. A continuación, seleccione **ADD**.

# Procedimiento de configuración del controlador USB de Linux

Deberá seguir estas secuencias en modo de superusuario. Linux kernel 2.2.12 o la última versión sólo admite el controlador USB de la impresora. Si ejecuta "uname -r", podrá ver la versión kernel de Linux. Además, si su versión es inferior a la versión requerida, deberá "parchear" o actualizar su kernel de Linux.

A continuación, deberá crear el archivo del dispositivo para el puerto USB de la impresora con las siguientes instrucciones. Si desea saber si el archivo del dispositivo ya existe, compruebe el archivo lp0 en el directorio **/dev/usb**. Si el archivo no se ha creado todavía, créelo mediante este método. **# mknod/dev/usb/lp0 c 180 0**

La siguiente instrucción detecta el puerto USB y carga el módulo requerido.

#### **# modprobe printer**

Sin embargo, puede configurar manualmente **/etc/conf.modules** (o **/etc/modules.conf** con versiones modutils preparadas para la 2.4 para cargar los módulos necesarios en el momento del arranque; alias usb-controller usb-uhci (o "alias usb uhci") post-install usb-uhci (o "uhci" igual que en el caso anterior) modprobe printer. Finalmente, utilice el archivo **modify/etc/printcap** para el puerto que acaba de configurar. Para obtener más detalles, consulte la siguiente página Web: "http://www.linux-usb.org".

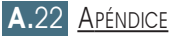

# <span id="page-152-0"></span>Uso de la bandeja 2 (opcional)

Puede aumentar la capacidad de manipulación de papel si instala la bandeja 2 opcional. La bandeja opcional de papel cuenta con dos componentes: la **unidad de soporte** y la **bandeja de papel**.

**Nota:** Asegúrese de que comprueba la **etiqueta** antes de utilizar la bandeja 2 opcional (para su uso sólo con ML-1440).

- Unidad de soporte Bandeja de papel Etiqueta
- **1** Apague la impresora y desenchufe todos los cables de la impresora.
- **2** Preste atención a la ubicación de los conectores y los topes de la unidad de soporte.

- **3** Alinee la impresora con la unidad de soporte y colóquela en su lugar sobre los topes y el conector.
- **4** Introduzca papel en la bandeja 2. Para obtener información sobre cómo introducir papel en la bandeja, consulte la página siguiente.

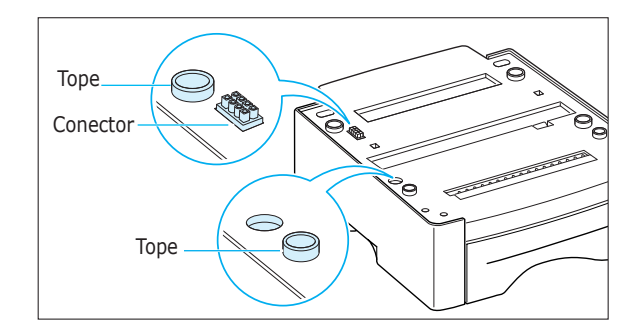

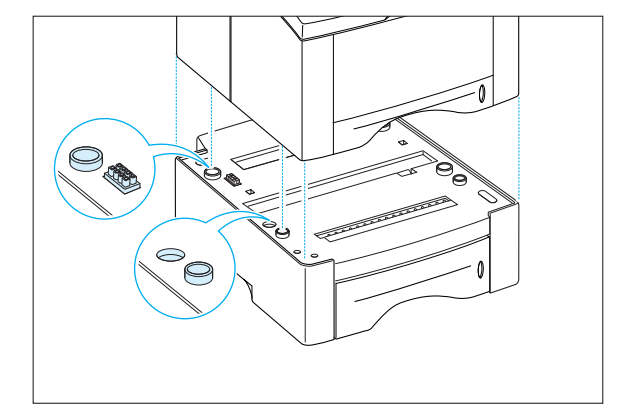

<span id="page-153-0"></span>**5** Vuelva a conectar los cables y encienda la impresora.

**Nota:** Para imprimir desde la bandeja 2, deberá configurar el controlador de la impresora en la aplicación anterior a la impresión. Para acceder al controlador de la impresora, consulte l[a página 5.2.](#page-65-0)

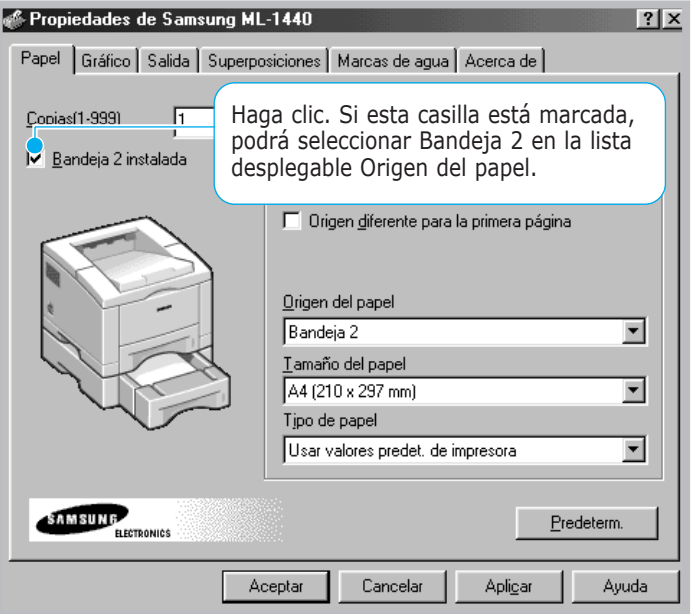

# Carga de papel

**1** Extraiga la bandeja de papel de la impresora.

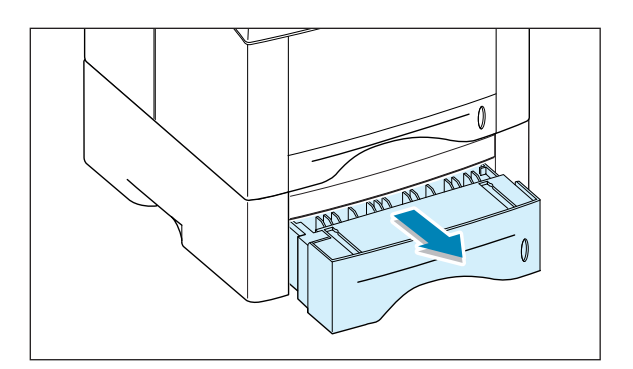

**2** Presione la placa metálica de papel para encajarla en su lugar.

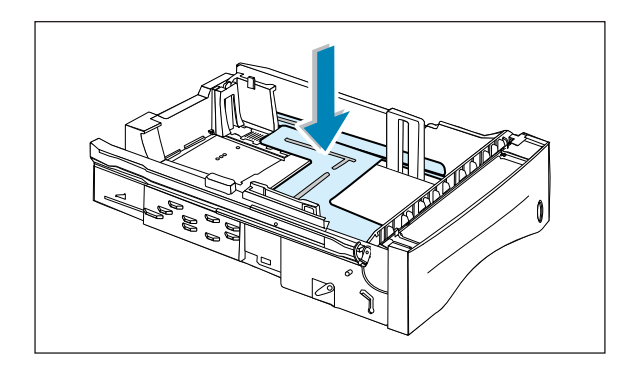

**3** Cargue el papel **con la cara de impresión hacia abajo**.

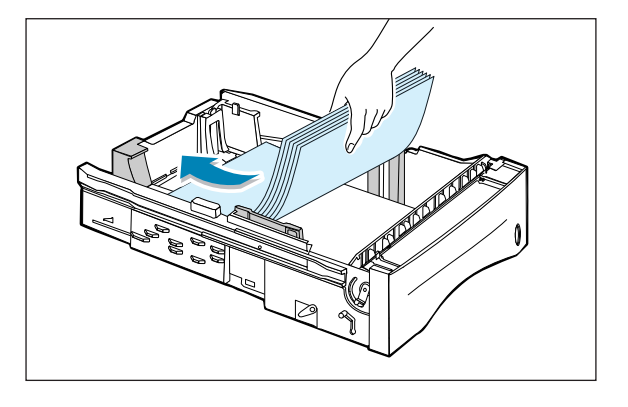

Asegúrese de que en la bandeja las cuatro esquinas están planas.

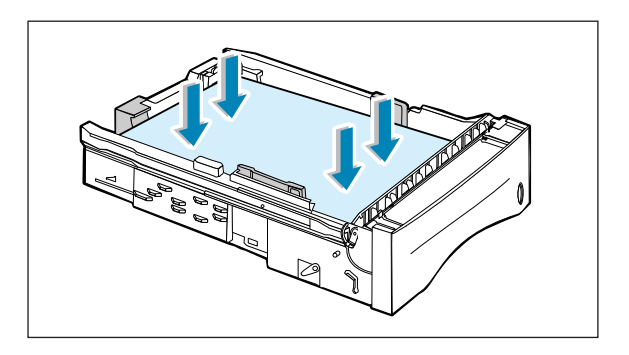

**4** Vuelva a introducir la bandeja en la impresora.

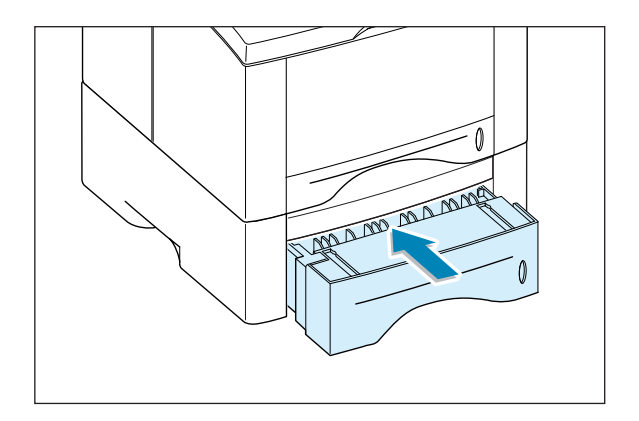

## Cambio del tamaño de papel de la bandeja

**1** Para los tipos de papel legal, folio o A4, apriete la pieza situada en el reverso de la parte posterior para ajustar la longitud de la bandeja.

**2** Ajuste la guía lateral, de forma que roce suavemente el material de impresión. Si es necesario, ajuste la guía lateral de la parte posterior levantando la pestaña y deslizando la guía hacia la izquierda.

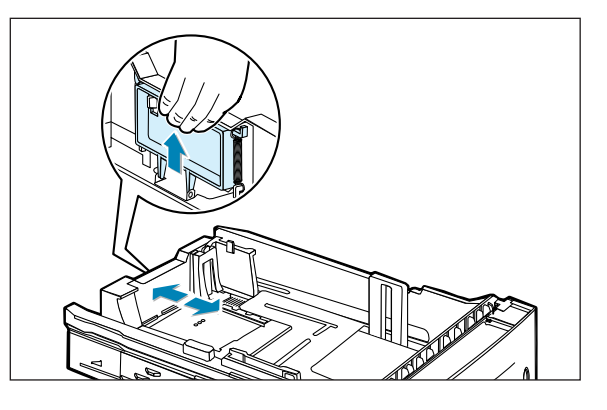

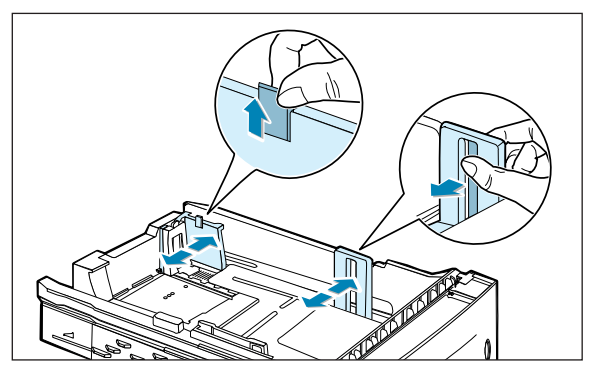

**3** Si es necesario, apriete la guía trasera de anchura y deslícela hacia adelante hasta que toque el material de impresión.

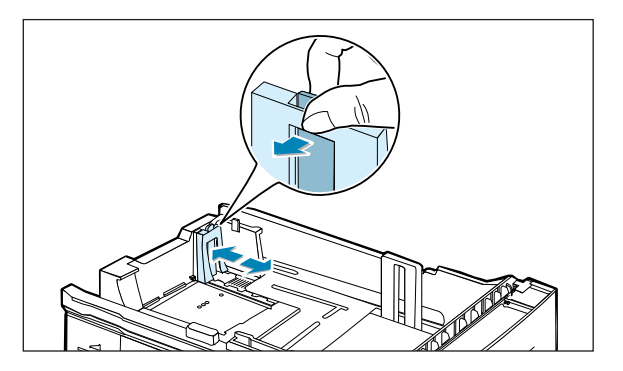

#### **Notas:**

- Tire de la guía de anchura sólo lo necesario, ya que el material podría deformarse.
- Si no ajusta la guía de anchura, se podría producir un atasco de papel.

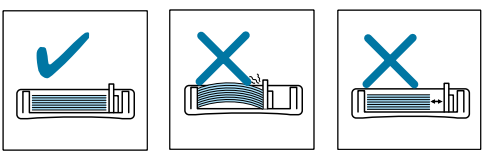

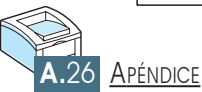

# ÍNDICE ALFABÉTICO

## **A**

[ajuste a un tamaño de papel](#page-75-0)  seleccionado 5.12 [ajuste de escala del documento 5.11](#page-74-0)  [alimentación, conexión 2.8](#page-21-0) [atasco de papel, eliminar 7.6](#page-109-0)  [área de entrada 7.9](#page-112-0)  [área de salida 7.6](#page-109-0)  [bandeja 2 opcional 7.12](#page-115-0)  [consejos para evitar atascos de](#page-117-0)  papel 7.14 [interior de la impresora 7.10](#page-113-0) 

#### **B**

bandeja [hacia abajo 4.4](#page-51-0)  [hacia arriba 4.4](#page-51-0)  [posterior de salida 4.4](#page-51-0)  superior de salida 4.4 [bandeja de alimentación automática,](#page-18-0)  carga 2.5 [bandeja de entrada manual](#page-54-0) carga de papel 4.7 [configuración de origen del papel 5.3](#page-66-0)  bandeja de papel, [cambio del tamaño de papel de](#page-19-0)  la bandeja 2.6 [cargar papel 2.4](#page-17-0)  bandeja de salida, seleccionar 4.4 [posterior 4.4](#page-51-0)  superior 4.4 bandeja 1, carga 2.5 bandeja 2 opcional, carga A.24 botón [Cancelar/Reimprimir 3.1](#page-42-0)  [de ahorro de tóner 3.2.](#page-43-0) [5.6](#page-69-0)  [Demo 3.2](#page-43-0) 

#### **C**

[cable USB 2.16](#page-29-0) [calidad, problemas 7.15](#page-118-0) [cancelación, trabajo de impresión 5.5](#page-68-0)  cargar, papel [en la bandeja 1 2.5](#page-18-0)  [en la bandeja 2 opcional A.24](#page-153-0)  [uso de la bandeja de entrada](#page-54-0)  manual 4.7 cartucho de tóner [ahorrar tóner 5.6,](#page-69-0) [6.1](#page-98-0)  [almacenamiento 6.1](#page-98-0)  [duración 6.1](#page-98-0)  [hoja de limpieza 6.5](#page-102-0)  [instalar 2.3](#page-16-0)  [reciclar 6.1](#page-98-0)  [redistribución del tóner 6.2](#page-99-0)  [componentes 1.3](#page-12-0)  controlador [acceso 5.1](#page-64-0)  [controlador de Linux A.17](#page-146-0)  [controlador USB 2.16](#page-29-0) de la impresora consulte *controlador* [de Linux A.17](#page-146-0)  [en Macintosh A.10](#page-139-0)  [extraer 2.14](#page-27-0)  [instalar 2.11](#page-24-0) 

#### **D**

[desembalaje 2.1](#page-14-0) 

#### **E**

[error del sistema 7.22](#page-125-0) especificaciones de [impresora A.1](#page-130-0)  [papel A.2](#page-131-0)  etiquetas, imprimir 4.12

### **F**

fuente del papel, configuración 5.3 [funcionalidades 1.1](#page-10-0) 

## **I**

impresión [a doble cara 5.7](#page-70-0) [a doble cara manual 5.7](#page-70-0)  [ajuste a un tamaño de papel](#page-75-0)  seleccionado 5.12 [ajuste de la escala del documento 5.11](#page-74-0)  [ayuda 5.5](#page-68-0)  [calidad de impresión, solución 7.15](#page-118-0)  [cancelar 5.5](#page-68-0)  [catálogos 5.13](#page-76-0)  [de red 5.30](#page-93-0)  [desde Macintosh A.12](#page-141-0)  [desde una aplicación de Windows 5.1](#page-64-0)  [en una red 5.30](#page-93-0)  [hoja de limpieza 6.5](#page-102-0)  marcas de agua 5.21 [nueva impresión de la última página 5.29](#page-92-0)  [página de prueba 2.9](#page-22-0)  [papel diferente para la primera](#page-91-0)  página 5.28 [por las dos caras del papel 5.7](#page-70-0)  [póster 5.16](#page-79-0) [problemas generales, solución 7.2](#page-105-0) [uso de la superposición de páginas 5.24](#page-87-0)  [varias páginas en una sola hoja 5.10](#page-73-0) 

#### **I (continuación)**

indicador del nivel de papel 4.6 [luminoso Manual 3.4](#page-45-0)  [luminoso Papel 3.4](#page-45-0)  [luminoso Rec. Info 3.3](#page-44-0)  [luminoso sin papel 7.21](#page-124-0)  instalar [bandeja 2 opción A.23](#page-152-0) [cartucho de tóner 2.3](#page-16-0)  [el controlador de Linux A.17](#page-146-0)  impresora capítulo 2 software de impresora, [cable paralelo 2.11](#page-24-0)  [cable USB 2.16](#page-29-0) 

#### **L**

[limpieza, impresora 6.4](#page-101-0) 

#### **M**

Macintosh [impresión A.12](#page-141-0)  [instalación del software A.10](#page-139-0)  [requisitos del sistema A.10](#page-139-0)  [marca de agua, imprimir 5.21](#page-84-0) material de impresión consulte *papel* [material de tamaño personalizado,](#page-62-0)  imprimir 4.15 membrete, imprimir 4.14 [mensajes de error 7.21](#page-124-0) modo [de ahorro de energía 5.20](#page-83-0)  [de lectura 3.3](#page-44-0) 

#### **N**

[nueva impresión, última página 5.29](#page-92-0) 

#### **O**

[orientación del papel, configuración 5.3](#page-66-0)  [oscuridad, configuración 5.19](#page-82-0) 

#### **P**

página [de limpieza, imprimir 6.5](#page-102-0)  [de prueba, imprimir 2.9](#page-22-0)  panel de control [botones 3.1](#page-42-0)  [indicadores luminosos 3.3](#page-44-0)  [papel de gran gramaje, imprimir 4.11](#page-58-0) papel diferente para la primera [página 5.28](#page-91-0)  [paralela, conexión 2.8](#page-21-0)  [patrones de indicadores luminosos de](#page-124-0)  la impresora 7.21 [póster, imprimir 5.16](#page-79-0)  problema en la calidad de impresión, solución [abarquillamiento o curvaturas 7.19](#page-122-0)  [arrugas 7.19](#page-122-0)  [caracteres irregulares 7.18](#page-121-0)  [defectos repetidos a lo largo de la](#page-120-0)  página 7.17 [exceso de tóner 7.20](#page-123-0)  [fondo difuso 7.18](#page-121-0)  [fondo gris 7.17](#page-120-0)  huecos en los caracteres 7.20 [imperfecciones 7.16](#page-119-0)  [impresión clara o difuminada 7.15](#page-118-0)  [impresión torcida 7.18](#page-121-0)  [líneas verticales 7.16](#page-119-0) 

#### **P (continuación)**

problema en la calidad de impresión, solución (continuación) [lista de comprobación 7.15](#page-118-0)  [manchas de tóner 7.16,](#page-119-0) [7.17](#page-120-0) [motas de tóner 7.16](#page-119-0)  [páginas negras 7.19](#page-122-0)  [rayas horizontales 7.20](#page-123-0)  [reverso sucio de las páginas](#page-122-0)  impresas 7.19 problema, solución de [atasco de papel 7.6](#page-109-0)  [calidad de impresión 7.15](#page-118-0)  [general 7.2](#page-105-0)  [lista de comprobación de solución](#page-104-0)  de problemas 7.1 mensajes de error 7.21 problemas más comunes de [Macintosh 7.25](#page-128-0)  Windows 7.24 [propiedades de gráficos 5.18](#page-81-0)

#### **R**

[red, imprimir 5.30](#page-93-0) [resolución 5.18](#page-81-0) [retirar, controlador 2.14](#page-27-0) 

### **S**

sobres, imprimir 4.9 software de impresora, instalar 2.11 solución de problemas consulte *problema, solución* [superposición, imprimir 5.24](#page-87-0)

### **T**

tarjeta, imprimir 4.15 [texto oscuro 5.19](#page-82-0) [tipo de papel, configuración 5.3](#page-66-0)  tipos de papel [cargar 2.5,](#page-18-0) [4.6](#page-53-0)  [directrices 4.3,](#page-50-0) A.4 [entorno de almacenamiento A.6](#page-135-0)  [especificaciones A.2](#page-131-0)  que acepta la impresora y [capacidad 4.2,](#page-49-0) [A.2](#page-131-0)  [seleccionar 4.1](#page-48-0) [todo el documento en negro 5.19](#page-82-0) transparencia, imprimir 4.13

### **U**

[última página, impresión 5.29](#page-92-0) 

#### **V**

varias páginas en una sola hoja de papel, [imprimir 5.10](#page-73-0) [volver a imprimir en caso de atasco 5.20](#page-83-0) 

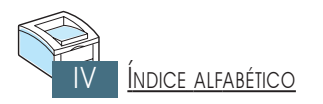

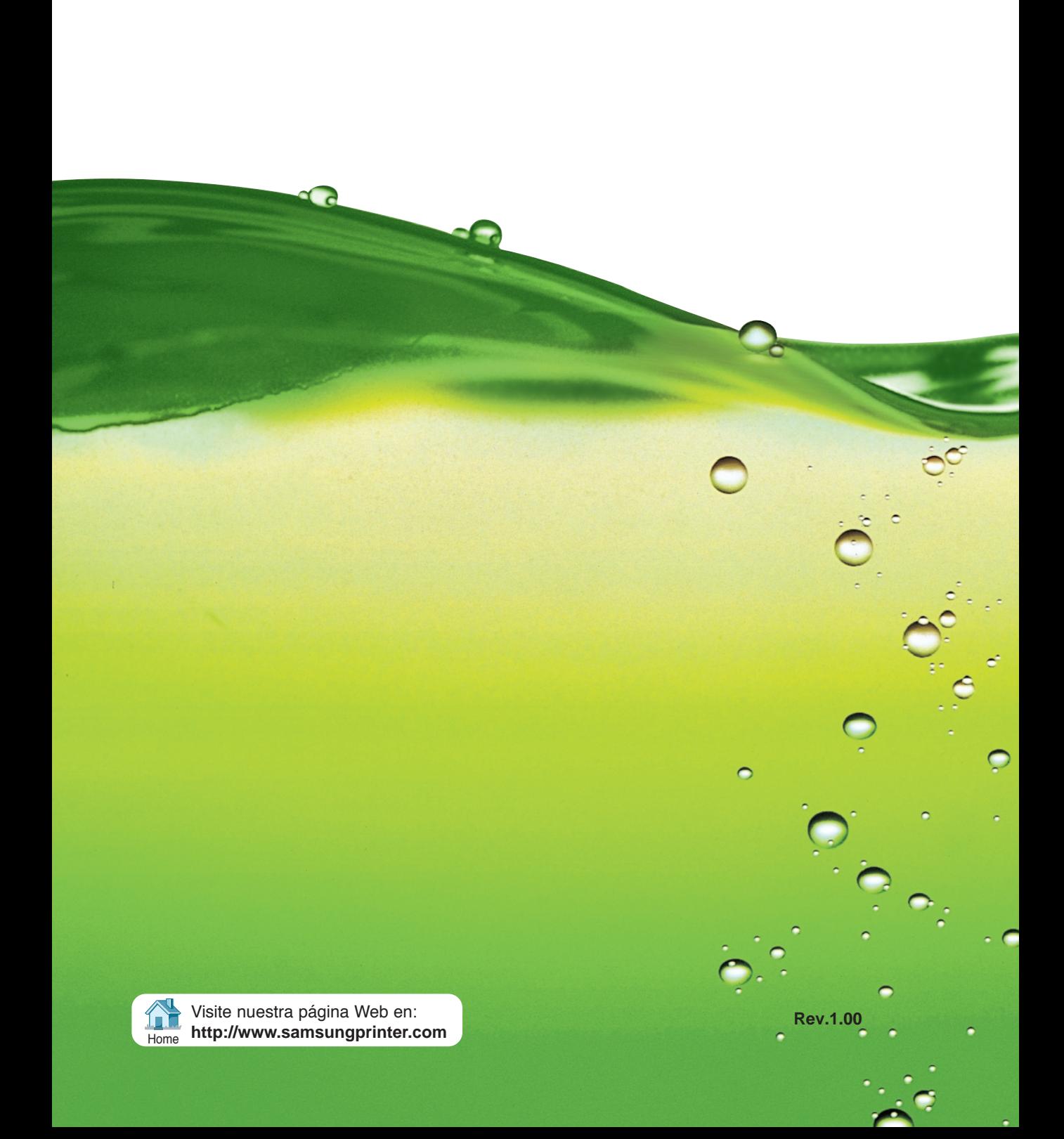